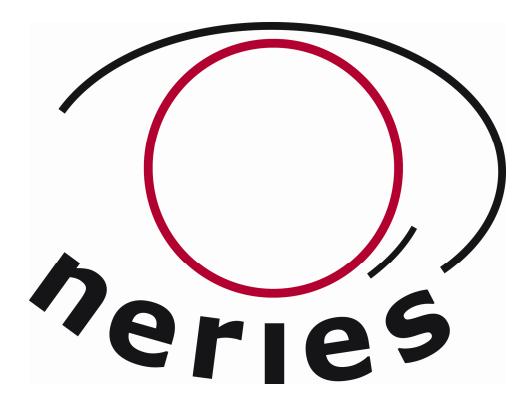

NEtwork of Research Infrastructures for European Seismology

# **Deliverable D9 - Appendix Improved macroseismic web mapping tool**

# **MIDOP manual**

*(June 2010)* 

Activity: **Distributed Archive of** Historical Earthquake Data

Deliverable number: D7 part 2

Responsible activity leader: M. Stucchi Responsible participant: INGV-MI Author: M. Locati and A. Cassera

Activity number: NA4, Task 2, Task 3

Deliverable: Improved macroseismic web mapping tool MIDOP manual

Sixth Framework Programme EC project number: 026130

# Index

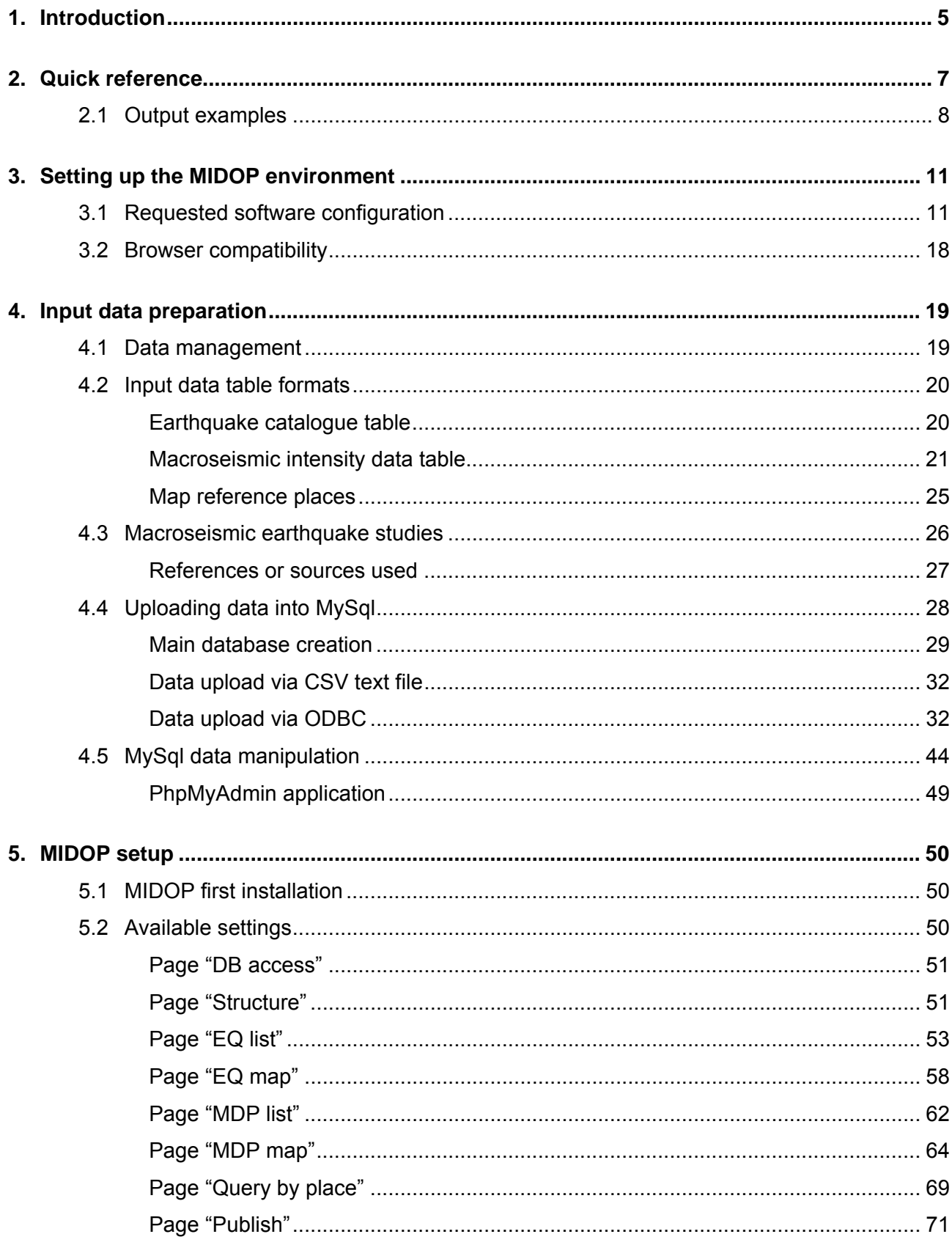

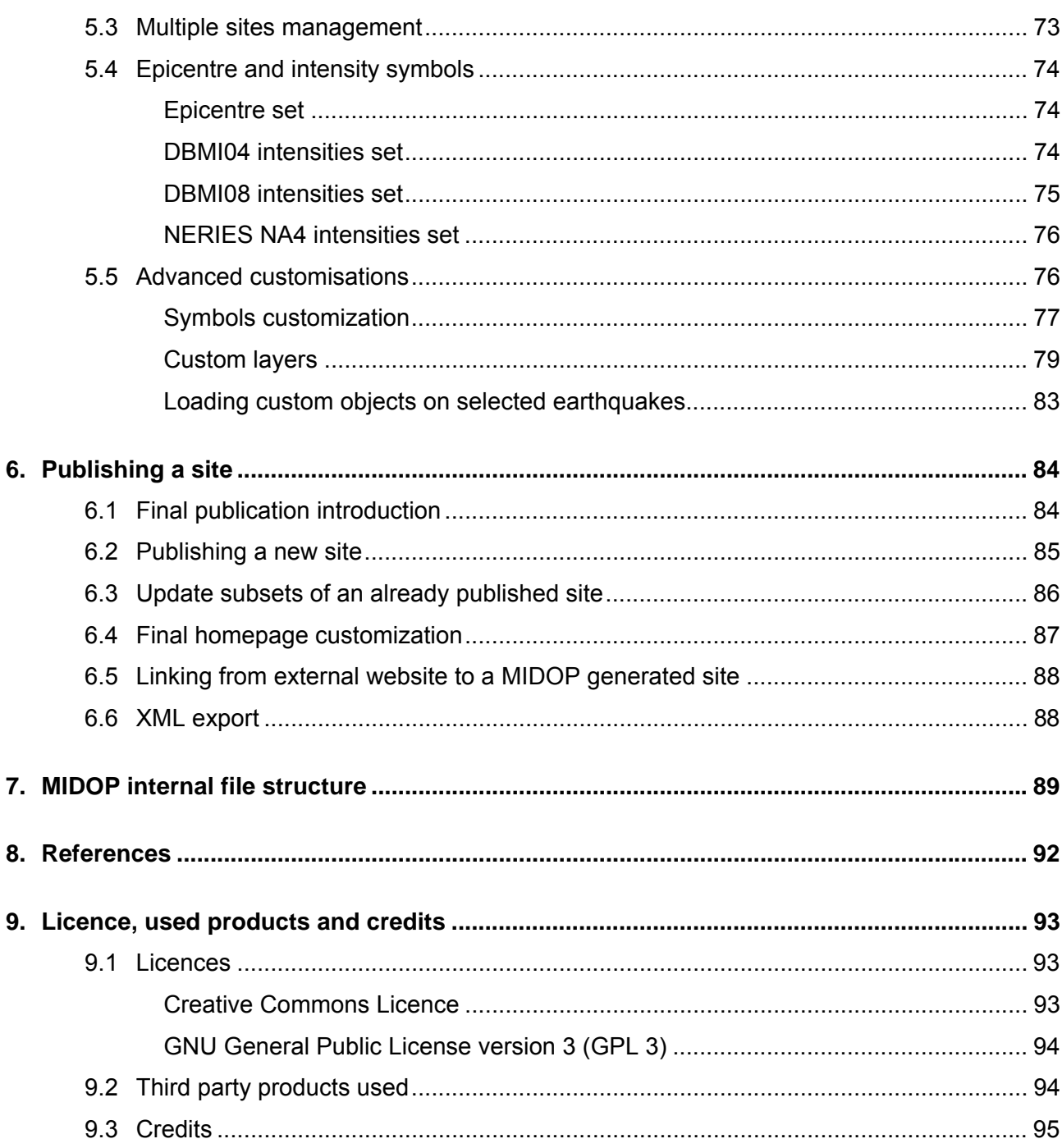

## **Abstract**

Within the activities of the **Networking Activity 4 (NA4)** module called **"Distributed Archive of Historical Earthquake Data"** of the European Commission **NERIES project**, a massive quantity of historical earthquakes related data is being published online. The NA4 working team is composed of many researchers coming from five European National Institutions. The retrieved data ranges from year 1000 to year 1900 and covers all of Europe.

One of the fundamental components of **historical seismology** research is the so called "**macroseismic intensity data**" which describes the level of damage caused by an earthquake in a list of places. Usually these data come in form of printed maps and/or tables; only rarely data are available in digital form. Among other tasks, the NA4 working team is dedicated to publishing maps representing retrieved material.

Until now no dedicated software for online map publishing existed and general purpose solutions were adopted. However **a macroseismic map requires a series of additional information such as explanation on the sources used, detailed places information and representation of the level of damage using special glyph**.

These requirements are of difficult implementation using out-of-the-box tools, resulting in extremely time-consuming hard to do customization and manual operations, tasks that NERIES NA4 couldn't afford. To solve the situation the working team decided to create MIDOP, a specific **tool that allows web-inexperienced researchers to easily transform unappealing tables into deeply customized interactive maps**.

A completely coding-free approach has been adopted sporting a user friendly web interface capable of generating entire websites from scratch. Once a website has been created, its publication on the web is easy as dragging a folder to the final web server. Thanks to its **SVG and JavaScript integration** the web server will only manage static pre-generated pages, resulting in a **secure and lightweight web application** from the server point-of-view. Only the client computer resources will be used when users require actions such zoom, pans or mapped places search. The MIDOP tool is based on open source solutions such as JavaScript, PHP and MySql and extensively uses SVG for visual representation and interaction. The tool is being released under an open source license.

## **1. Introduction**

The main goal of the **NA4 module "Distributed Archive or Historical Earthquake Data"** of the **EU NERIES** (http://emidius.mi.ingv.it/neries\_NA4/) project is to establish and implement an Archive of Historical Earthquake Data (AHEAD), with special reference to the supporting data, to be used to compile a homogeneous European Parametric Earthquake Catalogue. This task is being accomplished by searching, retrieving, evaluating and making available the macroseismic datasets on European and Mediterranean earthquakes occurred in the time-span 1000-1900.

The most important supporting material is the "**historical earthquake study**", used by researchers to publish a comprehensive report with all the information regarding a specific earthquake. Among the retrieved information, a study presents the "**macroseismic intensity data**" which describe the effect expressed using a Macroseismic Scale (e.g. the EMS-98 [Grünthal et al., 1998]) caused by an earthquake in a set of places. Usually these data come in form of tables or as maps printed on paper; only rarely data are available in digital form. Among other tasks, the NA4 working team is dedicated to make available online these intensity data by publishing interactive maps.

Until now no dedicated software for online map publishing existed and general purpose solutions had been adopted. However a macroseismic map requires a series of additional information such as the sources used, detailed places information and representation of the level of intensity using special symbols. These requirements are of **difficult implementation using out-of-the-box tools**, because they result in extremely time-consuming and hard to do customization, as well as manual operations. These are tasks that NA4 working team could not afford.

Previous experiences in historical macroseismic map publishing systems available in Europe have been considered: the Italian DBMI04 [Stucchi et al., 2007], the Swiss ECOS [ECOS, 2002] and the French SisFrance [Scotti et al., 2004] databases.

The best fitting solution to NA4 scopes was identified as the mapping solution adopted by DBMI04 [Locati et al., 2006] (http://emidius.mi.ingv.it/DBMI04/), internally developed at INGV. But a straightforward adoption of the DBMI04 solution was not possible because of the complete lack of a friendly graphical user interface and the tightly Italian-oriented code not suitable for a broader use. An improvement was required, and the NA4 working team decided to create **MIDOP**, which stands for Macroseismic Intensity Data Online Publisher, a specific tool strongly inspired by the DBMI software, but allowing web-inexperienced researchers to easily transform unappealing tables into deeply customized interactive maps.

Before implementing the tool, a series of requirements have been filed by listening to involved researchers and to the IT people of the different research Institutions.

The tool addresses the following tasks:

- managing one or more catalogues of earthquakes, parametric or not;
- for each earthquake creates:
	- o a table listing the affected places and their macroseismic intensity;
	- o an interactive map of the macroseismic intensity points;
- for every place mentioned it creates:
	- o the list of earthquakes and the relative level of intensity experienced;
	- $\circ$  a diagram representing the level of damage experienced at the place for each earthquake;
- publish the macroseismic studies on which published data are taken.

The features most requested by seismologists for such a tool are:

- use of already existing standards in terms of input data table formats and content;
- effortless online publication of the material, reducing as much as possible problems while transferring material to IT staff;
- complete coding-free approach while publishing;
- interactive maps, featuring zoom, pan and search trough the represented places;
- use of a long standing and open technology, avoiding possible future bottleneck or solutions that might disappear in the years to come;
- possibility to interactively add points on already published maps;
- export of the published material to downloadable files such as spreadsheets, high quality images and high quality print;
- easy-to-understand graphical user interface, using as much as possible seismological terms;
- advanced graphical customization, both of the geographical features and symbols used.

Features requested by the IT staff are:

- safety measures against probable online attacks;
- lightweight technologies, use of a small footprint server;
- simplified source code modifications in case of customization requests by researchers;
- use of web standards where possible, possibly open source and well documented.

### MIDOP can be referenced as:

Locati M. and Cassera A., (2009). MIDOP, Macroseismic Intensity Data Online Publisher. Istituto Nazionale di Geofisica e Vulcanologia, Sezione di Milano-Pavia. http://emidius.mi.ingv.it/neries\_NA4/MIDOP/

## **2. Quick reference**

### **MIDOP official homepage**

http://emidius.mi.ingv.it/neries\_NA4/MIDOP/ (available under registration)

#### **Hardware configuration requirement**

minimum: CPU 2Ghz (at least), RAM 2Gb (4Gb for Microsoft Vista)

#### **Operating system tested**

- Windows 2000, XP and Vista;
- Mac OSX Tiger (10.4) and Leopard (10.5);
- Linux: Ubuntu 9.10, OpenSuse 11, Fedora 11.

#### **Additional software** (any AMP environment)

- 1. web and DBMS server: Apache 2.x configured with PHP 5.x and MySql 5.x;
- 2. software for manipulating data tables content:
	- a. online: phpMyAdmin
	- b. offline: Microsoft Access (linked tables) or OpenOffice Base;

#### **Macroseismic data formatted (minimum requirement)**

- 3. earthquake list table with:
	- a. earthquake identifier code;
	- b. origin time;
- 4. macroseismic intensity points data table:
	- a. earthquake identifier code;
	- b. places latitude and longitude, geographical coordinates, decimal degree;
	- c. a macroseismic intensities (ordinal number) and the corresponding numerical value expressed in decimals (e.g. 9-10 and 9.5, 4 and 4.0, 5-6 and 5.5)

### **Published output**

- 1. standard HTML frameset with pre-generated earthquake tables, earthquake interactive maps (UTM zones) and related intensity data points;
- 2. places seismic histories (available only if places have unique identifiers).

A browser capable of rendering SVG (Scalable Vector Graphic) is required for interactive maps and places seismic histories (Firefox 3.x+, Safari 3+, Opera 9.x+, Chrome). Internet Explorer needs a SVG plug-in enabler (e.g. Adobe SVG Viewer, www.adobe.com/svg/viewer/install/).

## **2.1 Output examples**

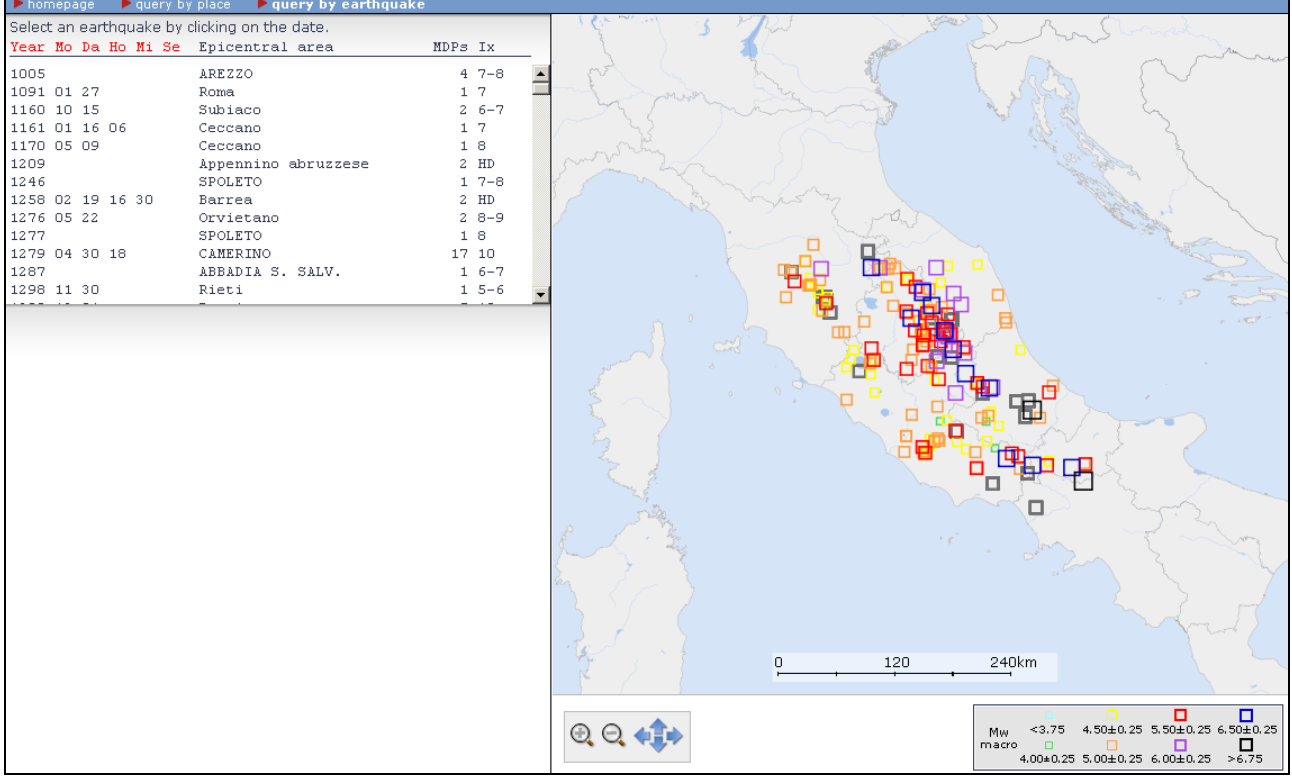

#### Query by earthquake - General earthquakes map

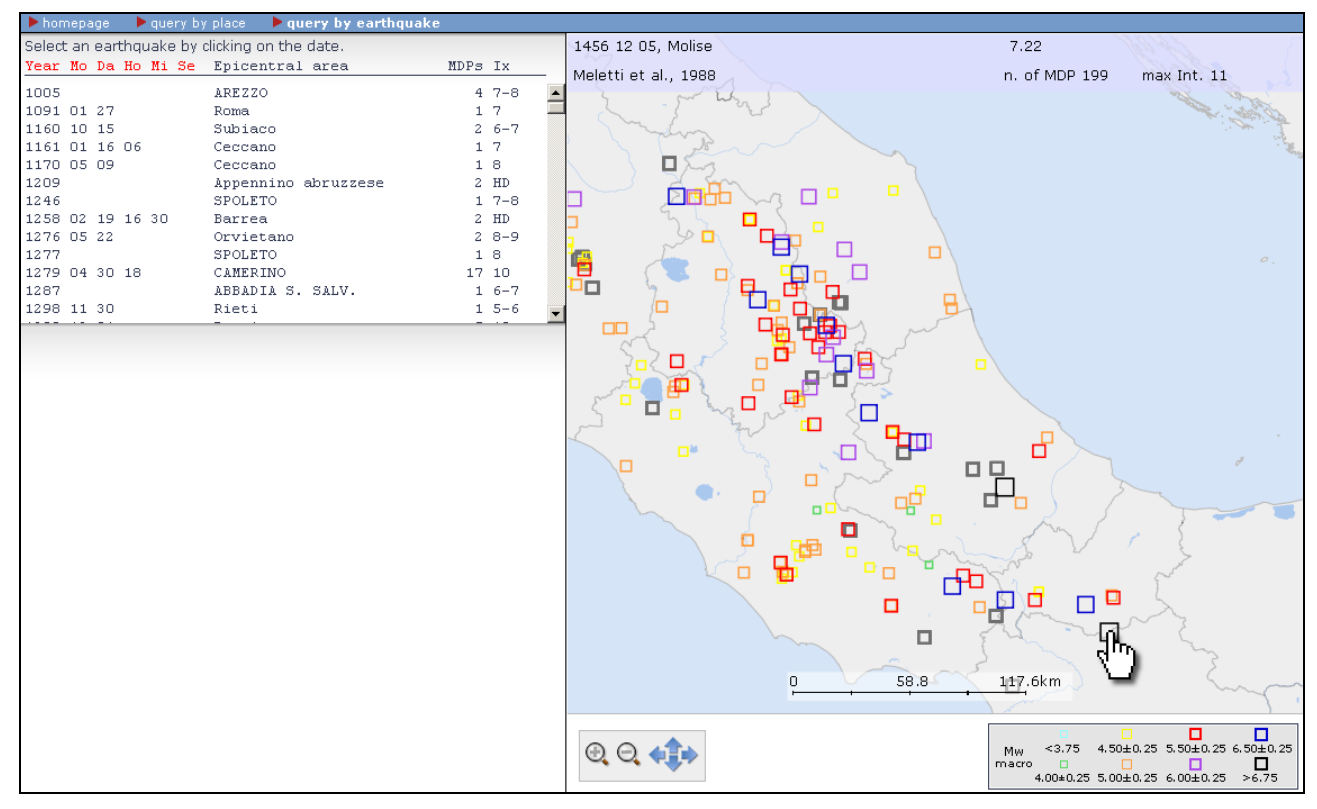

Query by earthquake - General earthquakes map, zoomed

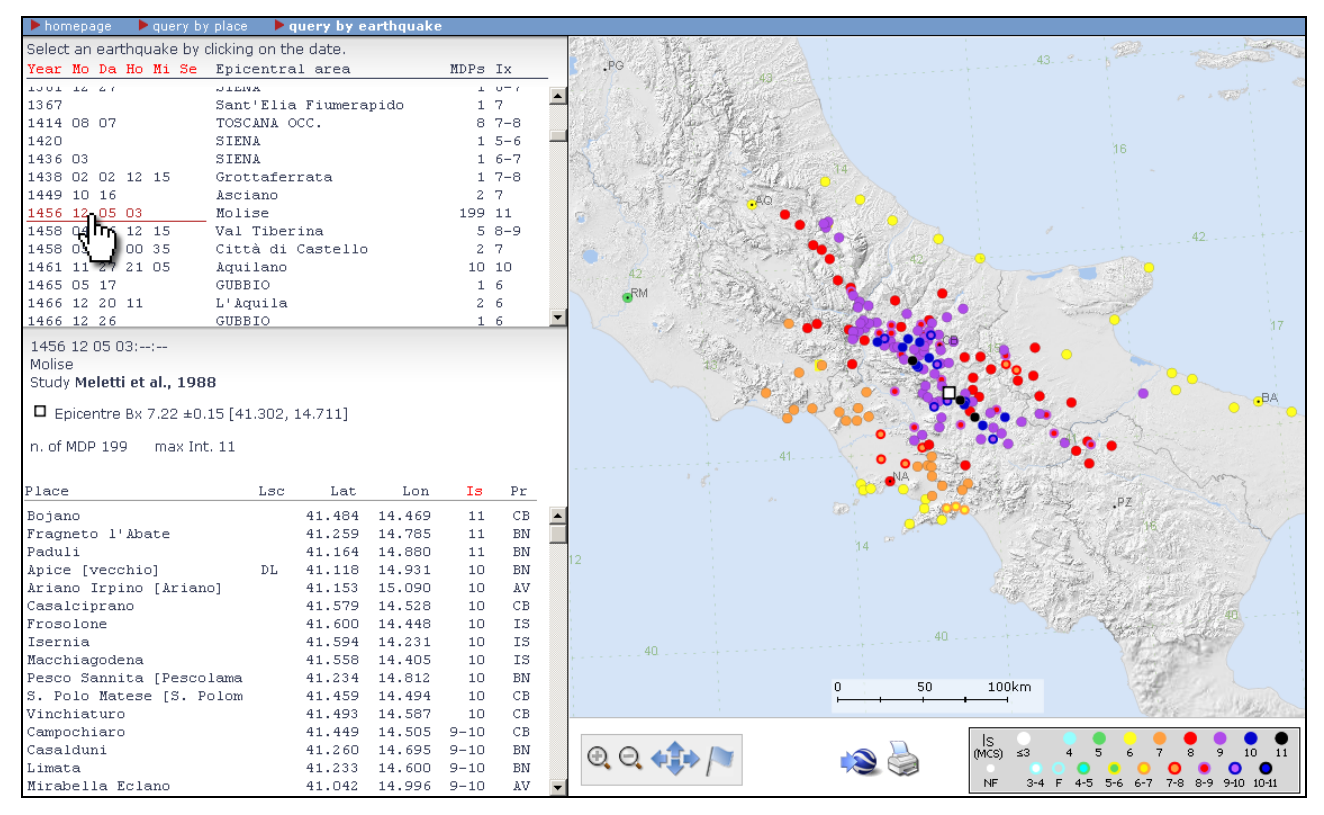

Query by earthquake - Macroseismic Intensity map of a selected earthquake

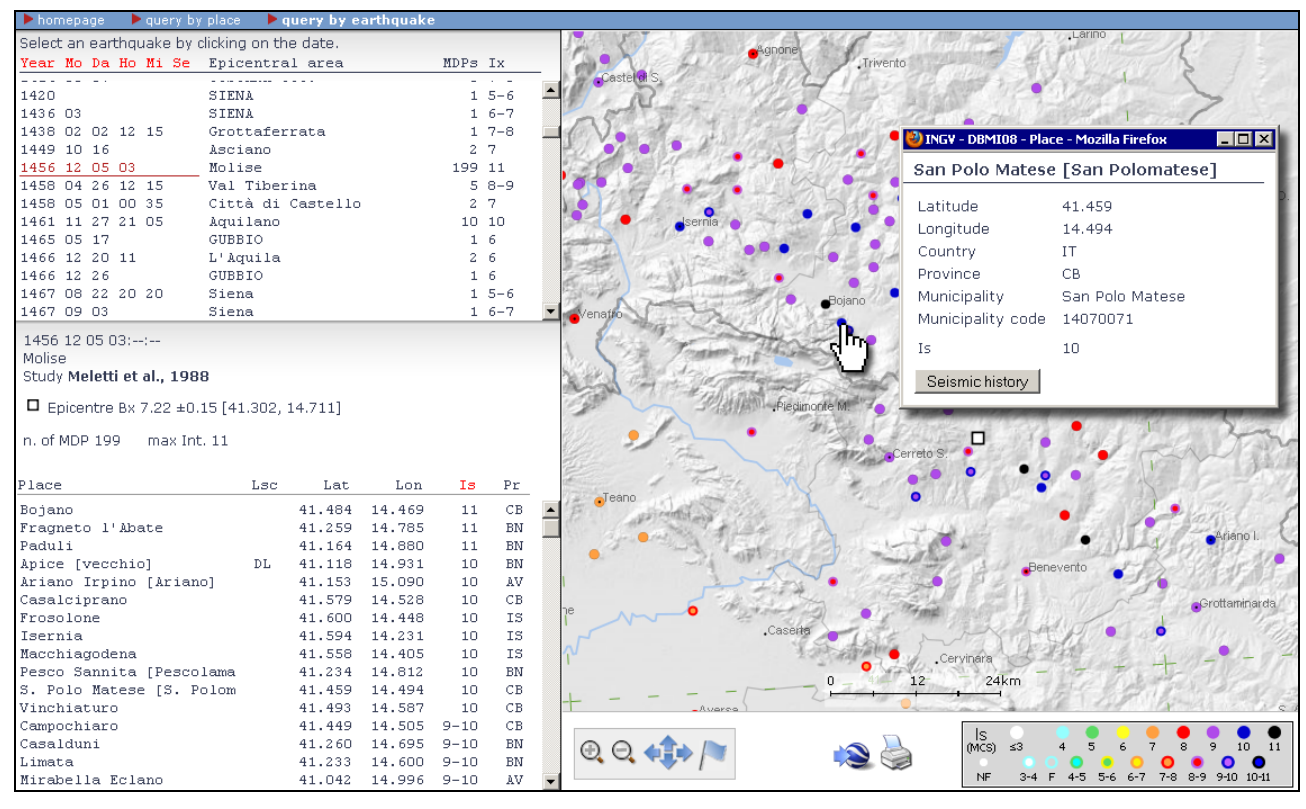

Query by earthquake - Macroseismic Intensity map of a selected earthquake, zoomed

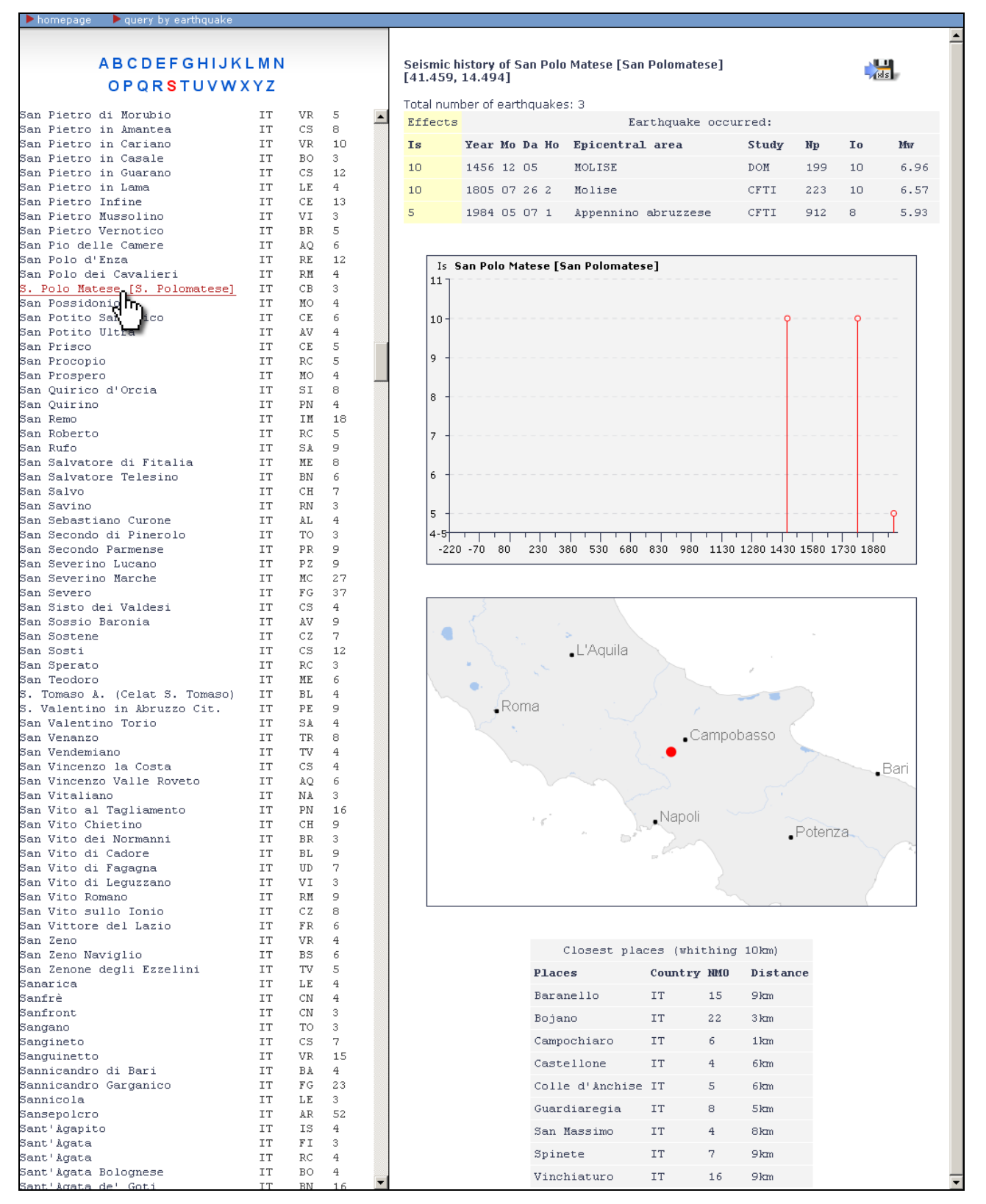

Query by place - Example output for "San Polo Matese" in central Italy

# **3. Setting up the MIDOP environment**

In order to use the MIDOP publishing system a development computer is needed, which will be used for tuning all the available settings and for generating an output folder that will contains all is needed for publishing the website.

The minimum computer hardware configuration is a 2GHz CPU and a RAM of 2Gbyte, as the software performs many heavy operations.

## **3.1 Requested software configuration**

MIDOP is a web application based on AMP (Apache, MySql, PHP) environment, which is required to make it work. The adopted solution is theoretically independent from the operating system in use. The AMP environment is widely used by web developers and it usually requires each part of it (web server, mark-up language interpreter and a database management system) to be installed separately.

As the installation procedure of the entire environment is both complicated and time consuming for novice users, we encourage the use of pre-packaged AMP solutions which are coming with a outof-the-box complete AMP environment.

MIDOP has been successfully tested on:

- Windows (2000, XP and Vista) using XAMPP Lite and WAMP packages;
- Mac OSX (10.4 and 10.5), using the MAMP package;
- Linux, using manually installed Apache, PHP and MySql.

Note that by installing an AMP environment, you will have a web server working on your computer, so you'll probably have to contact the technical support of your department and check if this complies the software security installation policy.

## **Windows** Installation procedure of XAMPP Lite and WAMP

- download the freely available package of your choice: XAMPP Lite, Self-extracting version, http://www.apachefriends.org/en/xampp-windows.html#646 WAMP, http://www.wampserver.com/
- execute the installer script;
- (only if you're using Windows Vista): once the package is installed check the existence of the file "msvcr71.dll" within the folder "c:\windows\system32\"; if it doesn't exists try to copy it from another MS Windows computer, or try to find it using a web search engine;
- (only for XAMPP) execute "setup\_xampp.exe". If the procedure will be successful, this message will appear:

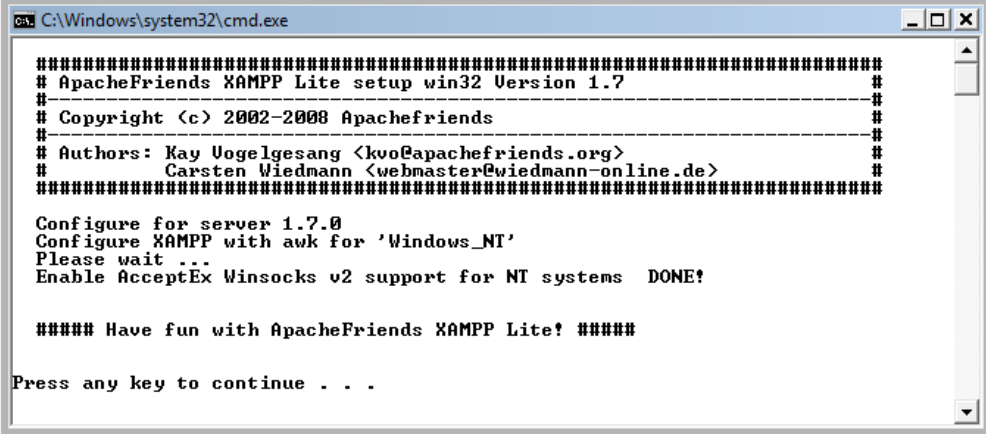

modify the Apache configuration file "httpd.conf" adding the following lines at the end of

the existing "<IfModule mime module>" tag:

```
<IfModule mime_module> 
     ... 
    AddType image/svg+xml .svg 
    AddType image/svg+xml .svgz 
    AddEncoding x-gzip .svgz 
    <FilesMatch \.svgz$> 
        <IfModule mod_gzip.c> 
          mod_gzip_on No 
        </IfModule> 
     </FilesMatch> 
    AddType application/vnd.google-earth.kml+xml .kml 
    AddType application/vnd.google-earth.kmz .kmz 
</ifModule>
```
modify the PHP configuration file " $_{\rm php.ini}$ " by customizing the default value of the following

```
parameters:
```

```
precision = 18 
max_execution_time = 120 
\overline{m} memory limit = 950M
post max size = 64Mupload_max_filesize = 64M 
error reporting = E_ALL & ~\simE_NOTICE
display errors = Onshort_open_tag = On 
auto detect line endings = On
magic quotes qpc = 0nm\bar{b}string.internal encoding = UTF-8
```
enable the following PHP extension in "php.ini":

```
extension = php_curl.dll 
extension = php_dbase.dll 
extension = php_gd2.dllextension = php_mbstring.dll 
extension = php_mcrypt.dll 
extension = php_mime_magic.dll 
extension = php[mysq1.d11]extension = php<sup>-</sup>mysqli.dll
extension = php pdo mysql.dll
extension = php-pdo'odbc.dllextension = php soap.dll
extension = ph\bar{z}ip.dll
```
• start the HTTP and MySql servers:

a) if you are using XAMPP, execute the "xampp-control.exe", the XAMPP Control Panel:

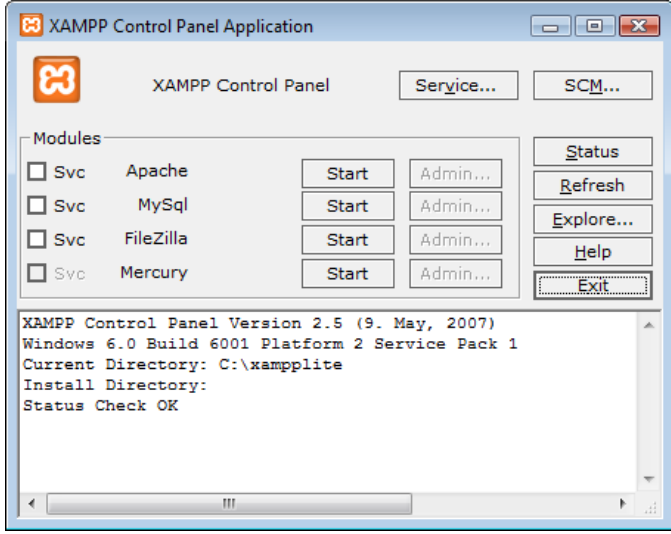

By clicking on the button "Start" of 1) Apache and 2) MySql you will enable respectively the web server and the database engine server:

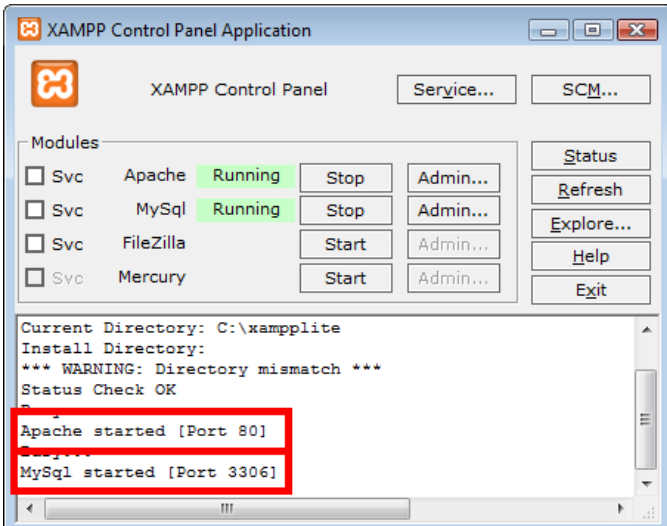

By pressing "Stop" you will turn off the servers.

b) if you are using WAMP, click on the system tray icon and select "Start All Services":

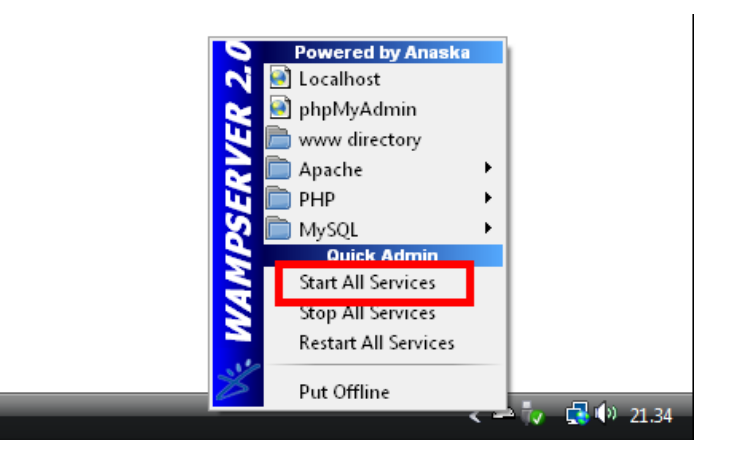

At this stage the environment is ready for the MIDOP installation.

#### **IMPORTANT SECURITY NOTE**

Both XAMPP and WAMP are not meant for production use, but only for developers in a development environment. Packages are configured to be as open as possible and to allow the web developer anything he wants. For development environments this is great but in a production environment, where security is a key factor, it could be fatal. Please, don't use these packages for serving in Internet your websites to the public without any tuning and testing phase.

## $\mathbf{X}$  **MacOS X** MAMP package installation procedure

Installation steps:

- 1. Download the MAMP package from http://www.mamp.info/en/mamp/index.html
- 2. Drag the MAMP icon into the Application folder
- 3. By using a text editor, modify the file "Applications / MAMP / conf / php5 / php.ini" and set the

following variables as follow:

```
precision = 18 
max_execution_time = 120 
memory_limit = 950M 
post_max_size = 64M 
upload max filesize = 64M
error reporting = E ALL & ~\simE NOTICE
display errors = On
short open tag = Onauto \det line endings = On
magic quotes qpc = 0nmbstring.internal encoding = UTF-8
```
enable the following PHP extension in "php.ini":

```
extension = php_curl.so 
extension = php dbase.so
extension = php-qd2.so
extension = php<sup>-mbstring.so</sup>
extension = php/mcrypt.soextension = ph\bar{m} mime magic.so
extension = php mysql.so
extension = php mysqli.so
extension = php pdo mysql.so
```

```
extension = php_pdo_odbc.so 
extension = phpsoap.so
extension = phpzip.so
```
4. Edit the content of the file "Applications / MAMP / conf / apache / http.conf" as follow (section in

the red box):

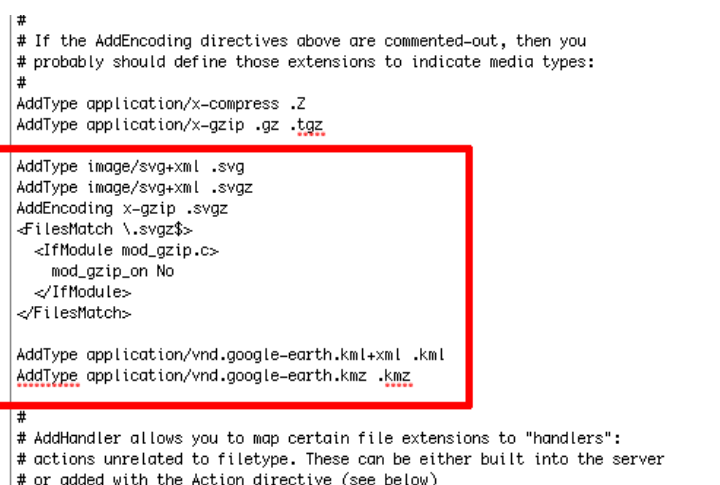

5. For MAMP; both Apache (the web server) and MySql (the database management system) should be automatically started. As we require to do some customizations turn the servers of by clicking on the button "Stop Servers":

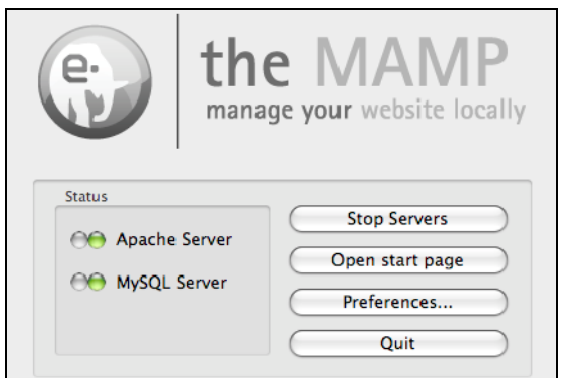

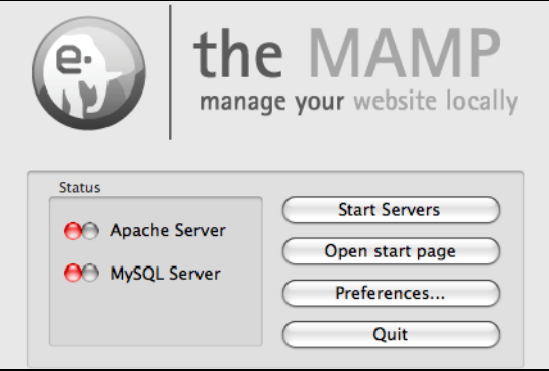

MAMP control panel with Servers started. MAMP control panel with Servers stopped.

6. Click "Preferences", select the "Ports" tab and change the default ports values as follow, then click "OK":

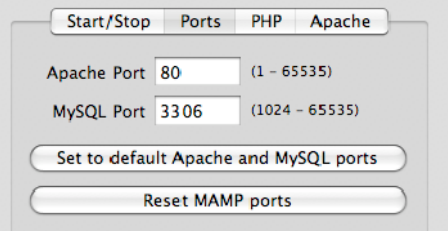

7. Turn both servers on by clicking "Start Servers".

Your OSX system is now ready for the MIDOP installation.

# **A** Linux (Ubuntu) LAMP installation procedure

Execute the following terminal commands:

- sudo apt-get install apache2
- sudo apt-get install php5 libapache2-mod-php5
- sudo /etc/init.d/apache2 restart
- sudo apt-get install mysql-server

(insert the mysql root password when asked, which will be used later)

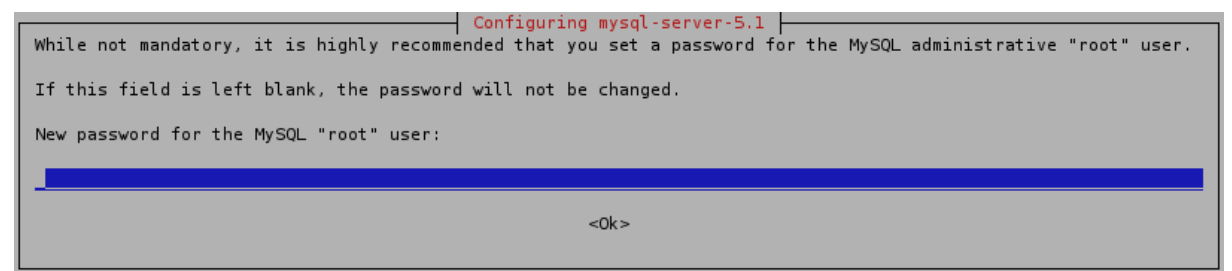

- sudo apt-get install libapache2-mod-auth-mysql
- sudo apt-get install php5-mysql
- sudo apt-get install php5-curl
- sudo /etc/init.d/apache2 restart
- sudo apt-get install phpmyadmin (select "apache2" when asked)

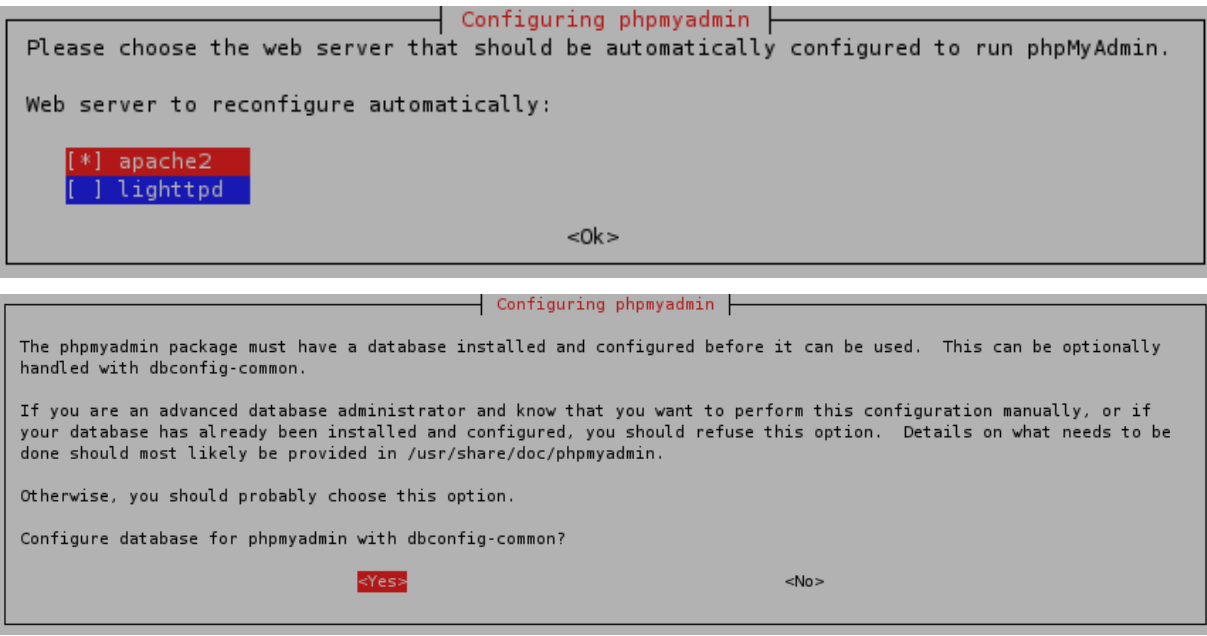

Some web server customization must be manually done in order to use MIDOP.

 edit the Apache configuration file "/etc/php5/apache2/apache2.conf" and add the following lines at the end of the file:

```
AddType image/svg+xml .svg 
AddType image/svg+xml .svgz 
AddEncoding x-gzip .svgz 
<FilesMatch \.svgz$> 
   <IfModule mod_gzip.c> 
     mod_gzip_on No 
  \langle/IfModule>
</FilesMatch> 
AddType application/vnd.google-earth.kml+xml .kml 
AddType application/vnd.google-earth.kmz .kmz
```
■ edit the PHP configuration file "/etc/php5/apache2/php.ini" and change these values:

```
precision = 18 
max_execution_time = 120 
memory limit = 950M
post max size = 64Mupload max filesize = 64Merror r = reporting = E ALL & ~E NOTICE
display_errors = On 
short open tag = On
auto detect line endings = On
magic quotes gpc = 0nmbstring.internal encoding = UTF-8
```
• restart the Apache web server by entering the command:

```
sudo /etc/init.d/apache2 restart
```
The Apache (and its PHP module) and the MySql servers are now installed. Also the MySql frontend called "phpmyadmin" is ready to be used.

Now check your installation:

- create a PHP test file using a text editor. If you are using a Gnome environment enter "sudo gedit /var/www/info.php", if you are using a KDE environment enter "sudo kate /var/www/info.php";
- write "<?php phpinfo(); ?>" within the text file and save;
- open an internet browser and enter the address "http://localhost/info.php"; below an example of a correctly working installation:

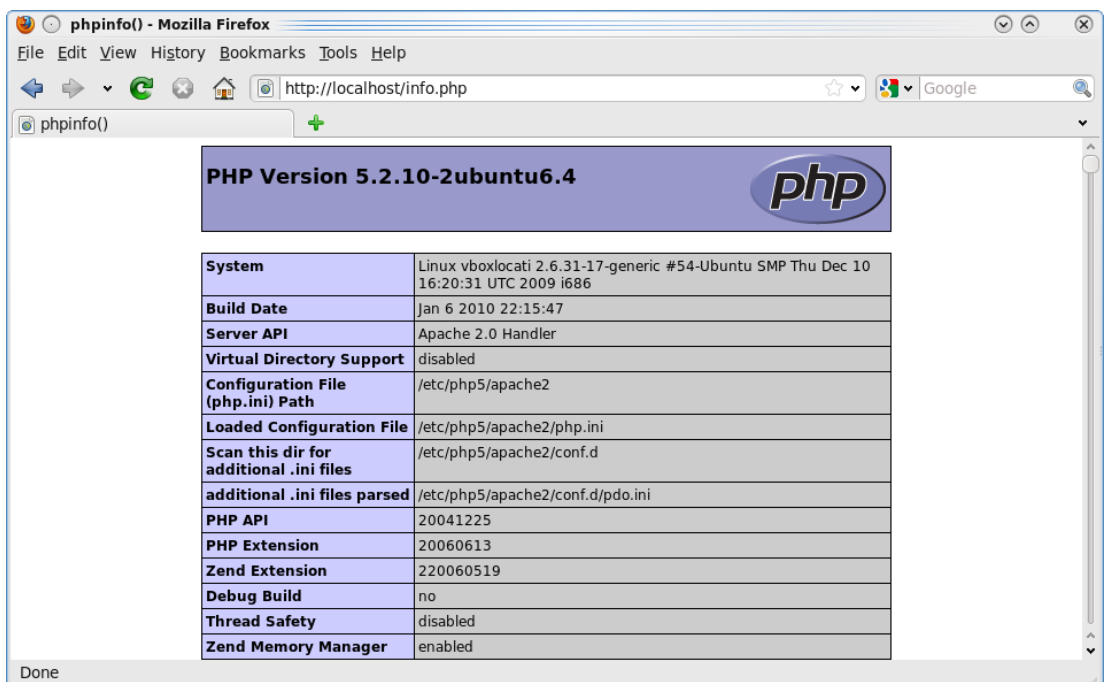

Your Linux system is now ready for the MIDOP installation.

## **3.2 Browser compatibility**

MIDOP uses the SVG (Scalable Vector Graphic) language for describing graphical elements such as maps or diagrams. Such format is a World Wide Web Consortium (W3C) standard established since 1999 used for describing vector graphic objects on the Web. Its diffusion is slowly growing, but still has some issue on browsers that don't fully support nowadays W3C standards. Below a browser compatibility matrix resuming our tests:

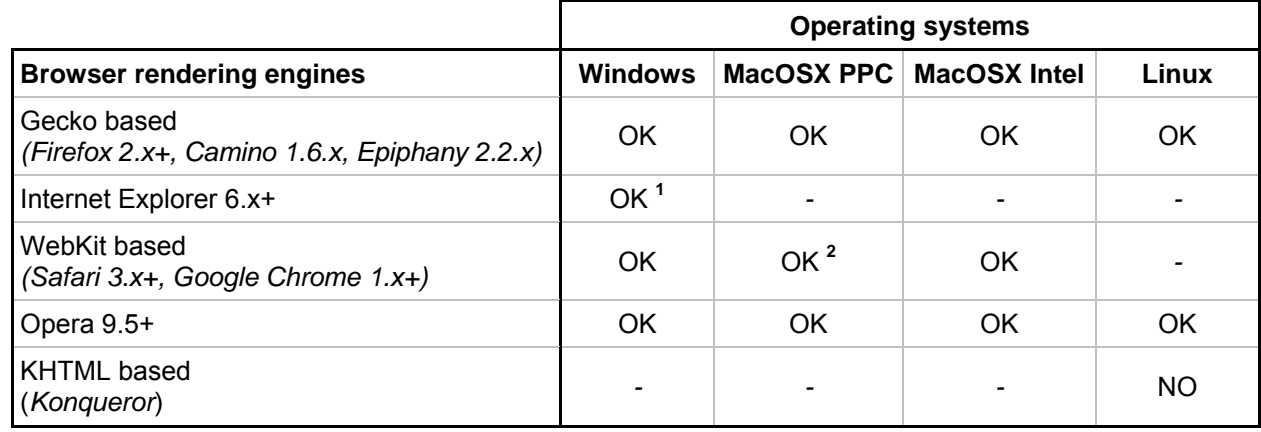

**1** Internet Explorer requires a plug-in in order to show SVG content; MIDOP has been successfully tested using the Adobe SVG Viewer plug-in (http://www.adobe.com/svg/viewer)

**2** On PowerPC based Macs (Macs sold prior to year 2006) Safari for OSX have problems if the plug-in Adobe SVG Viewer is installed.

## **4. Input data preparation**

## **4.1 Data management**

Macroseismic intensity data are usually stored heterogeneously.

The tiding up process performed in order to create a scientific publication requires, among others, reformatting the raw data, georeferencing places on a map, create a list of bibliographical references and obviously mention the main scientific text accompanying the published data. Think about MIDOP as an alternative way of publishing this material. By using this tool you can:

publish a list of earthquakes, based on an earthquake catalogue table;

- publish a map and a table for each earthquake, based on a list of georeferenced places which
- have been affected by some degree of intensity;
- publish the bibliographical references, based on a reference table;
- publish the scientific study accompanying the data.

The whole process of publishing within MIDOP requires that data tables are well formatted. The key point of well formatting in MIDOP is the concept of "unique item identifier code". Each basic element must be uniquely identified in order to be able to recall it from other elements. Some examples of unique identifiers considered in MIDOP:

- every earthquake in the catalogue must have a unique identifier code, as it will be used by its related macroseismic intensity observations;
- every macroseismic intensity observations has a unique identifier;
- places mentioned by macroseismic observations have a unique identifier in all earthquakes; they are used for creating places seismic histories and they might refers to a geographical gazetteer.

Unique identifiers in MIDOP are preferably abstracted codes or simply numbers.

It must be said for example that in historical seismology the origin time cannot be the identifier code, because the big time range uncertainty might cause overlapping earthquakes. A simple solution is to adopt integer numbers, or, if you prefer, a combination of numbers and letters, to make it easier the identification. The unavoidable rule about unique identifiers is to avoid spaces and special characters such as  $\dot{e}$ ,  $\dot{h}$ ,  $\ddot{u}$ ,  $\ddot{h}$ ,  $\ddot{c}$ ,  $\ddot{c}$ ,  $\ddot{c}$ ,  $\ddot{c}$ ,  $\ddot{c}$ ,  $\ddot{c}$ ,  $\ddot{c}$ ,  $\ddot{c}$ ,  $\ddot{c}$ ,  $\ddot{c}$ ,  $\ddot{c}$ ,  $\ddot{c}$ ,  $\ddot{c}$ ,  $\ddot{c}$ ,  $\ddot{c}$ ,  $\$ 

The amount of records involved in historical seismology is usually small and its data manipulation is possible using general purpose spreadsheet software such as Microsoft Excel (closed source) or OpenOffice Calc (open source). Spreadsheets are a comfortable solution both for creating new

data, organising existing ones, simple analysis and for sharing data with other colleagues. In order to avoid misunderstandings about the transferred data between colleagues, we would like to stress on the importance of always incorporate a description of the data content and a description of each field name used in table.

We encourage users to take a step forward in their data manipulation processes by adopting a relational database system in addition to a spreadsheet.

Packages such as Microsoft Access, OpenOffice Base or Koffice Kexi are relational databases capable of facing complex analysis by using a relatively user friendly interface. These instruments have been created with a series of constraints that helps people avoiding compilation errors that might produce unwanted publication mistakes.

## **4.2 Input data table formats**

The Deliverable 4 of the NERIES NA4 project called "European macroseismic database 1000- 1600, M > 5.0" and its continuation in Deliverable 7 part 1 "European Macroseismic Database 1000-1750, M > 5.0" tries to establish a series of guidelines for macroseismic data compilation and validation. MIDOP has been designed within the NA4 Working Group and adopts all of its guidelines.

Note that the represented field names are just a suggestion, being MIDOP capable of using any field name used in the table header. The real naming constraint is that spaces, special characters and duplicated names must be avoided.

The symbol "**\***" specified in the following tables means that the field is required; other mentioned fields are not necessary but they will be used if filled.

### **Earthquake catalogue table**

The earthquake catalogue table contains the complete list of earthquakes that you are going to publish within MIDOP. It contains all the information about the whole earthquake, such as the origin time, the epicentral area and the source of information from which data are taken.

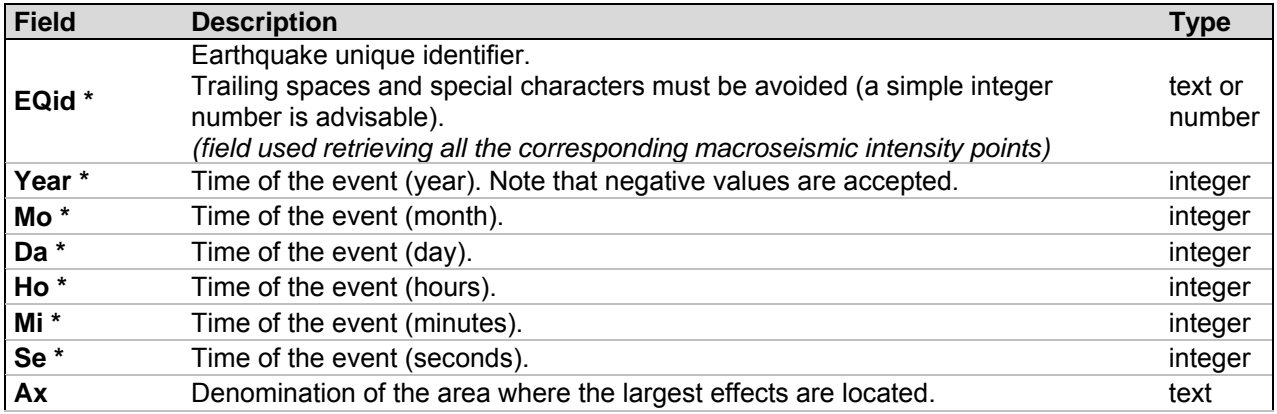

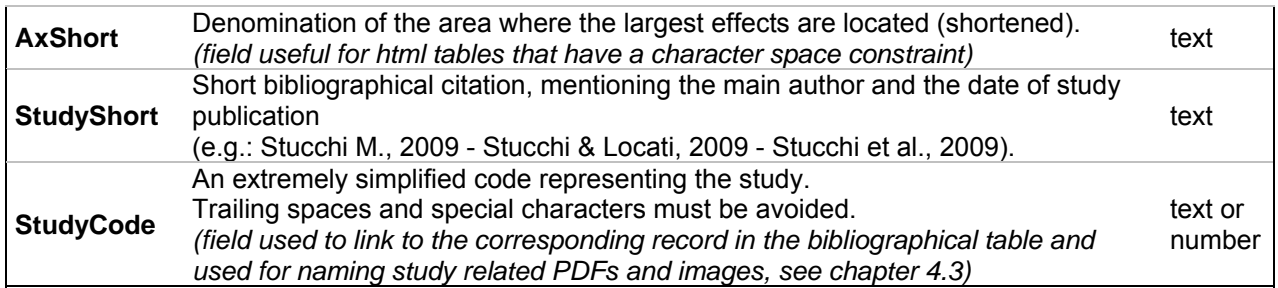

**Table 1a**. Earthquake catalogue data.

The earthquake catalogue table may contain information about the epicentre: if you want to plot such epicentre within MIDOP, you must add an additional set of fields to the catalogue table in order to describe the epicentre parameters. Below the list of available epicentre descriptors (**tab.1b**):

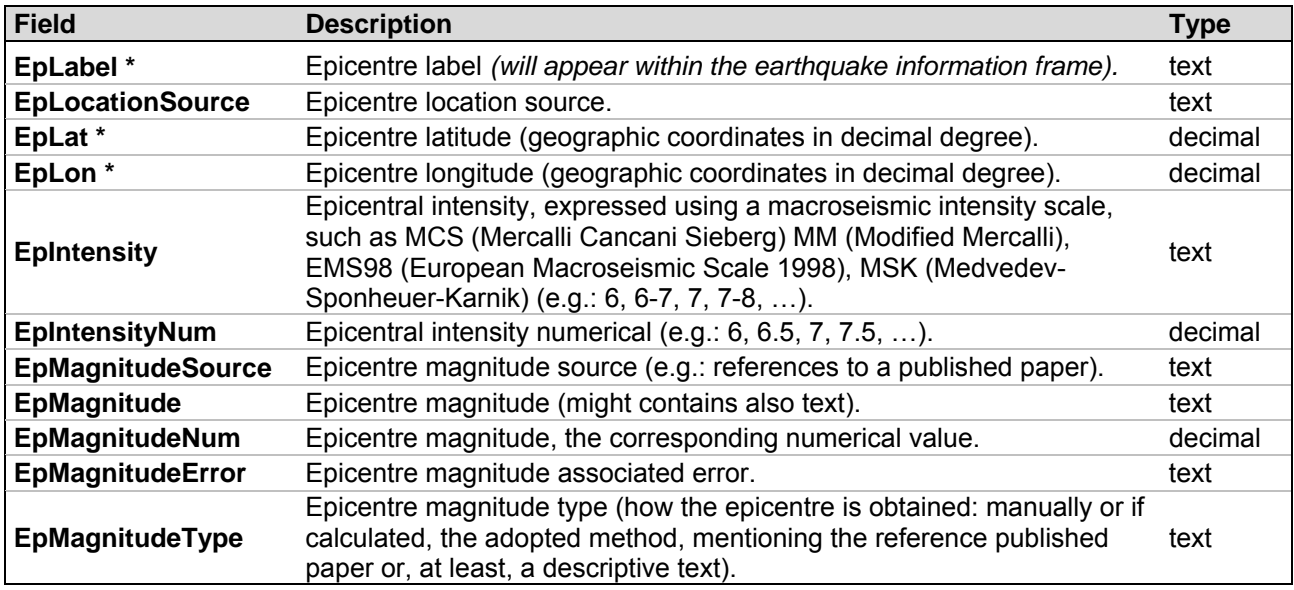

**Table 1b.** Epicentres description data.

MIDOP allows more than one epicentre, each one represented with a different symbol. In order to add another epicentre, another set of dedicated fields must be added to the catalogue table. Remember that within the same table two fields cannot have the same name, so you will have to change it, for instance by adding a progressing number (e.g.: Ep2Label, Ep2Source, Ep2Lal, Ep2Lon, Ep2Intensity, ...).

### **Macroseismic intensity data table**

The macroseismic intensity data table stores the complete list of Macroseismic Data Point (MDP) for each earthquake. Their scope is to describe as much as possible all those information retrieved in the original published earthquake study about places where the earthquake was felt.

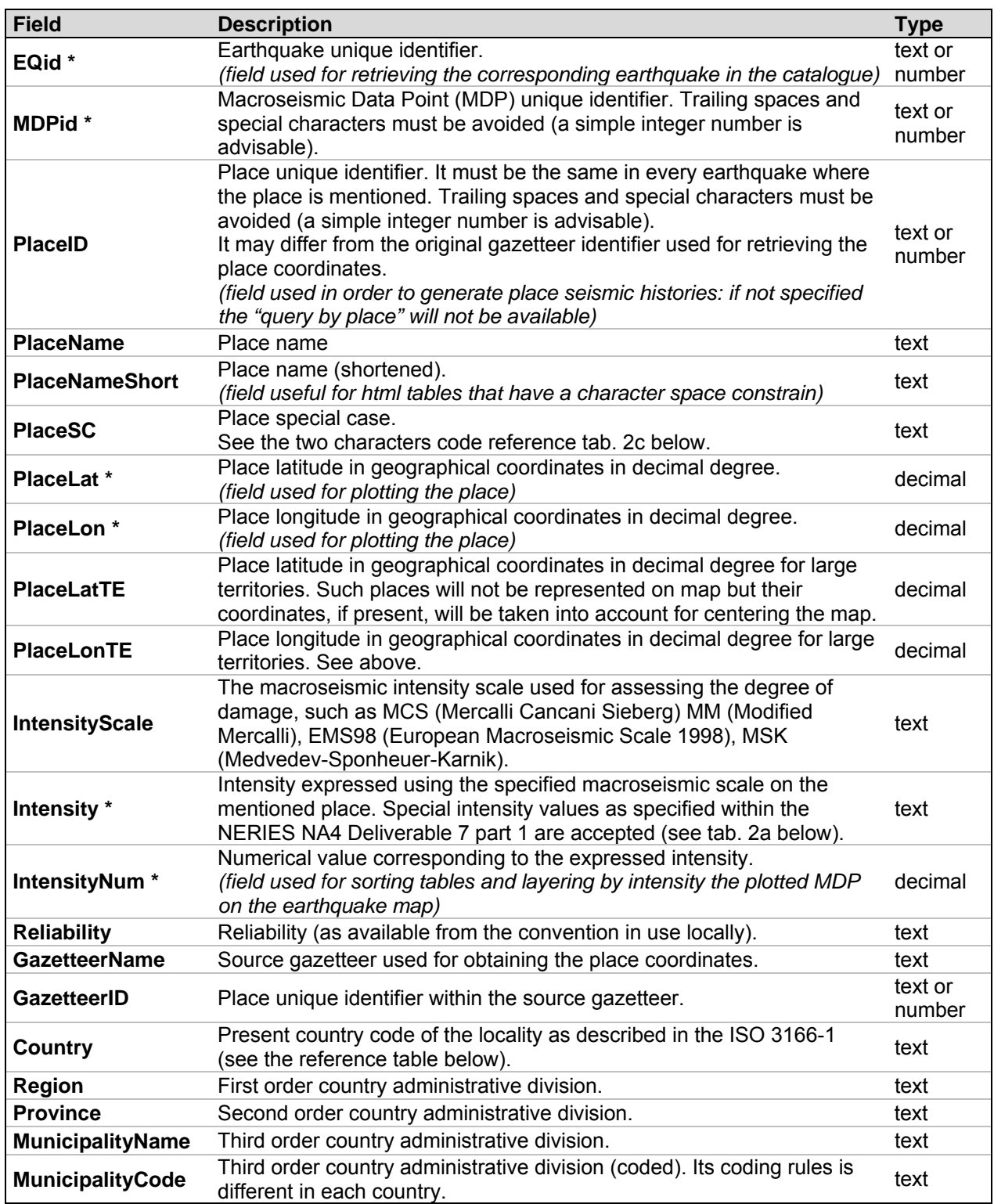

#### **Table 2.** Macroseismic intensity data.

Further information on geographical Gazetteers can be found in [Hill L., 2006].

For your convenience, below is reported the simplified and generalized European Macroseismic

Scale (EMS-98, [Grünthal et al., 1998]) (tab. 2a) which is the recommended scale to be used.

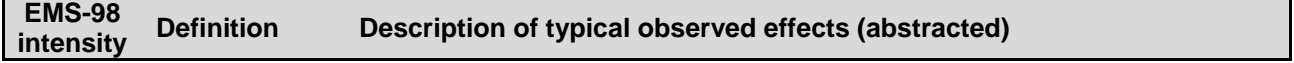

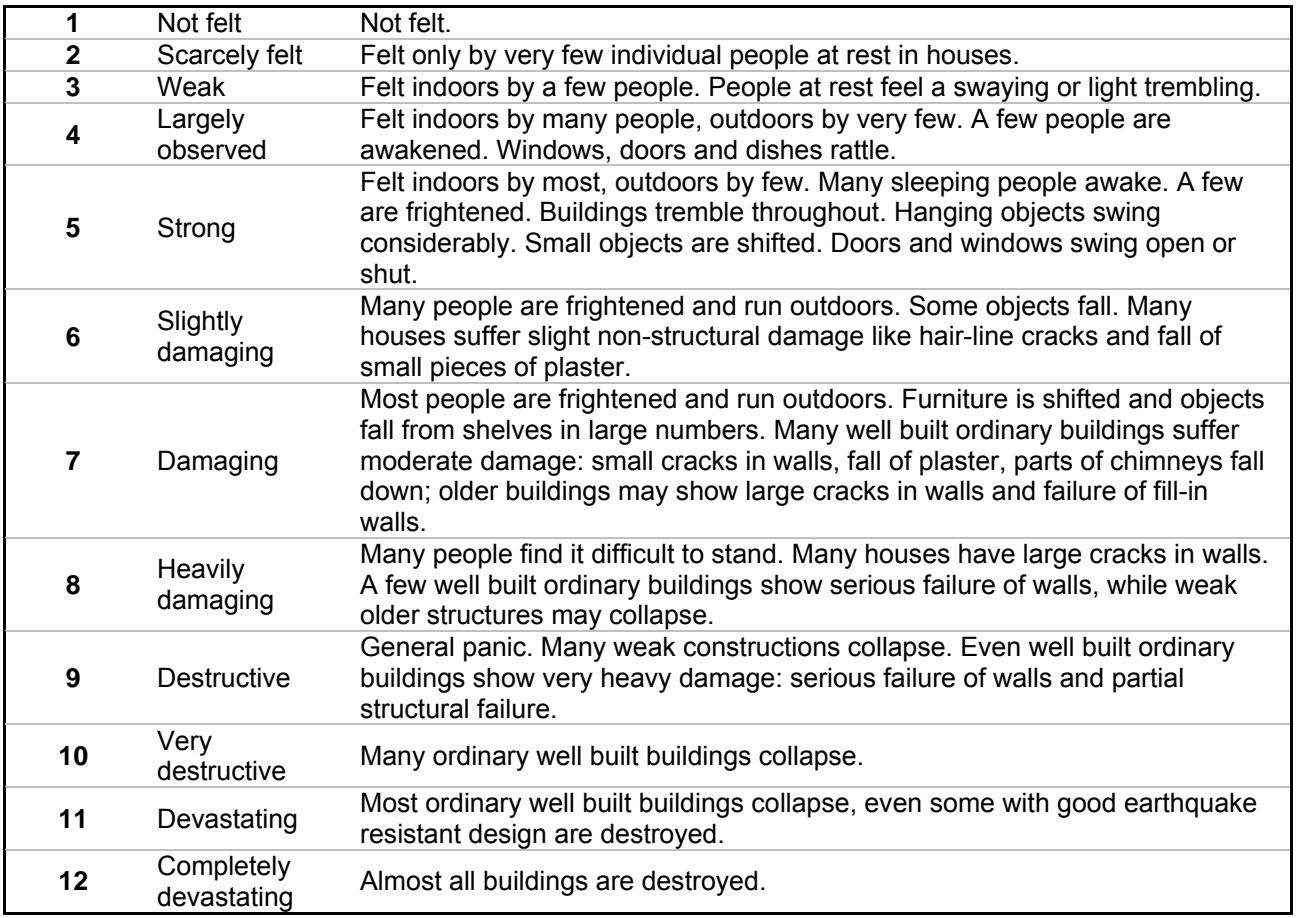

**Table 2a.** EMS-98, the European Macroseismic Scale, 1998.

Notes on the intensity notation:

- so called uncertain intensity values, such as 7-8, 8-9, etc. are accepted;
- intensity notation is of fundamental importance in order to let MIDOP plot the right symbol. Do not use variants such roman numerals or other characters as they will not get plotted unless you create your own symbol set (see chapter 5.5 Advanced Customization);
- MIDOP requires also a numerical translation of such intensity in order to being able to correctly sort tables and for the correctly layering of the intensity symbols on maps (lower intensities will be displayed underneath higher intensities).

Special macroseismic intensity codes reference table (extracted from NEIRES NA4 Deliverable 7 part 1) (tab. 2b):

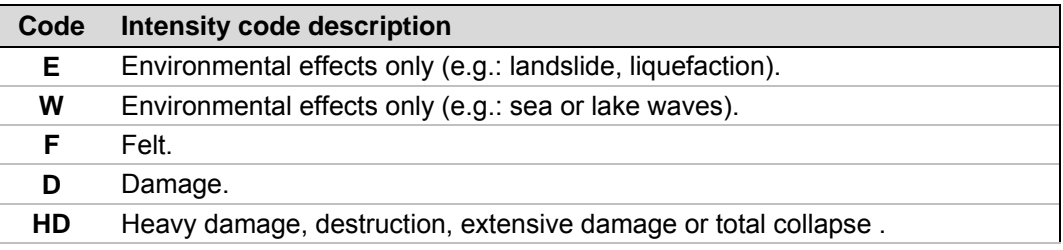

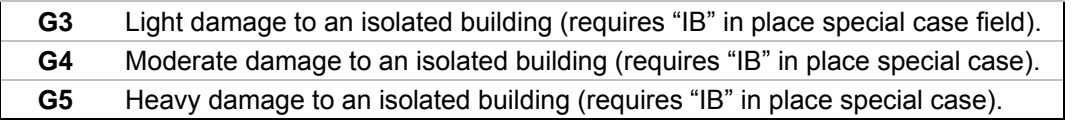

#### **Table 2b.** Macroseismic intensity codes.

Place special case codes reference table (extracted from NERIES NA4 Deliverable 7 part 1) (tab. 2c):

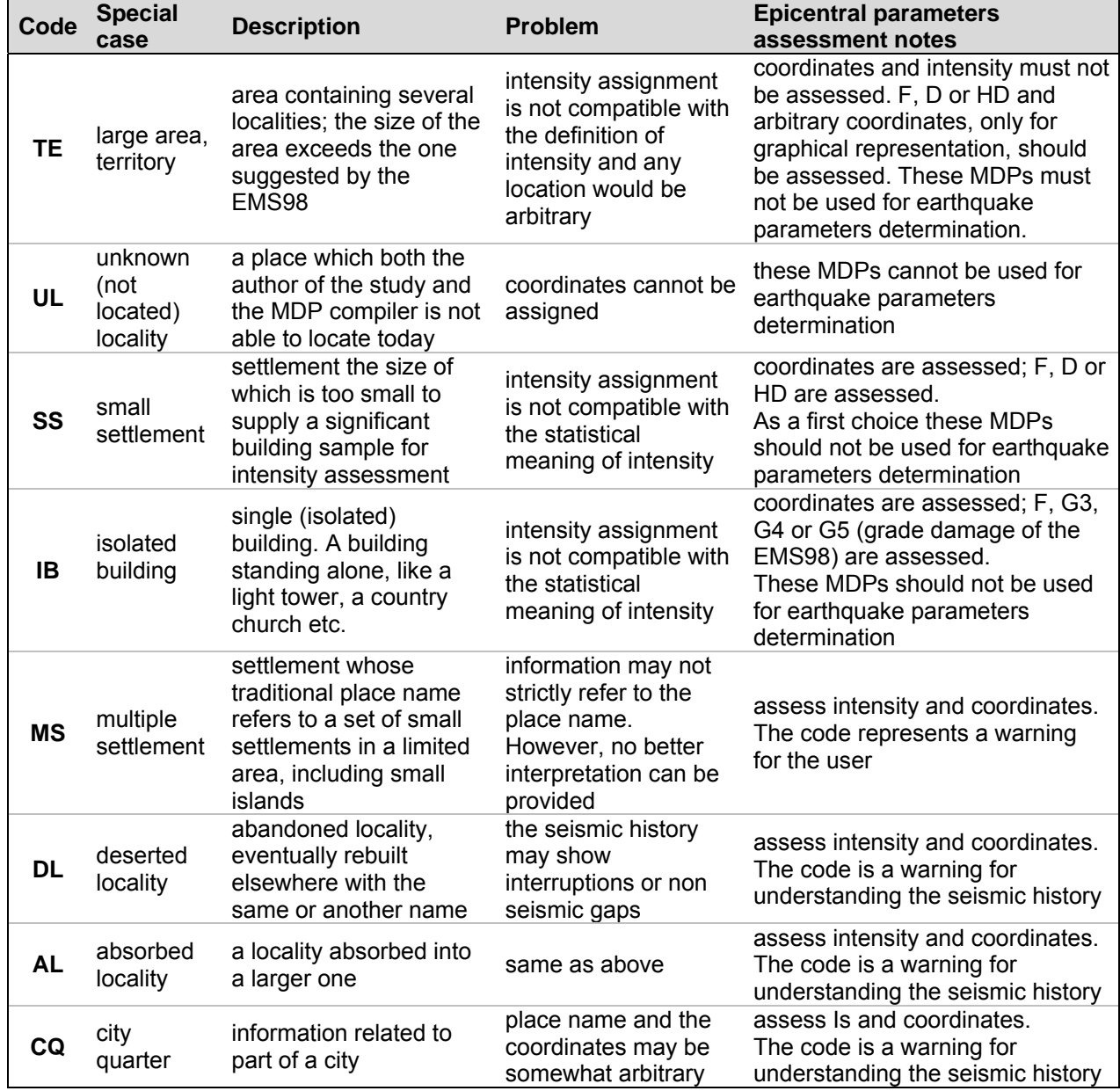

#### **Table 2c.** Places special case codes.

ISO 3166-1 country codes reference table (extracted from NA4 Deliverable 7 part 1) (tab. 2d):

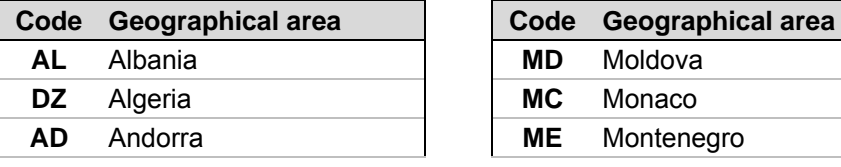

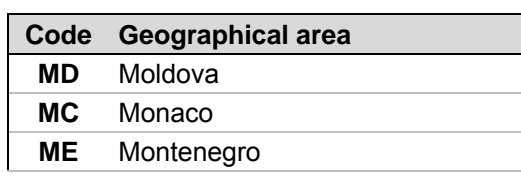

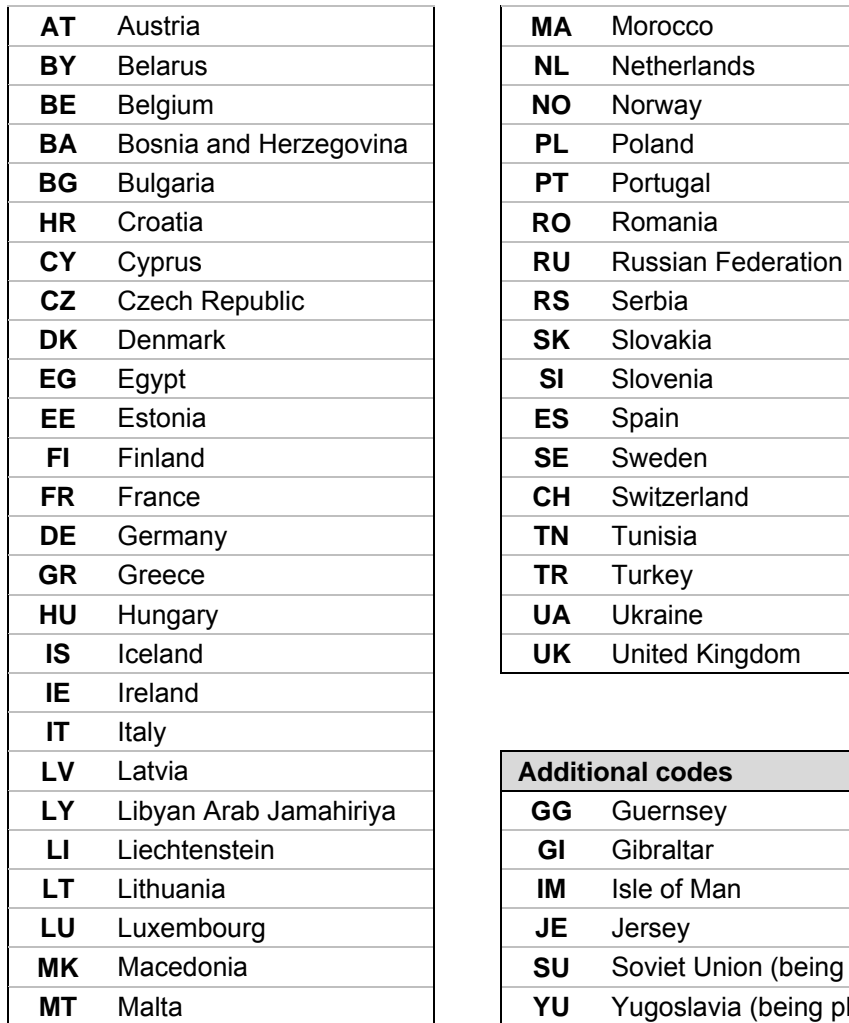

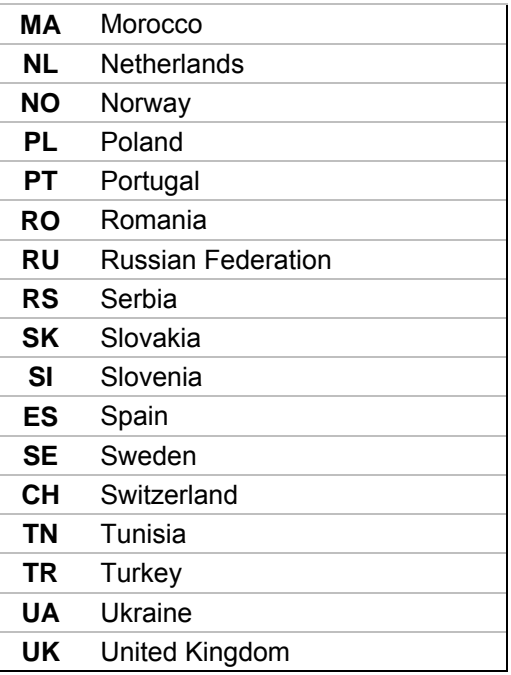

| LV  | Latvia                 | <b>Additional codes</b> |                                 |
|-----|------------------------|-------------------------|---------------------------------|
| LY  | Libyan Arab Jamahiriya | GG                      | Guernsey                        |
| LI. | Liechtenstein          | Gl                      | Gibraltar                       |
| LТ  | Lithuania              | IM                      | Isle of Man                     |
| LU  | Luxembourg             | JE                      | Jersey                          |
| MΚ  | Macedonia              | SU                      | Soviet Union (being phased out) |
| МT  | Malta                  | YU                      | Yugoslavia (being phased out)   |

**Table 2d.** ISO 3166-1 country codes.

### **Map reference places**

MIDOP can show place names on maps to be used as a geographical reference. Built-in support is available for the whole Europe (Atlantic Islands, UK, Iberia, France, Italy, Eastern Europe, Fennoscandia, Aegean). In order to let MIDOP understand when it has to plot a place you must specify the geographical area for each place. For example if you want to show "Paris" both in UK and France maps, you must insert "Paris" twice in this table, one will be used while generating maps for the UK area, and the another will be used while generating maps for the France area. If you plan covering an extra European area you should integrate the new places within the built-in table called "ref\_places", structured as follows:

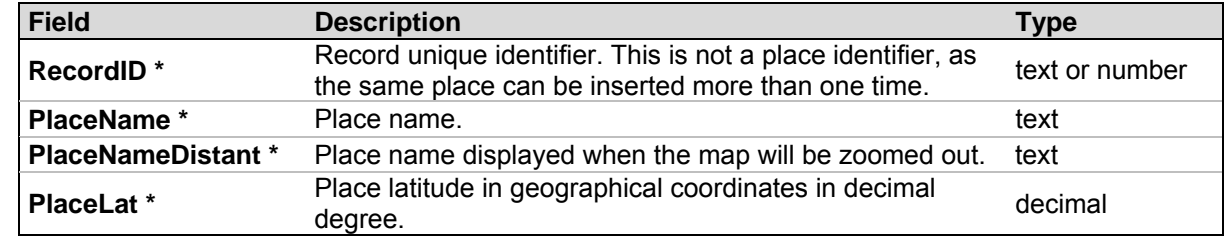

| PlaceLon *         | Place latitude in geographical coordinates in decimal<br>degree.                                                                                                    | decimal |
|--------------------|----------------------------------------------------------------------------------------------------|---------|
| ZoomLevel *        | When to show the place on the map. MIDOP accepts one<br>of these 3 zoom values: "detail", "medium", "large". If<br>empty the place will never appear.                                             | text    |
| GeographicalArea * | Geographical area code where the place will be shown.<br>MIDOP has these built-in areas: "atlantic islands",<br>"iberia", "france", "uk", "italy", "eastern_europe",<br>"fennoscandia", "aegean". | text    |

**Table 3.** Map reference places data.

### **4.3 Macroseismic earthquake studies**

MIDOP can publish Macroseismic Earthquake studies related information from which the intensity points are taken. Bibliographical citations, original documents as PDFs files, related images and link to external web pages can be specified for each study mentioned in the earthquake catalogue. In order to publish such information, a bibliographical table must be prepared **(tab. 4)**:

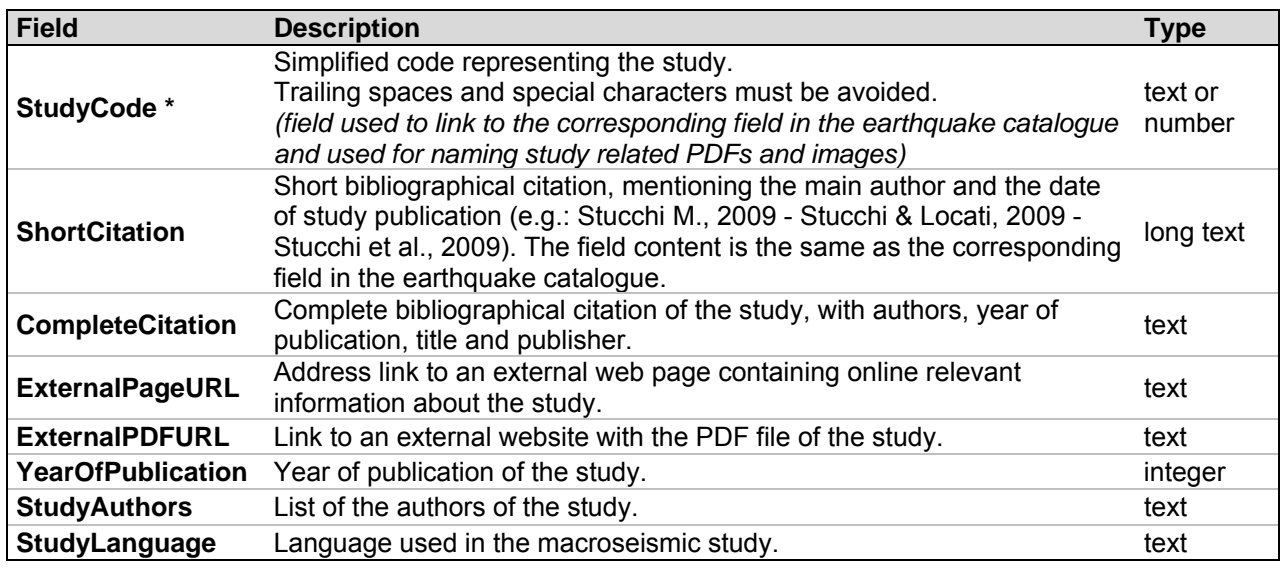

**Table 4.** Macroseismic earthquakes studies data.

By specifying a link in the above table, MIDOP will automatically show the external link within the popup window containing bibliographical information. A similar link will appear if an external PDF is filled in. PDFs stored on your computer can also be published: these files must be named using the "StudyCode" with ".pdf" as file extension and stored in the folder "data / studies /

YOUR\_STUDY\_CODE / ": MIDOP will automatically scan the study archive folder and the PDF will shows up in the bibliographical popup window.

A similar procedure is used for publishing study images: PNG or JPG image files must be named "StudyCode" with extension ".jpg" or ".png" and stored in the relative study folder.

Additionally to the above methods, MIDOP has a way of linking PDF and images to subsets of a study. By naming a PDF or an image with "StudyCode" and the complete earthquake date, the file will be show only when that specific earthquake will be selected.

Here an example on how to compile a study bibliographical record (tab. 4a):

| <b>StudyCode</b>         | ALBVO008                                                                                                    |
|--------------------------|----------------------------------------------------------------------------------------------------|
| <b>ShortCitation</b>     | Albini & Vogt, 2008                                                                                                    |
| <b>CompleteCitation</b>  | Albini P. and Vogt J., 2008. A glimpse into the seismicity of the Ionian Islands<br>between 1658 and 1664. In: J. Fréchet, M. Meghraoui, M. Stucchi (eds.), Historical<br>Seismology, 43-91. |
| <b>ExternalPageURL</b>   | http://www.springerlink.com/content/m2578573521h4n60/                                                                                                    |
| <b>ExternalPDFURL</b>    | http://www.springerlink.com/content/m2578573521h4n60/fulltext.pdf                                                                                                    |
| <b>YearOfPublication</b> | 2008                                                                                                    |
| <b>Authors</b>           | Albini P. and Vogt J.                                                                                                    |

**Table 4a.** Study bibliographical record example.

As we want to show also a thumbnail image of the whole study, using a paint program we create an image with the front cover of the study, we called it "ALBVO008.jpg" and we store it in the folder "data / studies / ALBVO008 /". The image will show up in the bibliographical popup window every time users will click the corresponding study.

Suppose that the catalogue that is going to be published considers three earthquakes from this study: the 11<sup>th</sup> September 1661, the 12<sup>th</sup> March 1662 and the 1664 earthquakes all in Zakynthos (Greece). Three PDF files and three thumbnail images are created, respectively (both PNG or JPG can be used):

- "ALBVO008\_1661\_09\_11.pdf" and "ALBVO008\_1661\_09\_11.png"
- "ALBVO008\_1662\_03\_12.pdf" and "ALBVO008\_1662\_03\_12.png"
- "ALBVO008\_1664.pdf" and "ALBVO008\_1664.png"

These PDF and images will only show up in the popup window when the corresponding earthquake is selected from the catalogue.

### **References or sources used**

Users might want publish the list of all of the used bibliographical resources for each earthquake. Such material, depending on the procedure followed by the investigators, might be called references or sources.

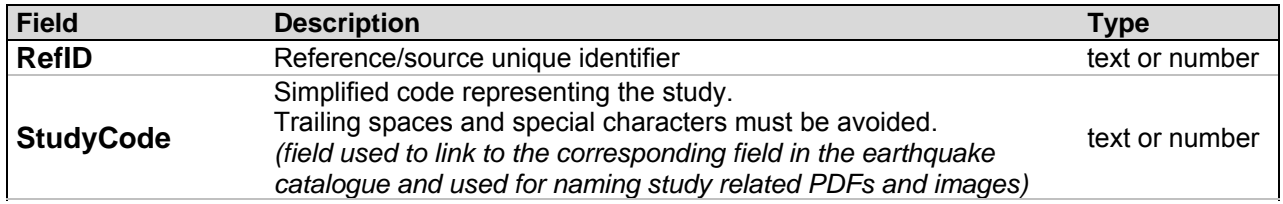

MIDOP supports such feature but an additional table is required.

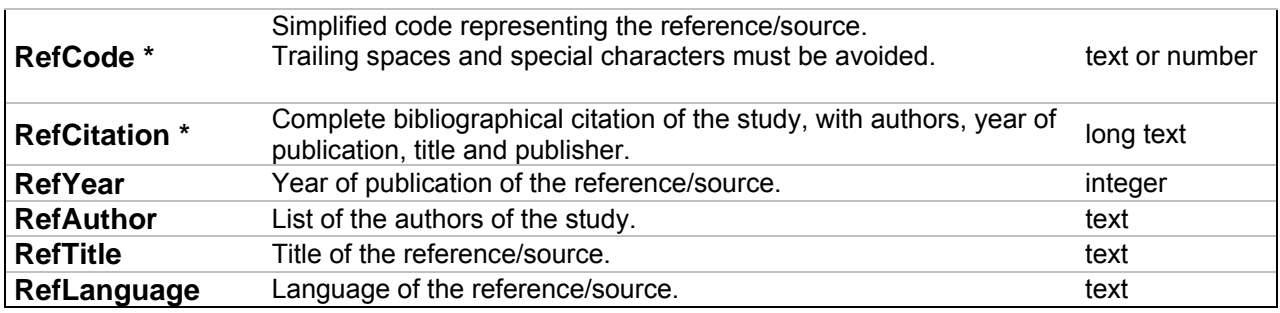

**Table 4b.** References or sources used.

In order to link such table with the corresponding earthquake, an additional field with the list of used reference codes must be inserted in the catalogue table.

The steps for adding references are the following:

- insert all the bibliographical references/sources only once in the table;
- create a unique identifier (preferable simple numbers) for each bibliographical entry;
- create a field in the earthquake catalogue and for each earthquake insert the list of reference identifiers used for that earthquake separated by a semicolon (";").

If the earthquake catalogue contains multiple macroseismic studies, each with a different set of bibliographical references, users might want to adopt a series of reference identifiers coherent within the same macroseismic study. MIDOP supports such feature and users must specify the macroseismic study code for which the references must be used: the link between the catalogue table and the references table will be created using both the macroseismic study code and the reference code.

### **4.4 Uploading data into MySql**

Macroseismic data tables must be loaded into MySql in order to let MIDOP using them. This load process is crucial: if something goes wrong your data could be affected by some conversion error, so be careful while doing it.

In order to avoid potential problems, please follow these simple rules:

- within the same table do not duplicate field names;
- in table names and field names avoid spaces, special characters and use always or lower or uppercase characters;
- for each field specify the data format (integer or floating numbers, characters, long text).

If you are new to MySql, consider a database as a folder which may contains various data tables.

Each table might contain hundreds of fields, each with a unique name and a specific "type". With "type" MySql specifies the nature of the field content. Below a list of data types available in MySql.

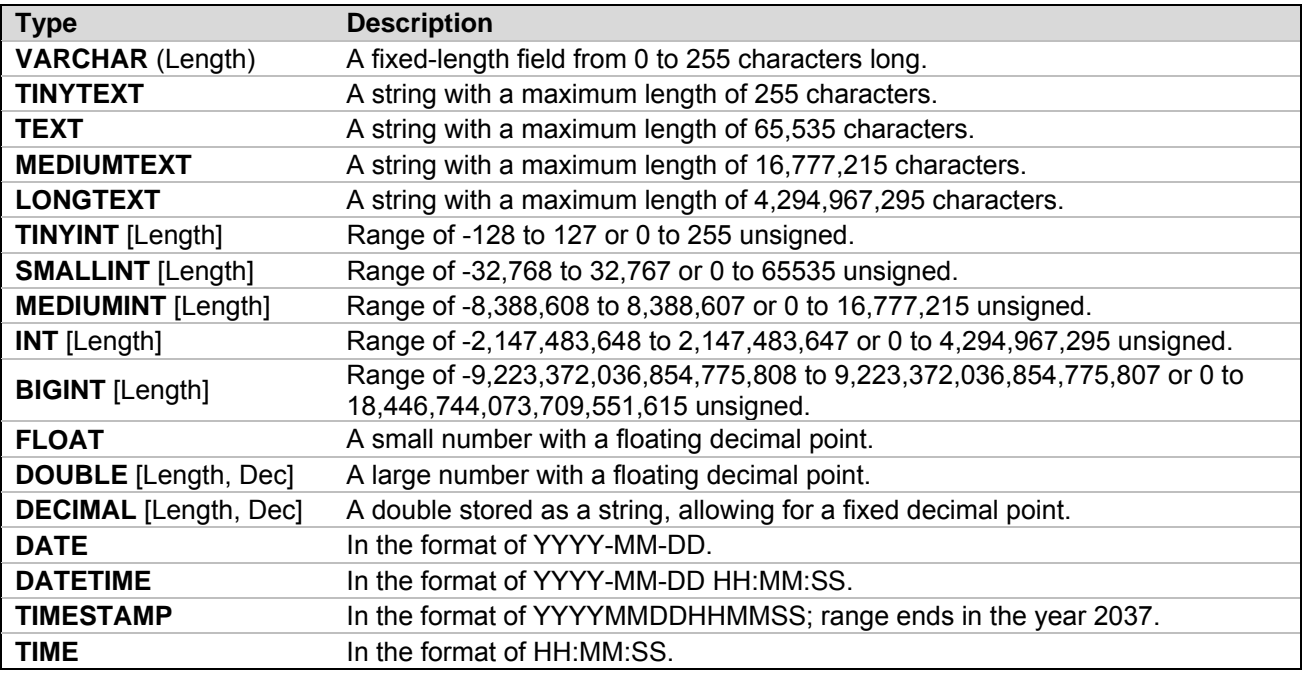

**Table 5.** Main MySql field data types.

### **Main database creation**

## **B** Windows

1. Open the XAMPP online administration panel and click the "Admin" button corresponding to the Apache web server (Apache must be turned on):

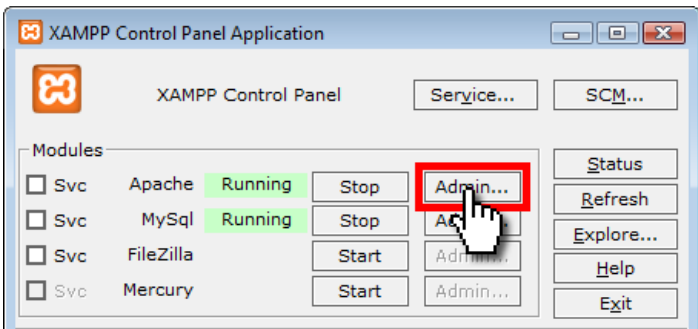

2. Select "phpMyAdmin" within the web interface panel:

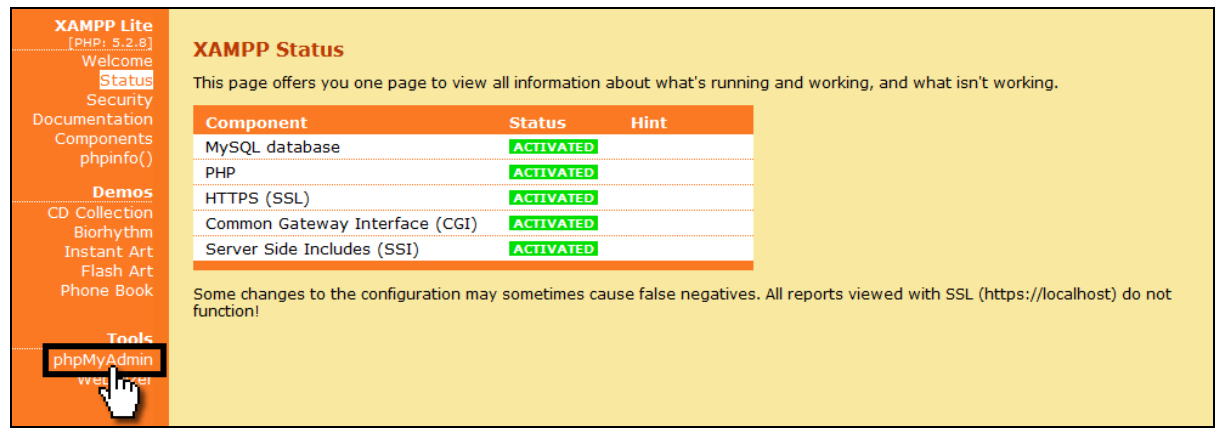

phpMyAdmin is a web tool written in PHP language that offers let you visually manage your MySql databases. By using it you will be able to create, modify and query both databases and tables and also upload and download your data content.

3. In the phpMyAdmin window create a new database, for example called "midop" (lower case) and specify "utf8\_general\_ci" as a "collation" from the drop-down menu; think about databases as a folder: here you'll be able to store all the data tables about a project;

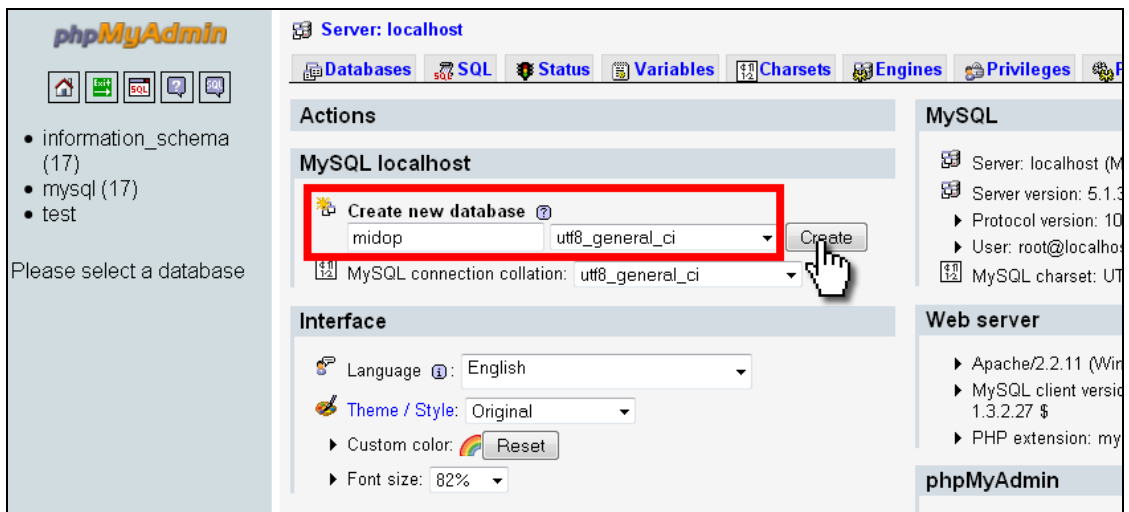

For every action requested by the user phpMyAdmin give a feedback message telling if the operation was successful or not. Below a screenshot showing a correctly created database:

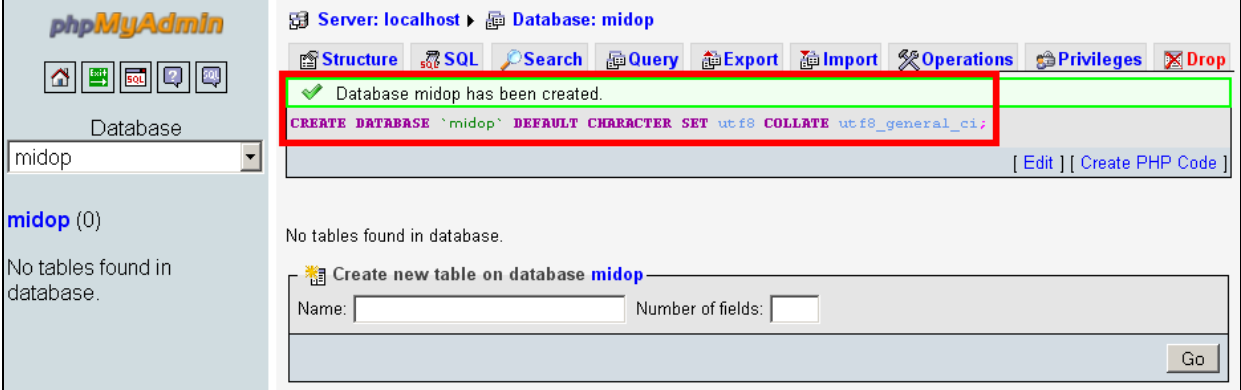

 $4$  MacOS X

1. In the MAMP window click on "Open start page"; a new browser window will appear and the MAMP web control panel interface will appear and shows up; click on "phpMyAdmin":

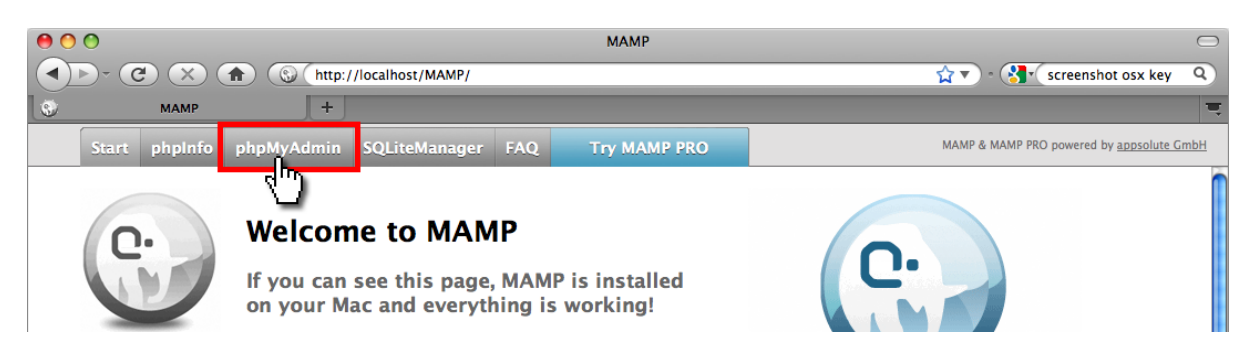

2. Proceed to the MySql administration interface:

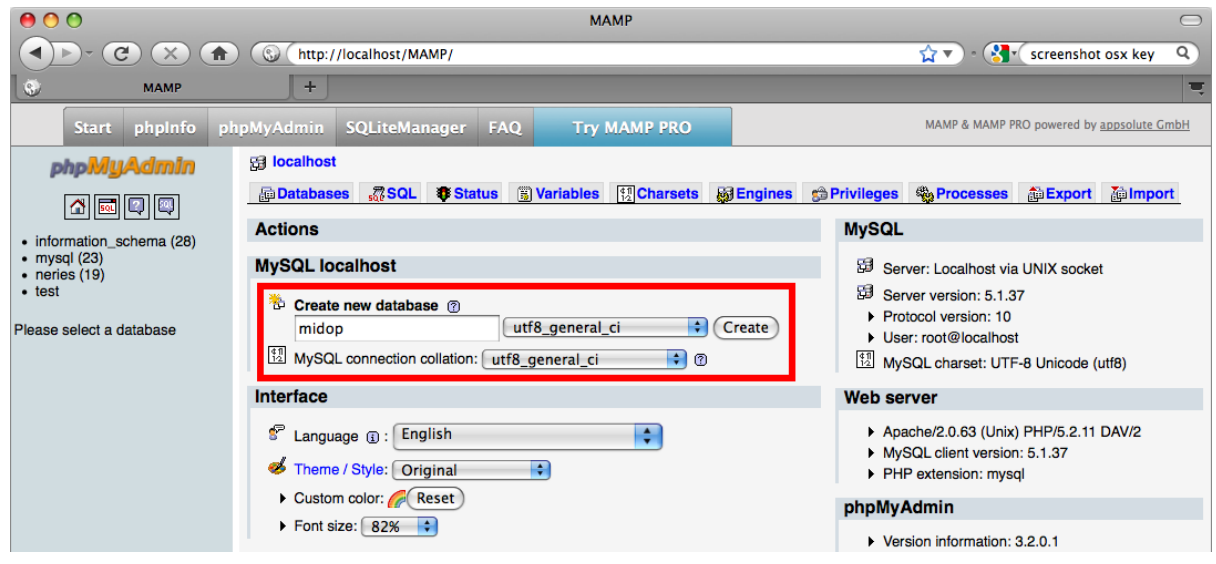

3. Let's create your first MySql database, for example enter "midop" (do NOT use upper case, spaces nor special characters) in the "Create a new database" field and specify "utf8\_general\_ci" as a "collation" from the drop-down menu, then click "create". A feedback message will show up telling you if the requested operation successfully succeeded.

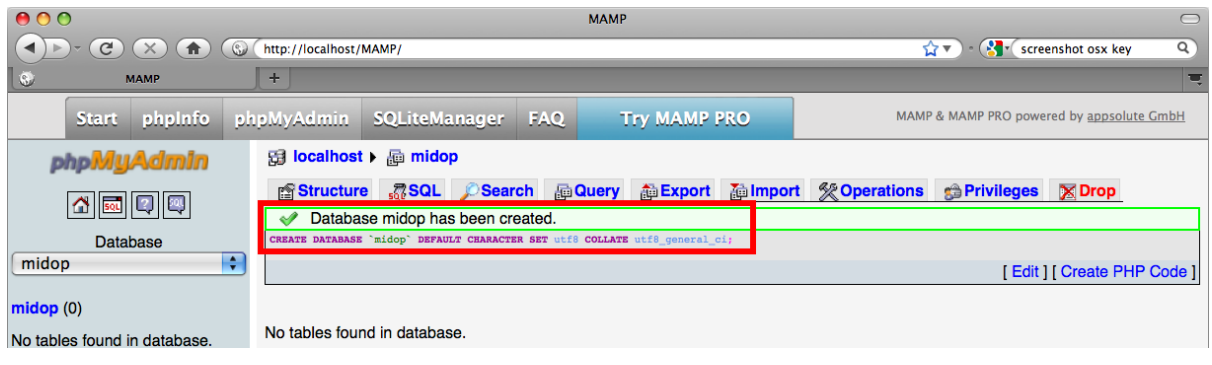

If you decide to alter/change/correct your data directly in MySql using phpMyAdmin we advice you to keep trace of all of them or you'll end up with a data set which will not correspond to your initial data, resulting in odd situation later.

### **Data upload via CSV text file**

- open the table that you want to load in MySql and do a bit of cleaning:
	- $\circ$  if the first line is a header with the name of each column content, delete the entire row;
	- o in order to avoid the import of unwanted content delete some column and rows at the end of the table; apparently empty cells might contain spaces and they will be exported;
- from the spreadsheet export a CSV file ("Comma Separated Value") for each table; the output is a plain text file. The character used to delimit each field content depends on your operating system regional settings: in order to know which character is used open the exported CSV file using a standard text editor. Usually a semicolon or a comma character are used;
- turn on both your Apache and MySql server if needed;
- open a browser and surf to your phpMyAdmin folder;
- access your database (or create a new one);
- for each table that you want to import into MySql:
	- o create a new table containing a field for each column of your spreadsheet table;
	- o click on the "import" tab and load each of your CSV file;
	- $\circ$  specify which character is used as field delimiter ("Fields terminated by");
	- o check your imported data by clicking on the "Browse" tab;

### **Data upload via ODBC**

This section covers the procedure on how to transfer a table from Microsoft Access to MySql using an ODBC, Open Database Connectivity (http://en.wikipedia.org/wiki/ODBC).

In order to let Access and MySql communicate directly, Windows need to know which driver must be used while transferring data; such database engine driver will transparently maps Access data into MySql and vice versa with just a couple of clicks.

## Windows .

The MySql ODBC driver is freely available on the MySql website. Follow these installation steps:

- 1. Download and install the MySql driver/connector Windows MSI Installer package from http://dev.mysql.com/downloads/connector/odbc/
- 2. Once the automatic installation procedure ends, check if the driver is correctly installed by opening the Data Sources (ODBC) (navigate to Control Panel / Administrative Tools); the MySql driver should appear in the list of installed "Drivers" tab;

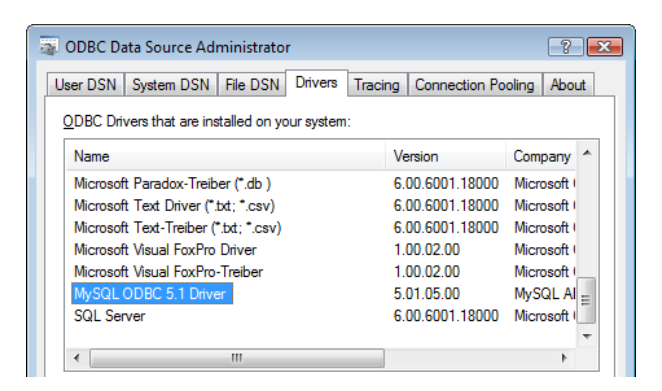

The driver is now installed and ODBC aware applications such Microsoft Access can now connect to MySql. The first time an ODBC connection is requested, a configuration procedure must be stored as a new source of ODBC data in order to be used also in future:

- 1. Turn on the both Apache and the MySql server using XAMPP control panel, if needed;
- 2. Create a connection referring to the above created database "midop", open the ODBC Data Source Administrator within the "Control Panel > Administrative Tools" (this path might change depending on your localized copy of Windows).

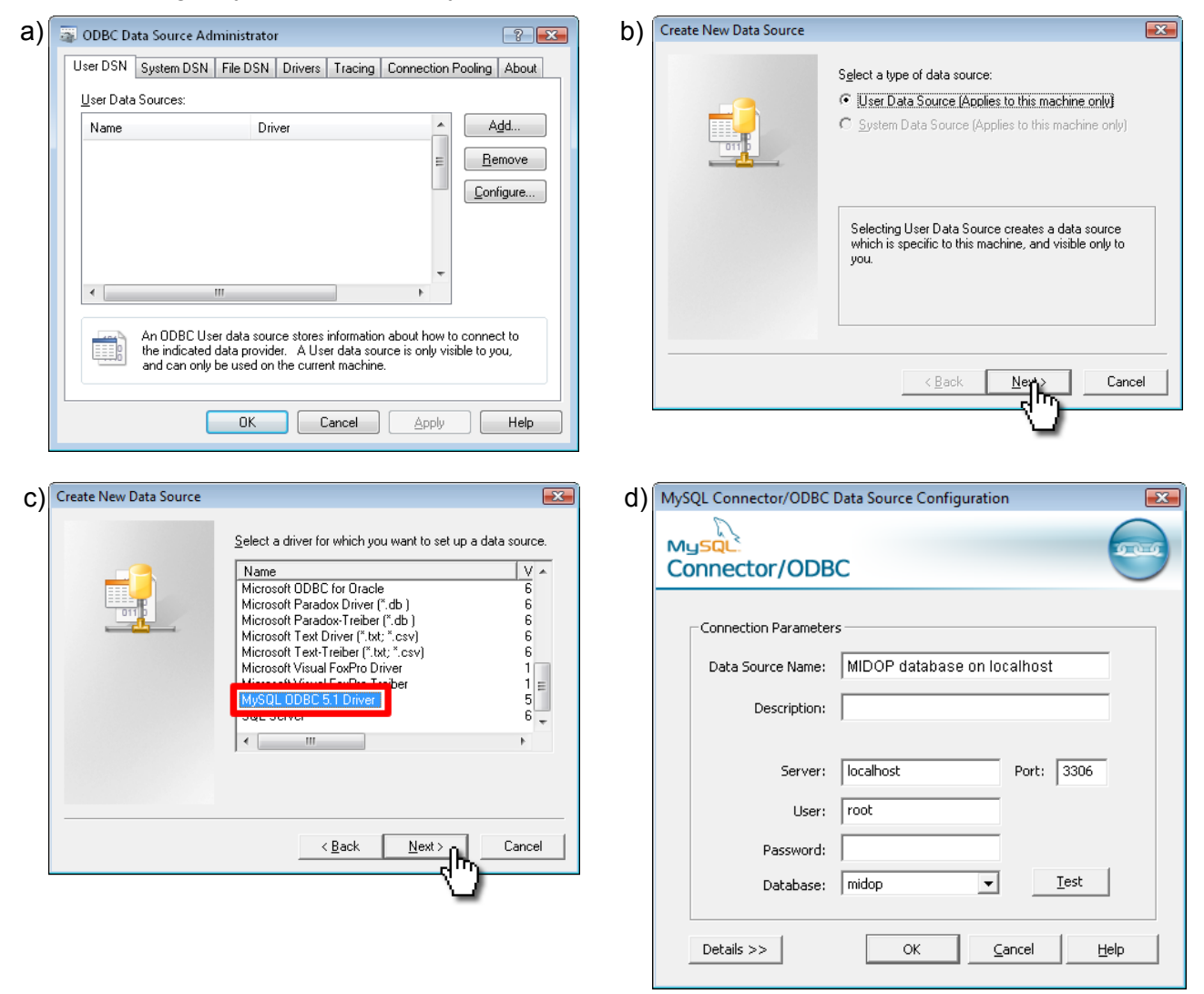

- a) Click "add" in order to create a new ODBC data source;
- b) Select "User data source (applis only to this machine only)", then click "Next";
- c) Scroll the list of available source driver until you find "MySQL ODBC 5.1 Driver", then click "Next";
- d) In the "Data source name" insert the connection label: enter a text that will helps you later remembering the data stored in the database you are going to connect to. You can enter also an extensive text "Description" of the connection if you want. In the "Database" field you must enter the exact name (lower/upper case sensible) of the MySql database. In "User" and "Password" you must insert a MySql user enabled to work on data from your computer. If you are using a XAMPP Lite based installation just enter "root" without a password, otherwise you must specify the password entered while installing MySql. For advanced users we remember that phpMyAdmin offer a comfortable way of managing MySql users through a visual interface ("Privileges" tab);

From now on you will be able to connect to this data resource from every application ODBC enabled. You are now ready to transfer data from Access and MySql with a couple of clicks. Note that this connection works in both ways: you can export but also import data tables from MySql. In order to export a table from Access to MySql follows these steps:

1. In Access (left version 2003, right version 2007) right click on the table that you want to transfer to MySql:

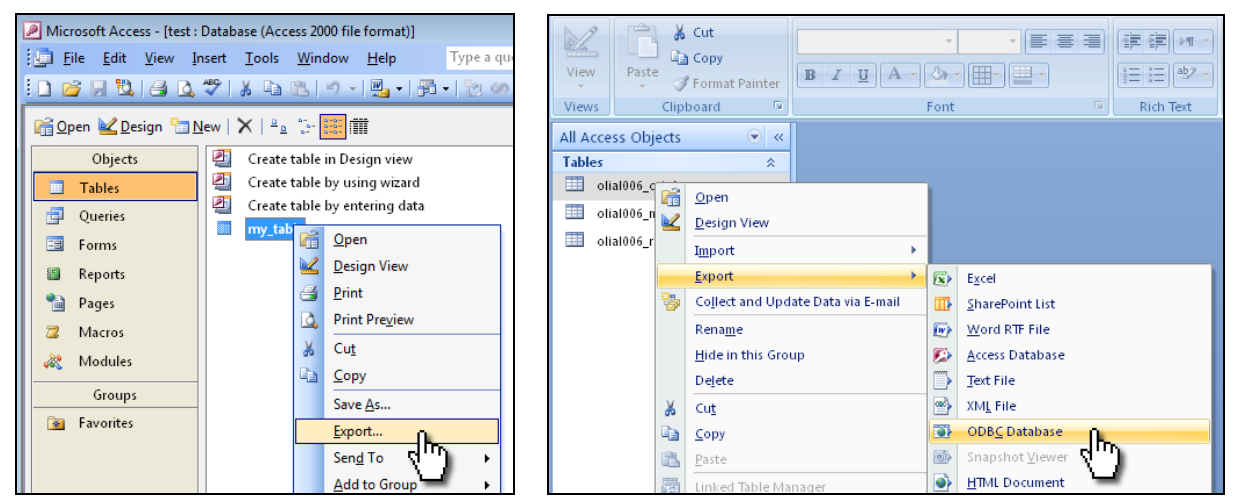

2. (only for Access 2003) scroll down the types on the export table dialogue and choose "ODBC Database":

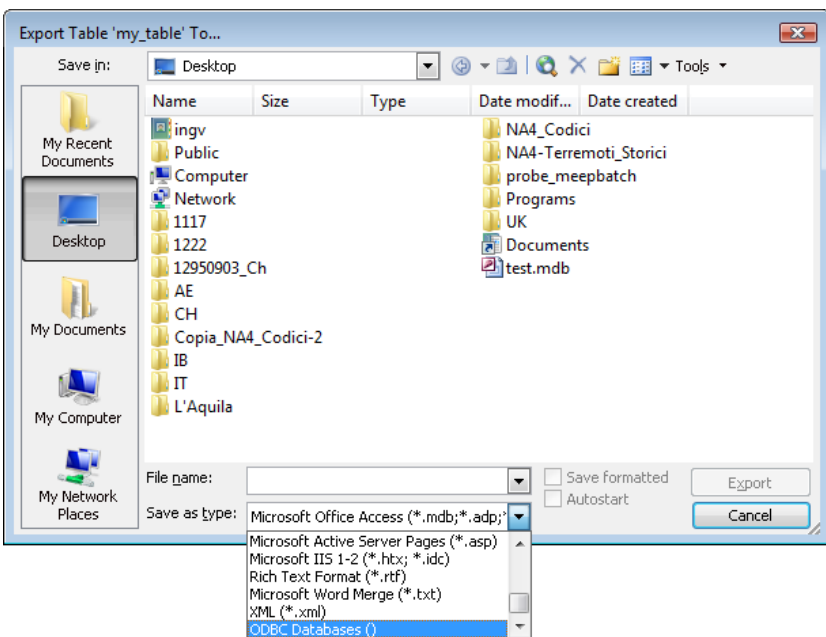

3. Enter the name of the table that will be created in MySql. Note that you can also specify different a table name than what is used in for the Access table (you might have stored in your database various versions of the same table).

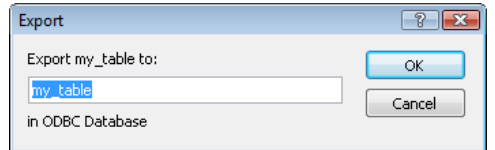

4. Select the previously created ODBC data source connection then click "ok":

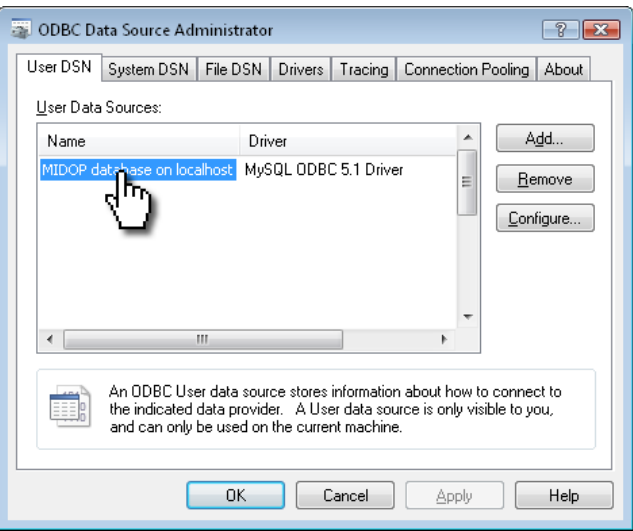

The data transfer speed might depends on the table size and the type of connection to MySql (local, on the same computer or a remote connection).

That's it: your table is now stored in MySql and will be available to MIDOP.

## $4$  MacOS X

1. Download and install the MySql driver/connector from http://dev.mysql.com/downloads/connector/odbc/5.1.html#macosx-dmg

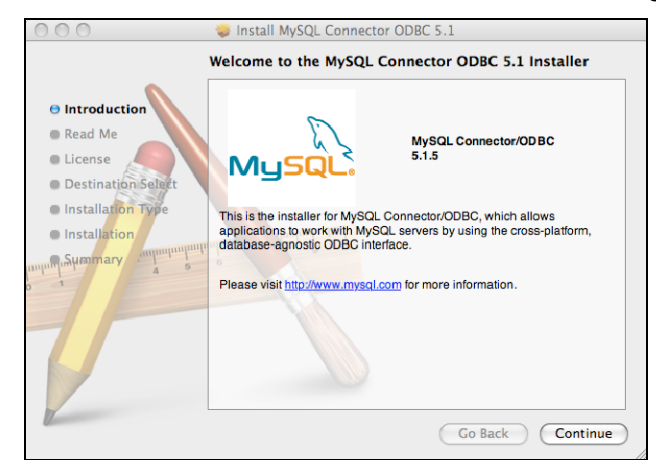

2. Once the installation process has finished, open the ODBC control panel available in "Applications / Utilities / ODBC Administrator"

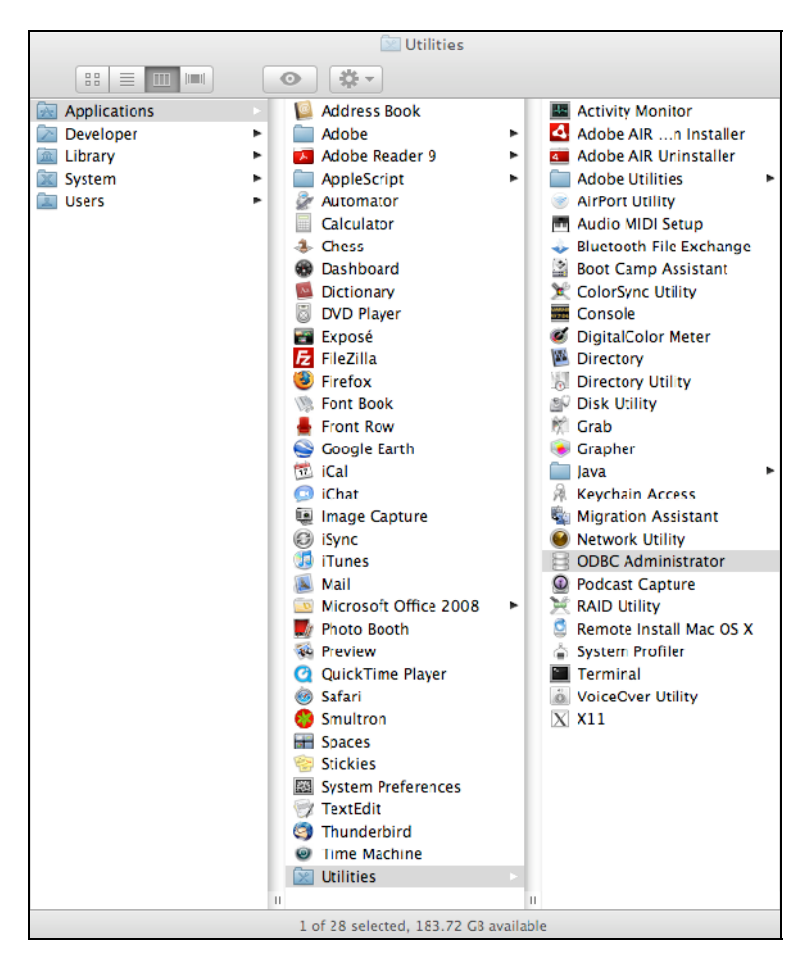

3. Check if the MySql driver is available to the system by opening the "Drivers" tab:
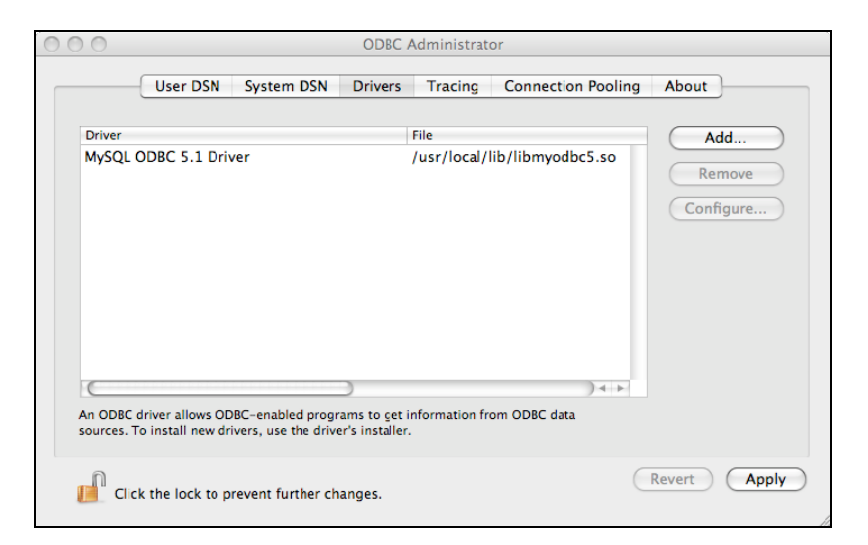

4. Add a new ODBC connection in the "User DNS" tab that from now on you will use in order to transfer data to and from the selected data source:

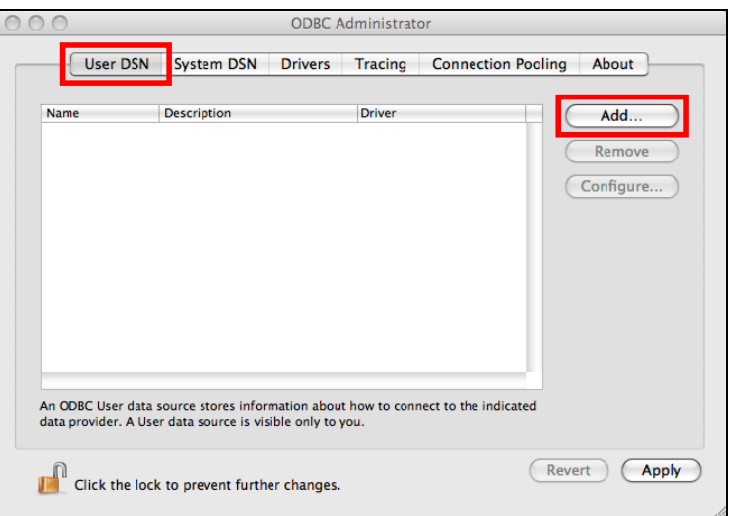

5. Select the appropriate driver used by the ODBC connection:

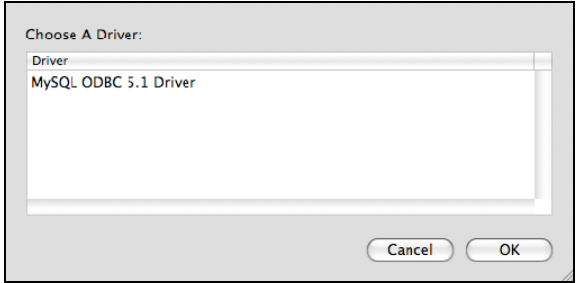

6. Insert the name of the ODBC connection (something that will help you later remember where the connection is pointing to, for example "*midop on localhost*"), the server name "localhost", the user name and the password in order to connect to your MySql server; in the "Connect Options" tab insert "3306" as the port number and "Applications/MAMP/tmp/mysql/mysql.sock" as the used socket:

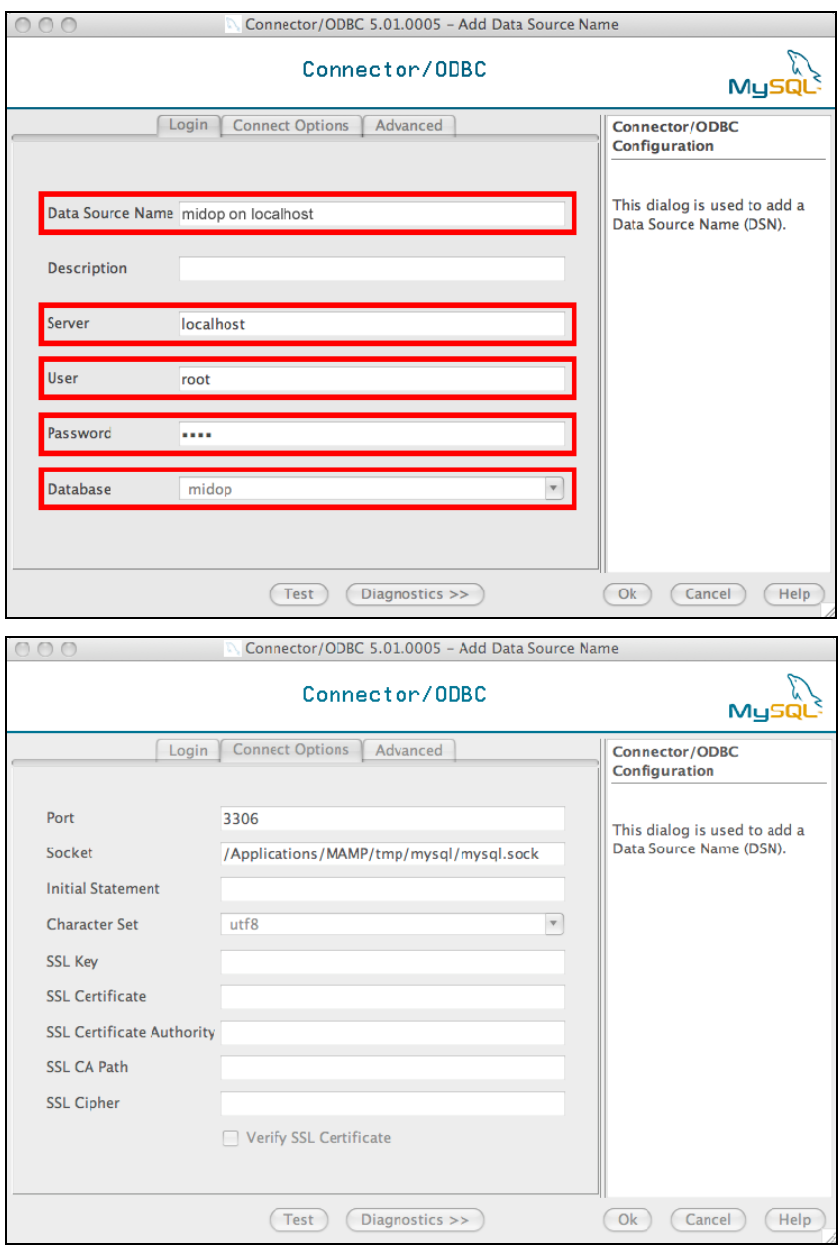

7. Save your ODBC connection.

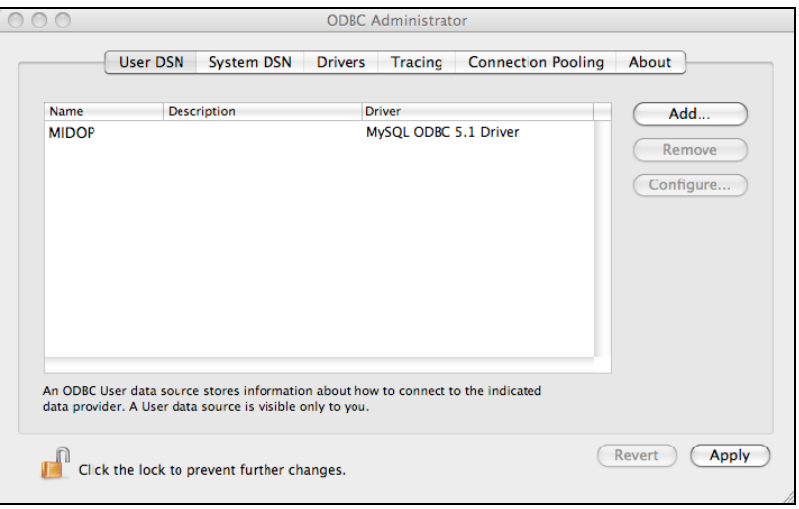

Create an OpenOffice Base file that is connected to MySql follow this procedure:

open OpenOffice Base and select to connect to an existing database via ODBC:

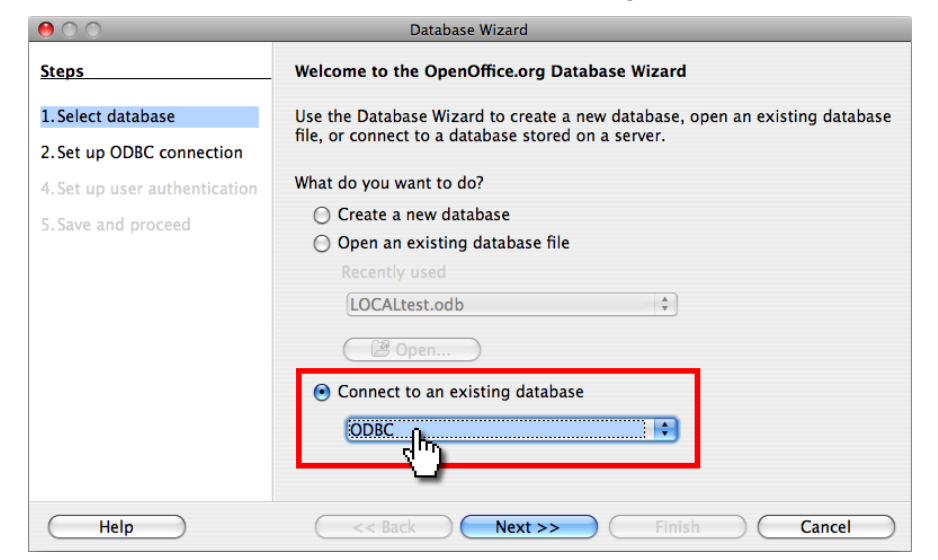

selected the previously stored ODBC connection "*midop on localhost*":

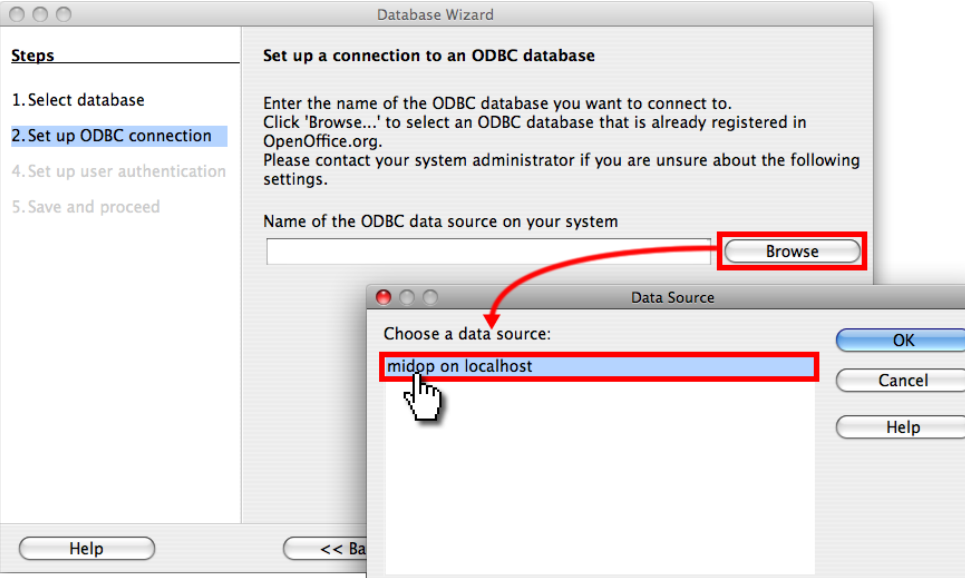

enter the required MySql server authentication parameters (username and password):

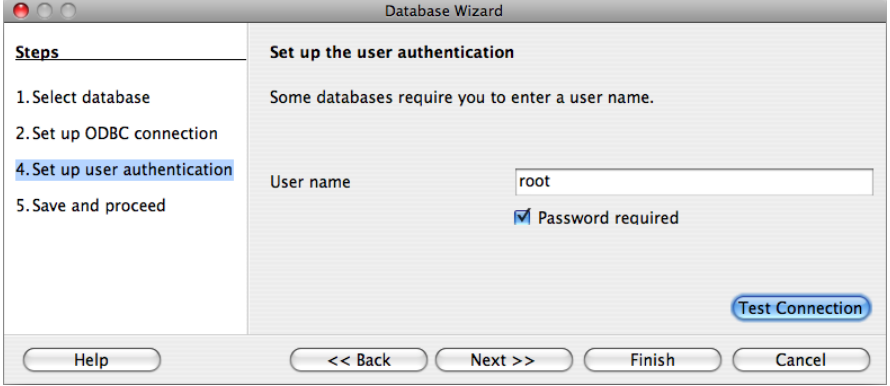

register the database connection into OpenOffice and open the created file:

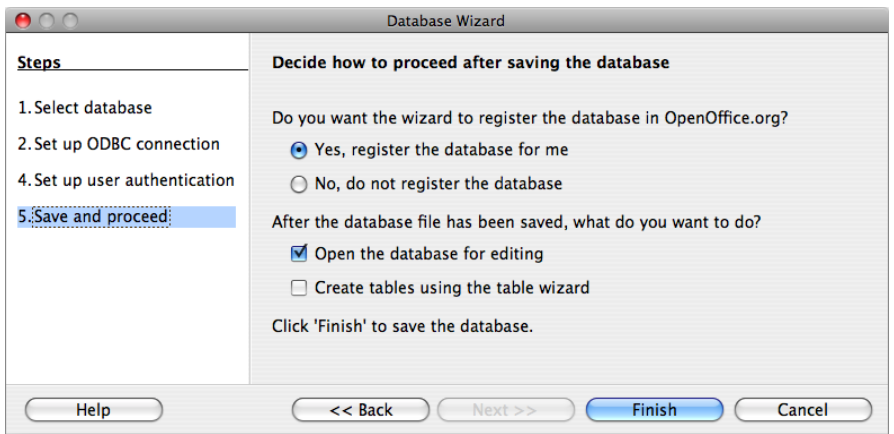

To copy a table from a OpenOffice Base to MySql database you require two different OpenOffice Base files:

- 1. a Base file with your locally stored tables;
- 2. a Base file connected to MySql server (created above).

As OpenOffice Base cannot manage local and linked tables within the same Base file you must follow this procedure in order to copy a table to MySql:

 open both the OpenOffice Base file containing your local stored tables and the above created Base file connected to MySql then copy and paste (as a "Data source table") the table between the two Base files:

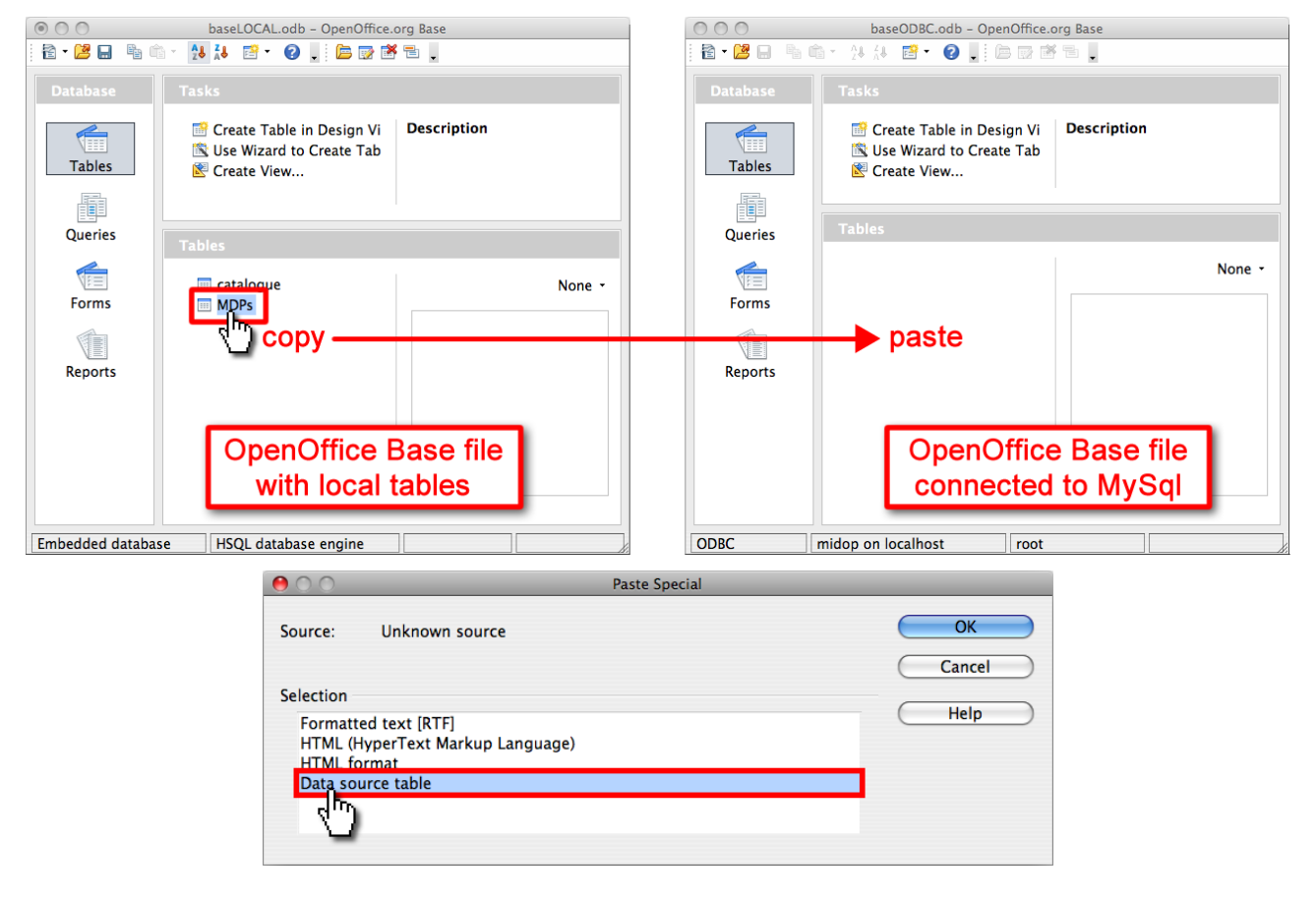

 once you paste a table into the destination OpenOffice Base file a requester appear asking to define what to copy, select "Definition and data":

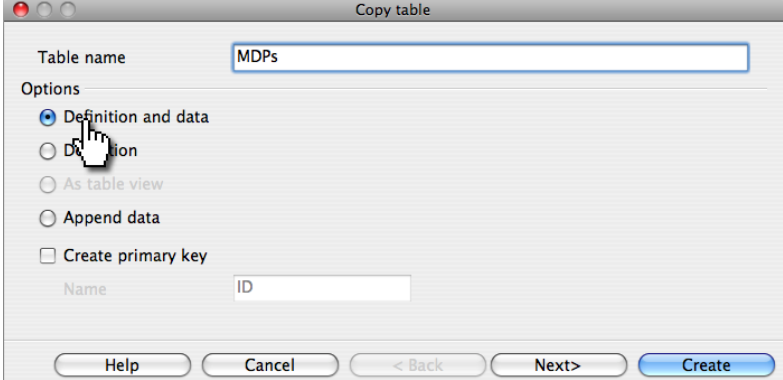

 OpenOffice will now ask which columns must be copied, select all the fields by pressing the double arrow:

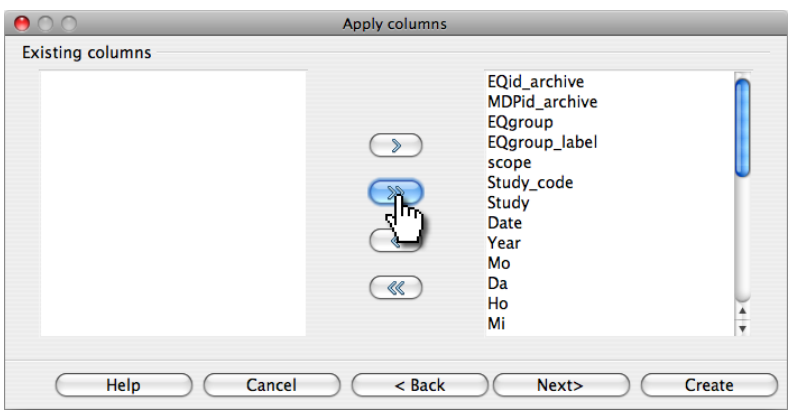

For more information on OpenOffice Base usage refer to:

http://wiki.services.openoffice.org/wiki/Database

Your "midop" database in the MySql server contains now your data table and the MIDOP package can now use your data.

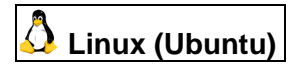

In order to use OpenOffice Base with MySql tables, the ODBC ("Open Database Connectivity", http://en.wikipedia.org/wiki/ODBC) system drivers must be installed.

- 1. install these three packages entering the following command in a terminal: sudo apt-get install unixodbc libmyodbc unixodbc-bin
- 2. launch the ODBC configuration tool with:

```
sudo ODBCConfig
```
3. click the "System DNS" tab and click the "Add" button;

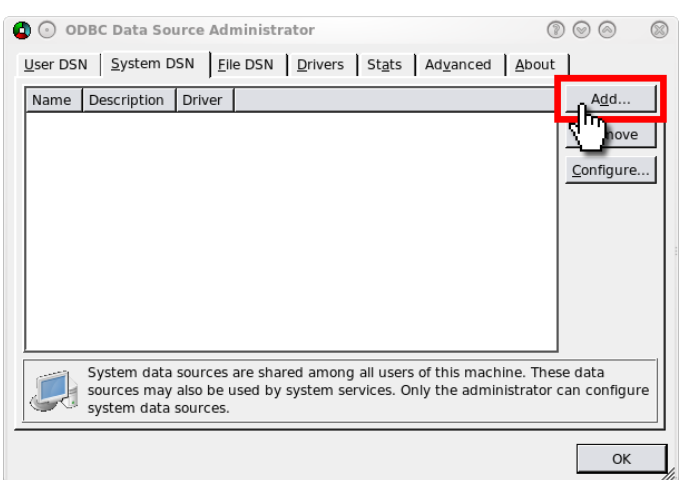

4. click "Add" again to create a new ODBC driver;

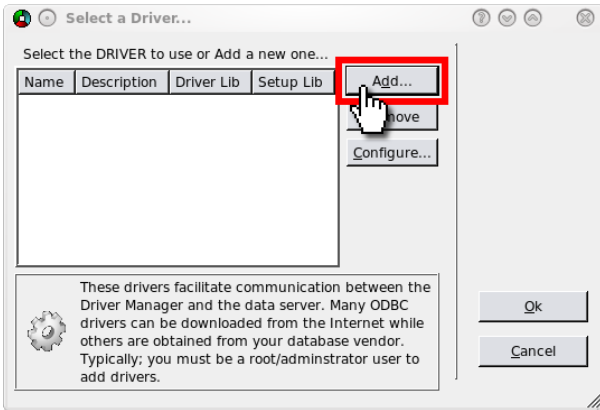

- 5. in the "Driver Properties" window enter a label representing the new driver and its description using the appropriate fields;
- 6. enter the path to the libmyodbc.so file in the Driver field ("/usr/lib/odbc/libmyodbc.so");
- 7. enter the path to the libodbcmyS.so file in the Setup field ("/usr/lib/odbc/libodbcmyS.so");
- 8. the final result should look like the figure;

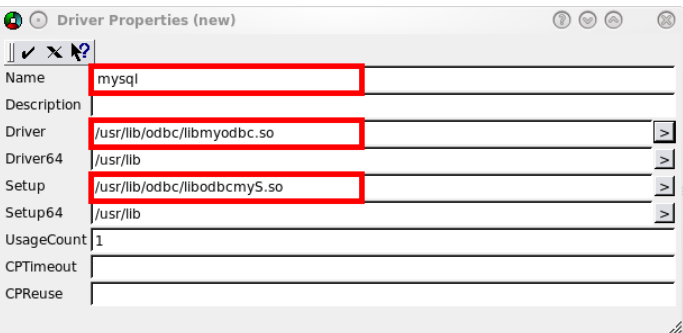

- 9. click the Save and Exit button to save the settings;
- 10. click OK to open the "Data Source Properties" window;
- 11. give the new data source a name, enter its description, then specify the MySql server address, the database name, and port;

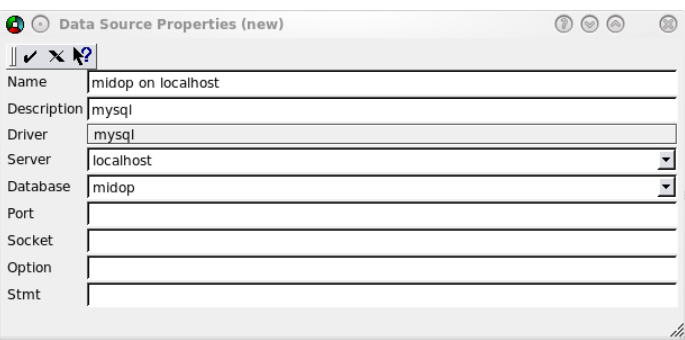

12. click OK; from now on you can access the midop database from every software capable ODBC aware such as OpenOffice.

In order to use OpenOffice as a front-end for your MySql database follow these steps:

select "ODBC" as data source:

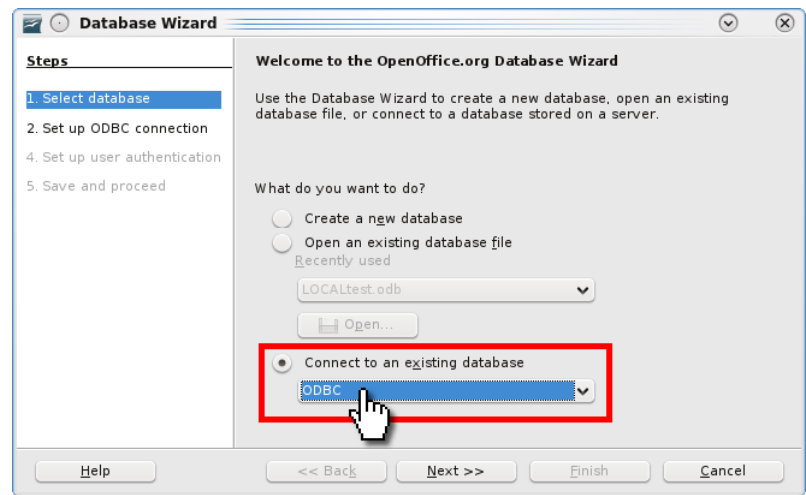

• select which data source must be used:

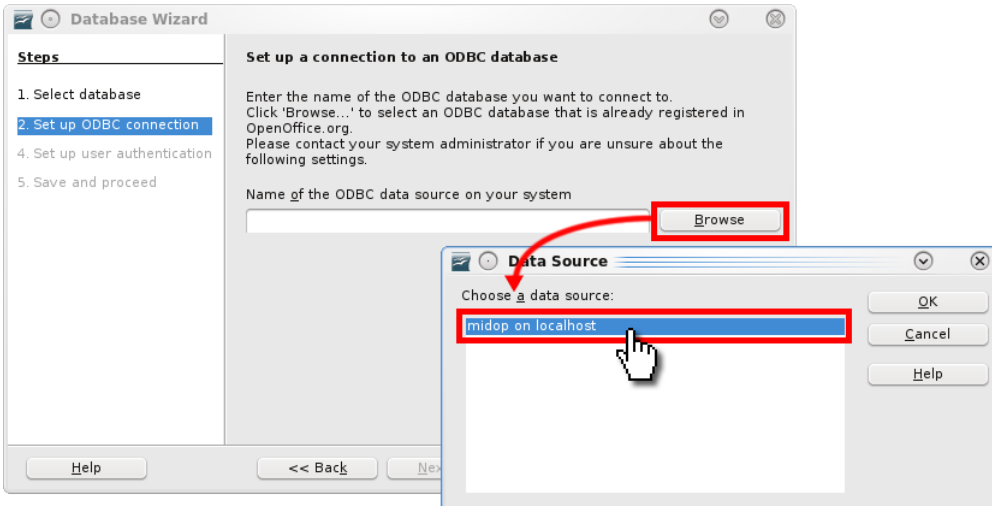

enter the MySql access parameters (username and password):

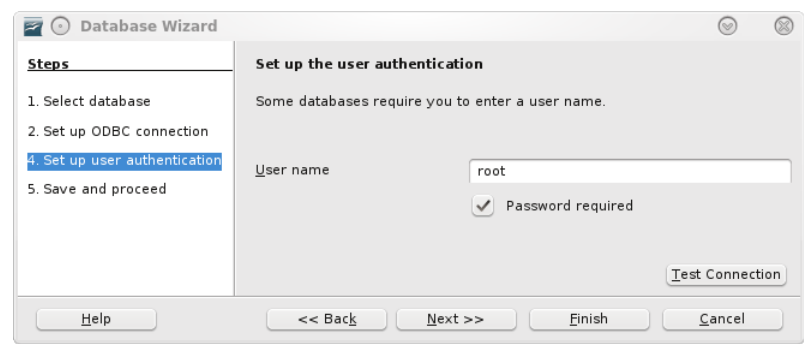

The procedure for copying a table from OpenOffice Base local tables to MySql is the same as the Mac OSX procedure described above.

### **4.5 MySql data manipulation**

At the end of the macroseismic data production workflow every table must be transferred to MySql in order to let MIDOP load data. Once tables are transferred to the MySql server, every modification must be obviously made on MySql tables.

Luckily enough direct modification of MySql table content is quite easy, both using online web applications and offline packages. These solutions adopt the so called "client/server" approach: a graphical interface (usually referred as a "client" or "front-end") separated from the engine that manipulate physically the data (called "server" or "back-end"); by having two separate applications for each function, the database engine is not tied to a specific interface and anything can ask for data.

Queries to a database engine follow the SQL query language specifications (Structured Query Language, http://en.wikipedia.org/wiki/SQL).

MIDOP can be considered as a front-end or a client that ask for data to a database engine server and then, after some manipulation, serve tables and maps within web pages.

Tables used by MIDOP are exposed to anything that can interact with MySql, so a multitude of graphical front-ends, both stand-alone applications and web applications, can manipulate the same table contents. Standalone relational database such as Microsoft Access and OpenOffice Base have an internal database engine but can also rely on external engines such as MySql.

In order to create a link to an existent MySql table, the procedure is different between Access 2003 and Access 2007. Below both are explained together with phpMyAdmin application. Using Access 2003:

1. create or open a database and right click in the empty white space, select "Link tables…";

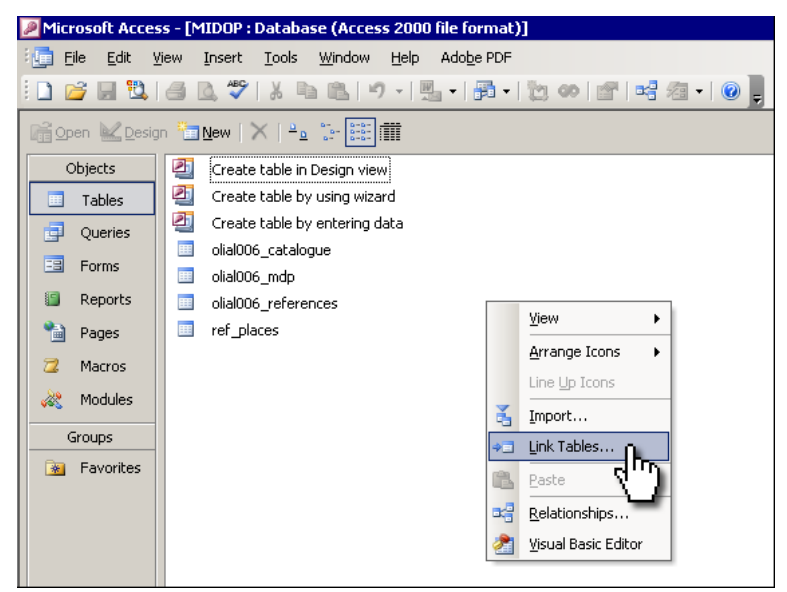

2. select "ODBC Databases ()" from the "Files of type" drop down list;

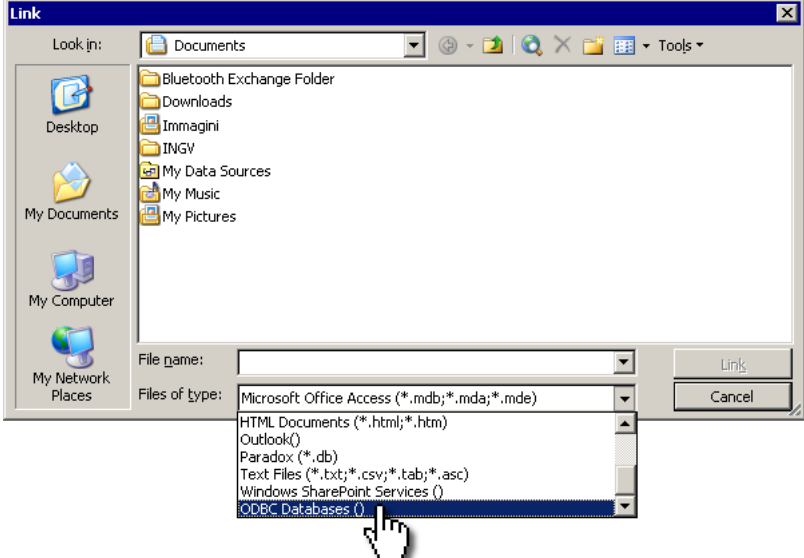

3. Select the stored ODBC connection that links to the database containing the wanted table;

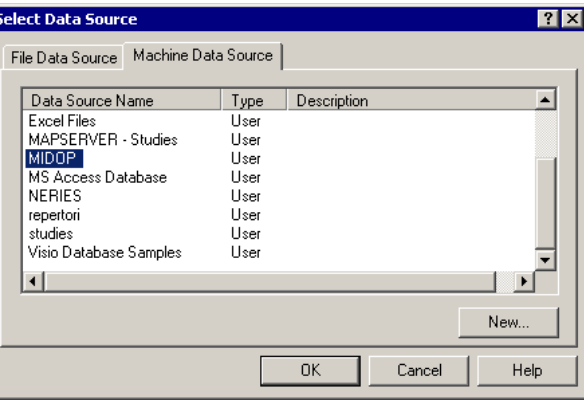

4. Select the table (or tables by multi-select using the "shift" key) that you want to link;

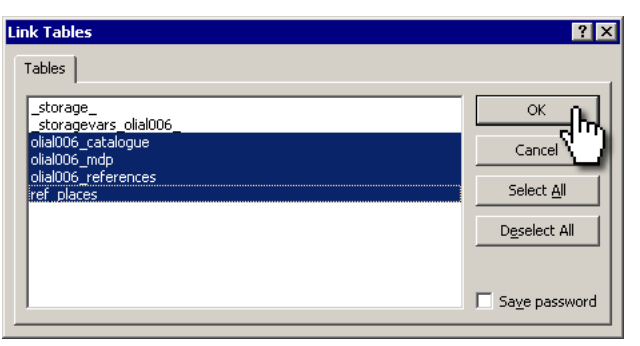

5. It might happens that Access cannot automatically establish which is the table unique record identifier, in such cases you must select the identifier field manually;

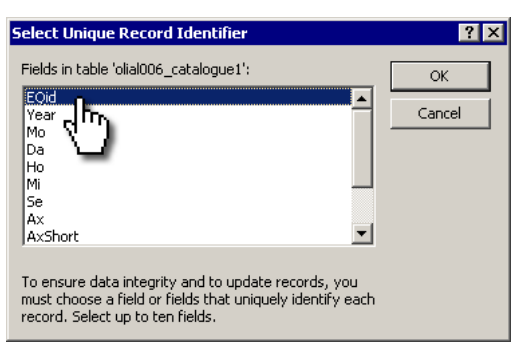

6. Once the procedure is finished, the requested tables will show up in the Access "Tables" section. You can distinguish between local and remote MySql tables intuitively as they use a different icon:

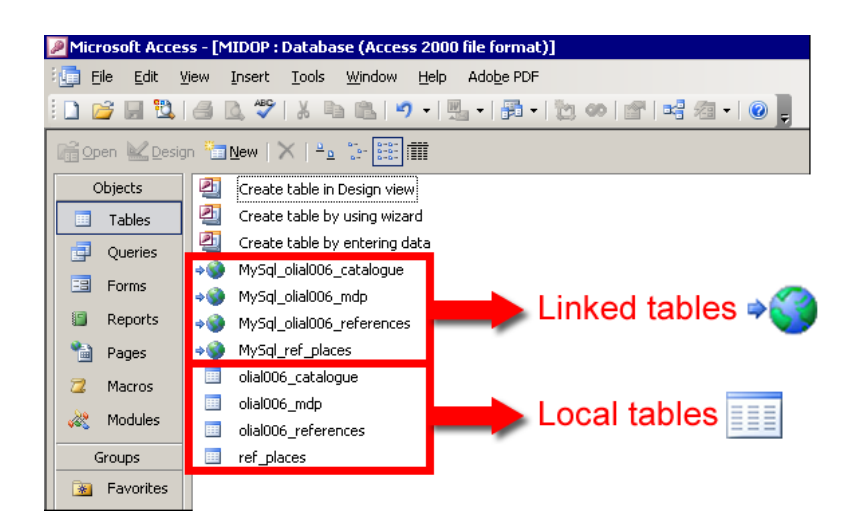

#### Using Access 2007:

1. create or open a database, select the top menu "External Data" and choose "ODBC Database";

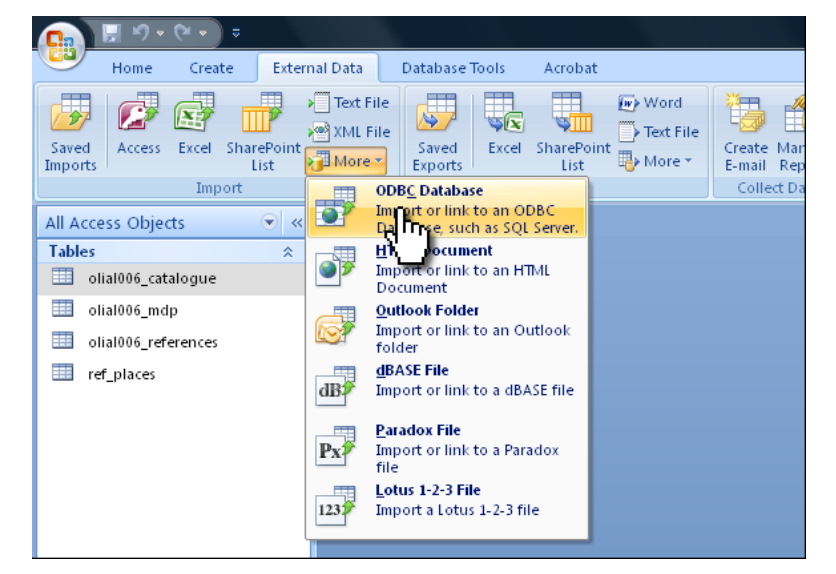

2. select "Link to the data source by creating a linked table";

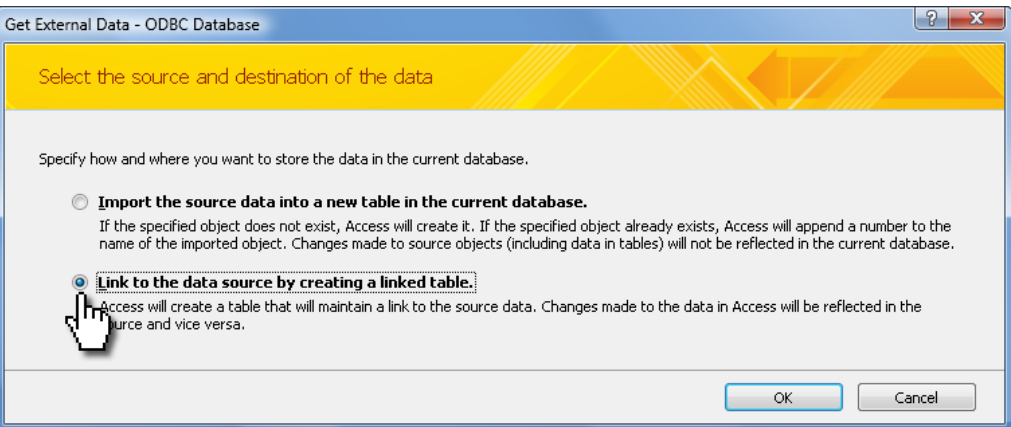

3. Select the stored ODBC connection that links to the database containing the wanted table;

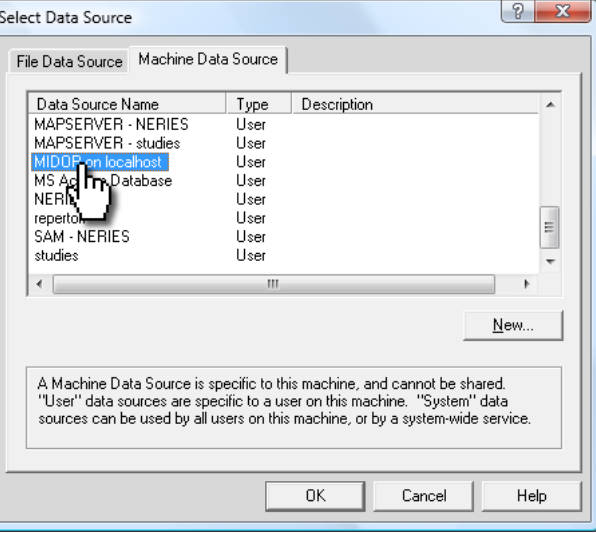

4. Select the table (or tables by multi-select using the "shift" key) that you want to link;

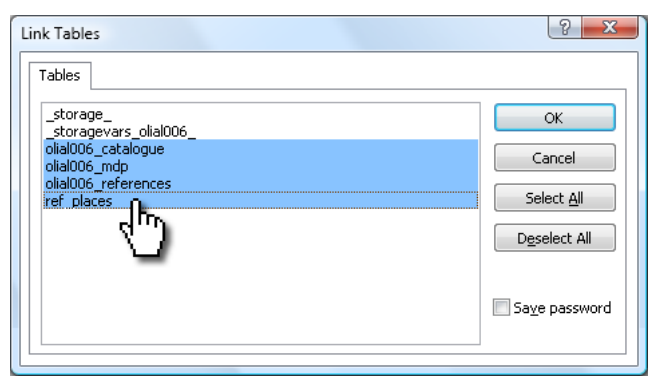

5. It might happens that Access cannot automatically establish which is the table unique record identifier, in such cases you must select the identifier field manually;

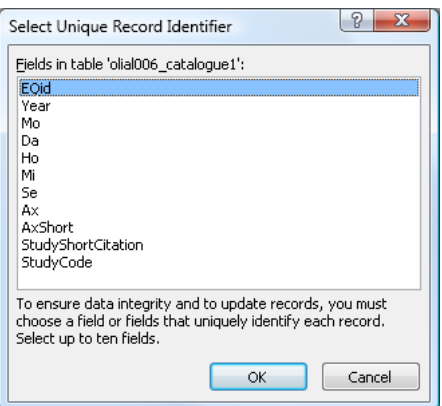

6. Once the procedure is finished, the requested tables will show up in the Access "Tables" section. You can distinguish between local and remote MySql tables intuitively as they use a different icon:

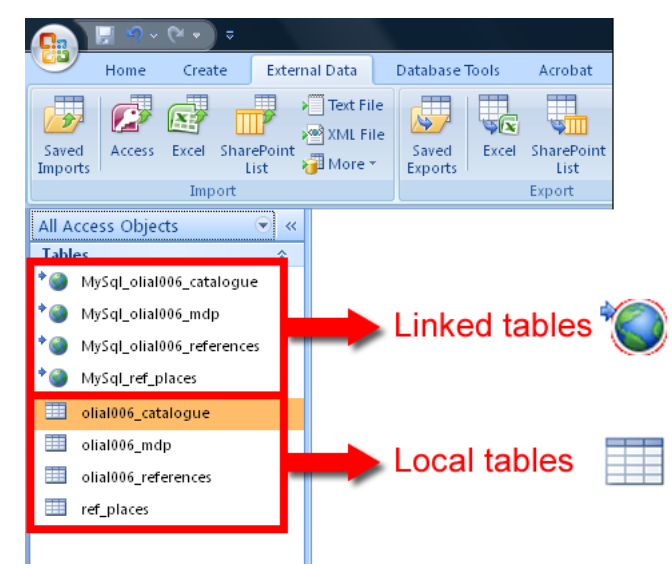

#### **PhpMyAdmin application**

The most used web application interacting with MySql tables is the already mentioned phpMyAdmin. By using it, users will be able to view and modify existing data intuitively, change table structures, create new tables, create indexes and keys, import and export data and execute direct SQL commands.

Below a screenshot example showing a editing session of macroseismic intensity record:

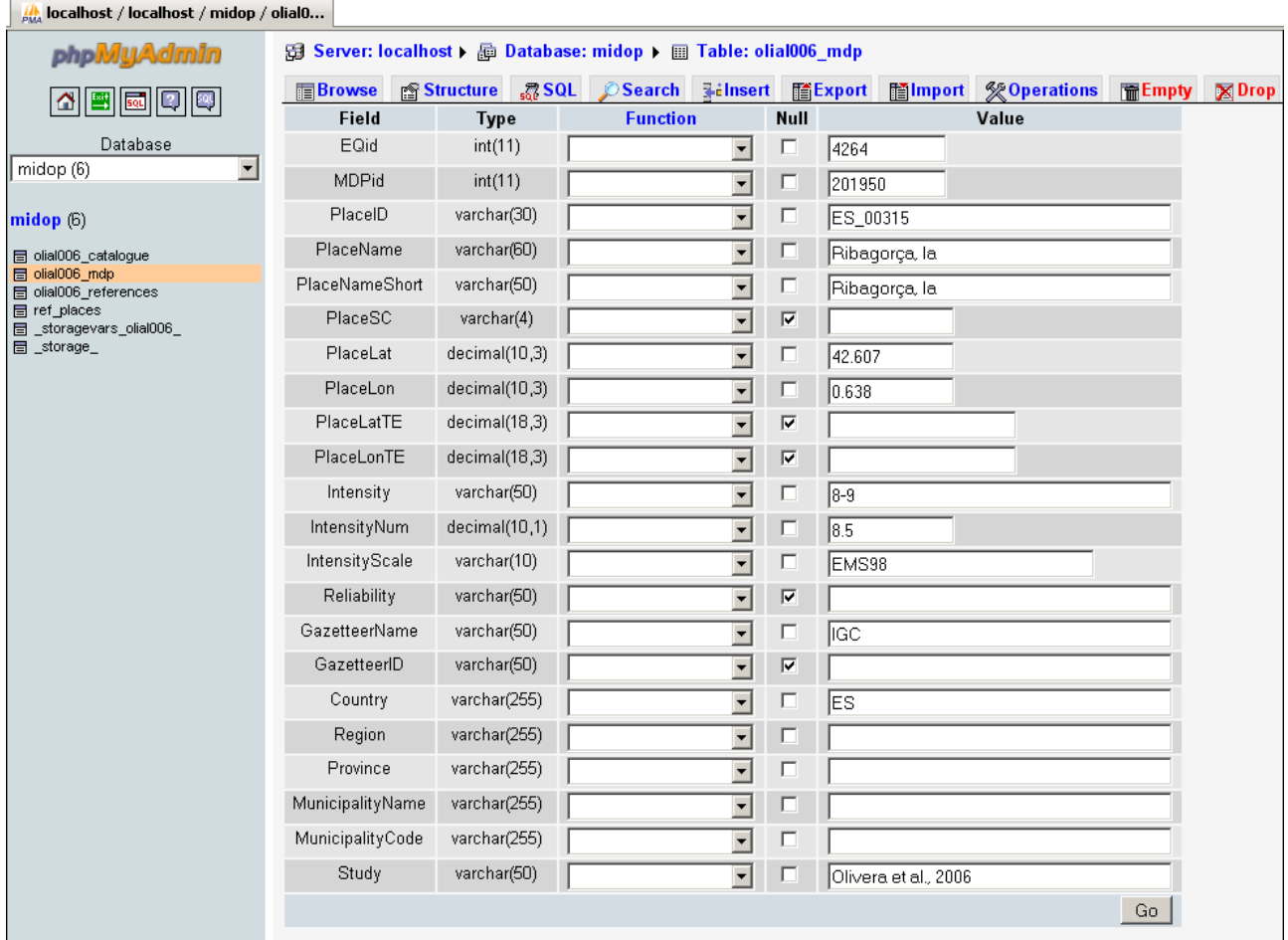

For a detailed explanation please refer to the phpMyAdmin user manual available at:

http://www.phpmyadmin.net/home\_page/docs.php

# **5. MIDOP setup**

## **5.1 MIDOP first installation**

Once both the required AMP environment and the supporting macroseismic data tables are ready, MIDOP can be installed. Follow these simple steps:

- copy the MIDOP folder to "*htdocs",* where the Apache web server stores its websites;
- switch ON both the Apache and the MySql servers if needed;

## **5.2 Available settings**

MIDOP lets you customize many aspects of the final website through a simplified control panel.

You can access it by opening a web browser and surf to:

http://localhost/MIDOP/settings/

Settings are organized in pages, grouping logically every aspect:

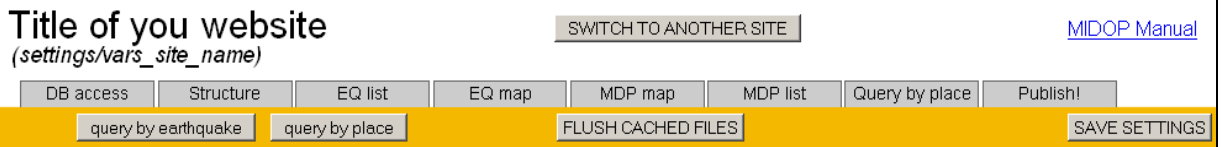

Note that whenever a settings page is modified it must be saved by pressing "save settings" in the upper right in order to apply changes. If you don't save your settings before changing page, your customizations will be lost.

You can open the customized website by clicking "query by earthquake" in the upper left. The content of these web pages is generated in real time; only maps are generated once then they are cached; in order to reflect new settings applied on maps, cached files must be flushed by clicking "flush cached files". When you have done with your customization and are happy with the results you can proceed to publishing it.

If a compulsory field is not set, MIDOP will complain that a field is not filled, and will not allow you to save the current settings page (see example below).

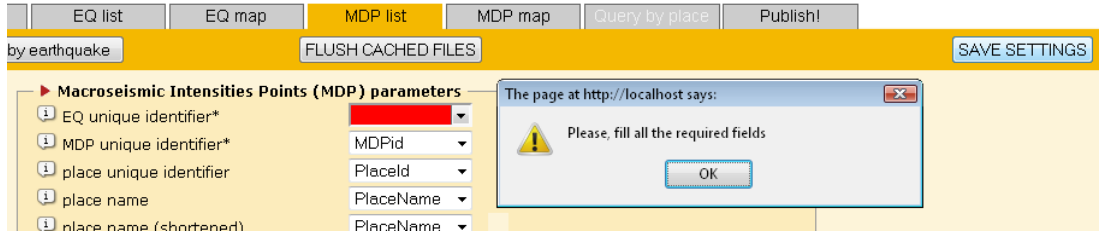

The control panel has a built-in help system: whenever you require further information click on the symbol " $\Box$ " and a popup message with an explanation will appear. It is possible to customize these messages editing the file "settings/language/language.english.help.php". Below the detailed list of available settings.

#### **Page "DB access"**

This page is dedicated to configure the connection between MIDOP and the MySql database server and the table names with your macroseismic data. You can use a server working on your computer or a remote server. In order to connect to the MySql server a user name and a password are required and, if using a remote server, your computer IP address must be accepted by the server.

The following settings boxes are available:

- 1. MySql access parameters;
- 2. MySql selected database tables.

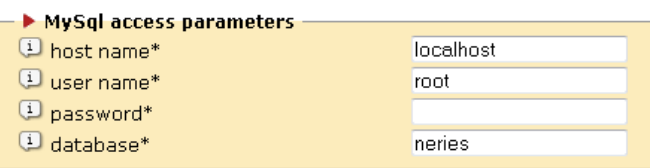

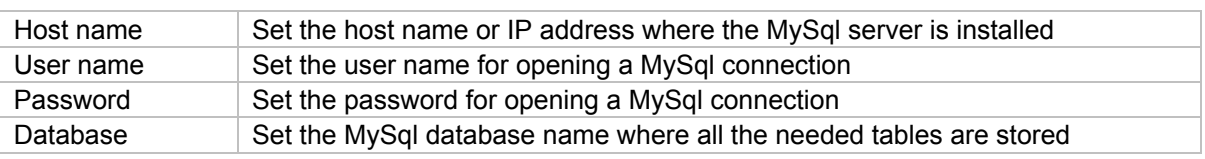

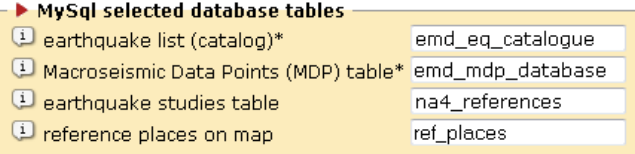

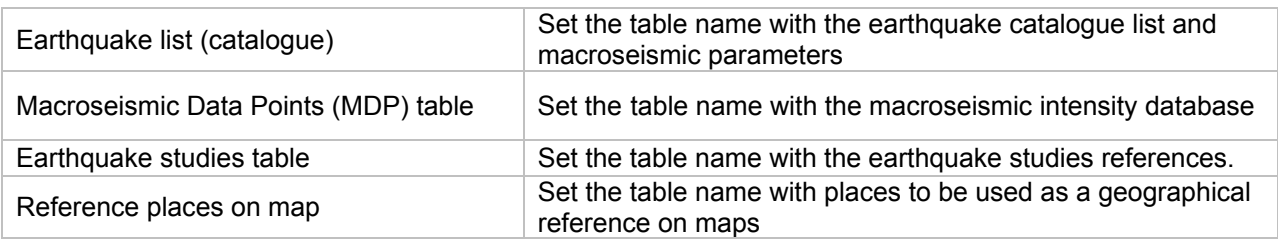

#### **Page "Structure"**

This page let you customize the graphical layout of the website that you are going to publish. The following settings boxes are available:

- 1. Website structure;
- 2. HTML frame structure;
- 3. Site language.

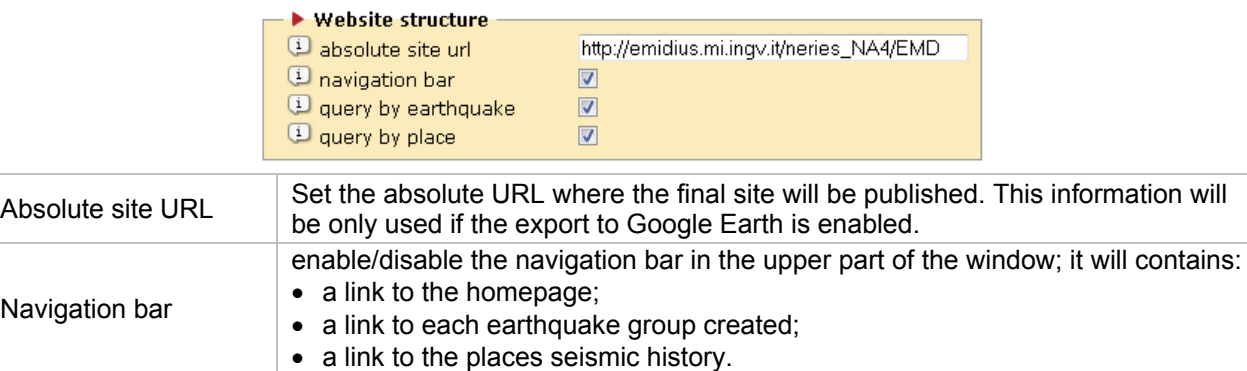

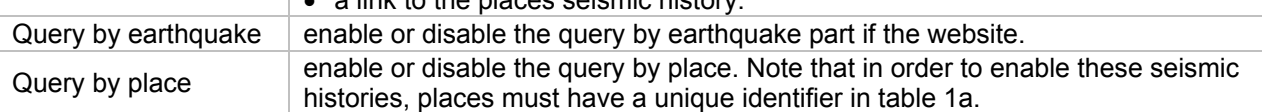

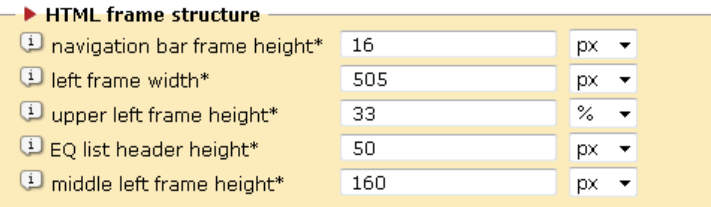

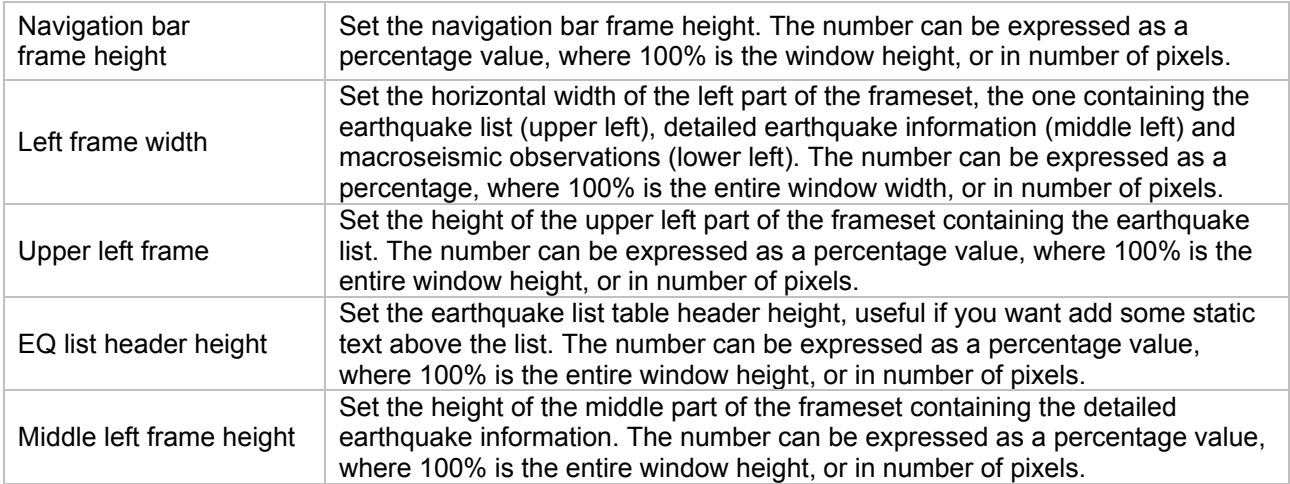

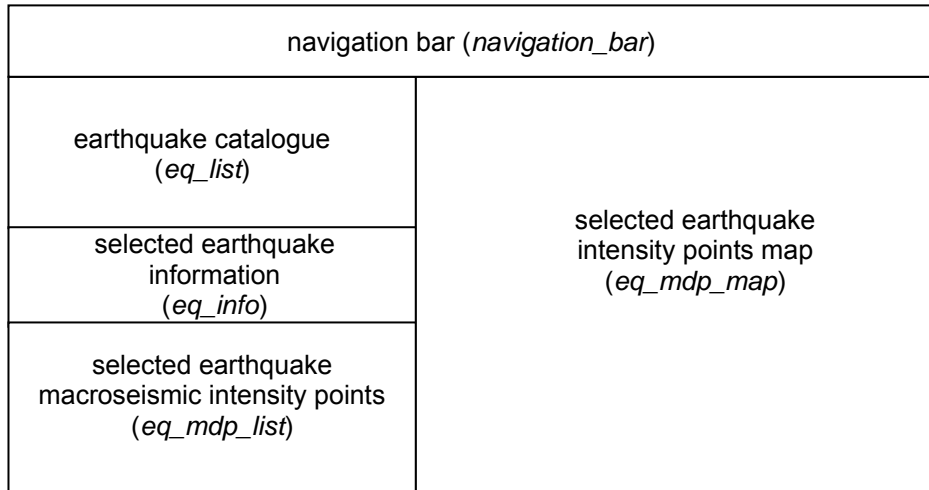

Above the frameset layout (in *italic* the actual html frame name)

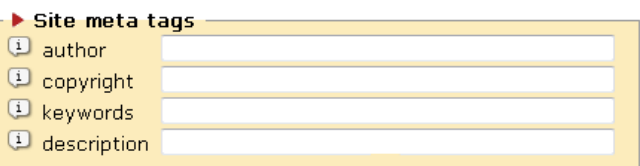

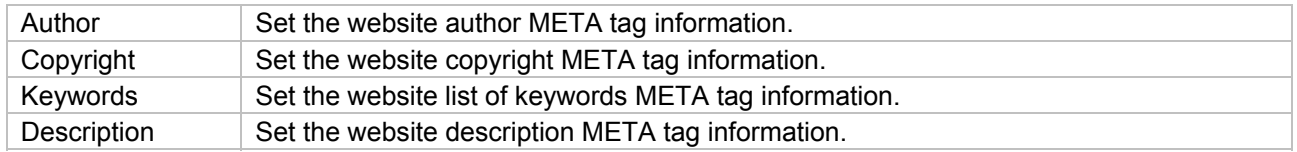

**IMPORTANT NOTE** You should carefully fill all the html META tags information: such data will be used by web search engines for indexing the website. See the Wikipedia page at "http://en.wikipedia.org/wiki/Meta\_tag" for more information.

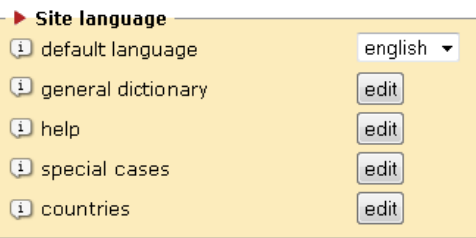

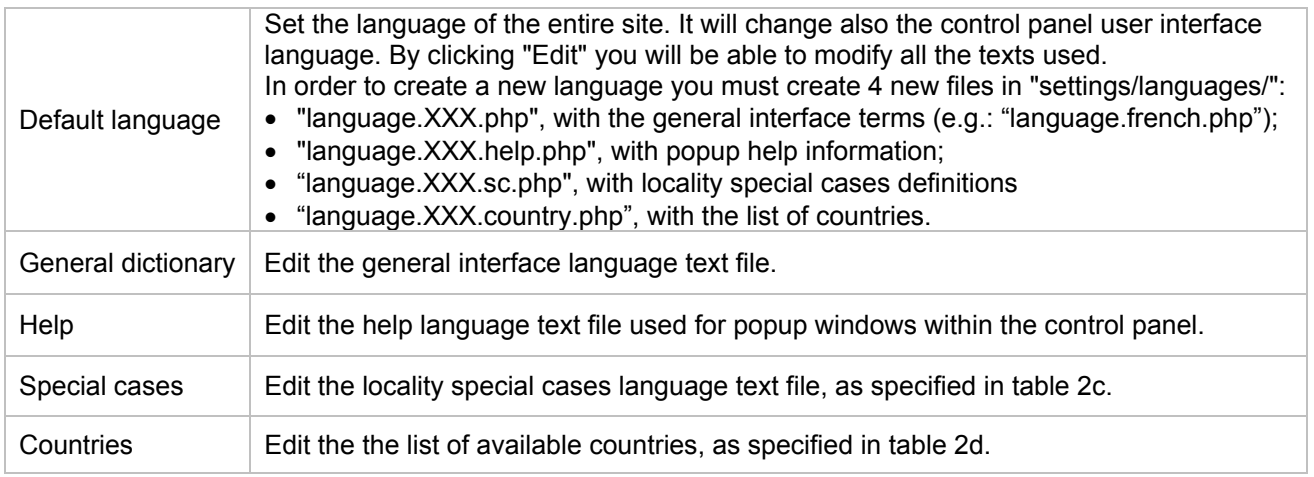

#### **Page "EQ list"**

In this page you configure the earthquake catalogue table (tab.1a) that you previously uploaded into MySql: each field existing in your table must be selected and mapped to the corresponding MIDOP field. Field with the "\*" symbol are required by MIDOP in order to work: not setting these field will cause MIDOP failing creating tables and maps.

The following settings boxes are available:

- 1. Earthquake parameters;
- 2. Earthquake studies;
- 3. Earthquake epicentres;
- 4. Earthquake list table columns definition;
- 5. Earthquake groups.

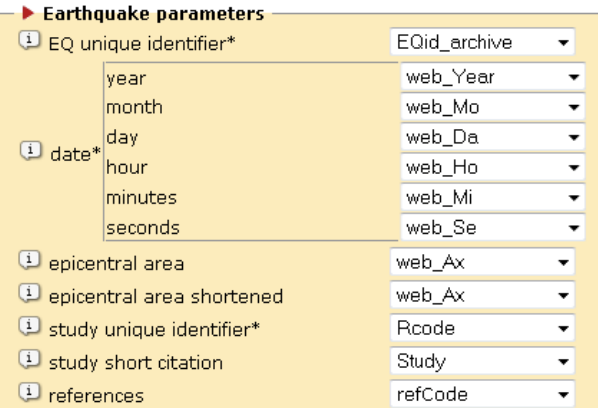

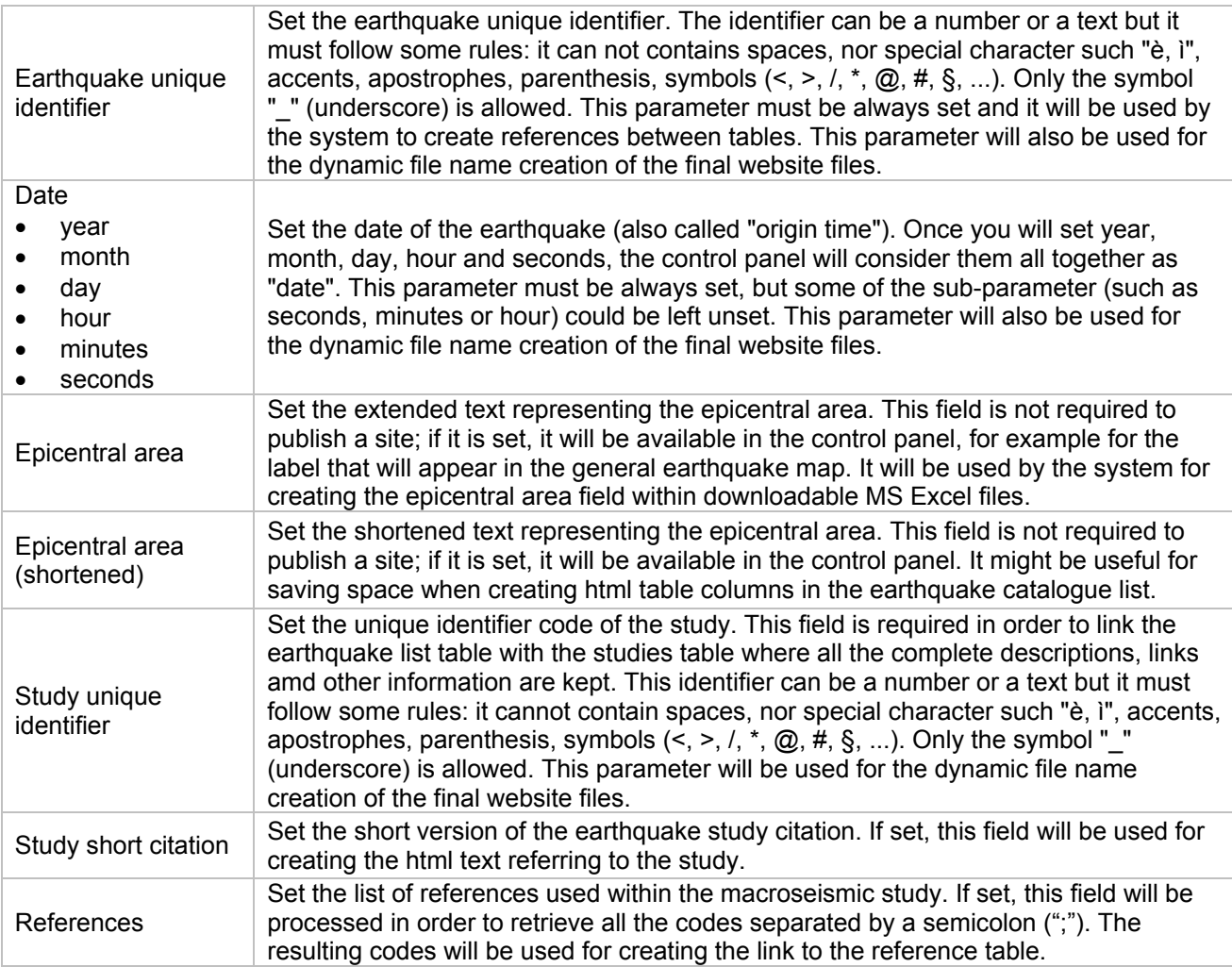

#### → Macroseismic earthquake studies →

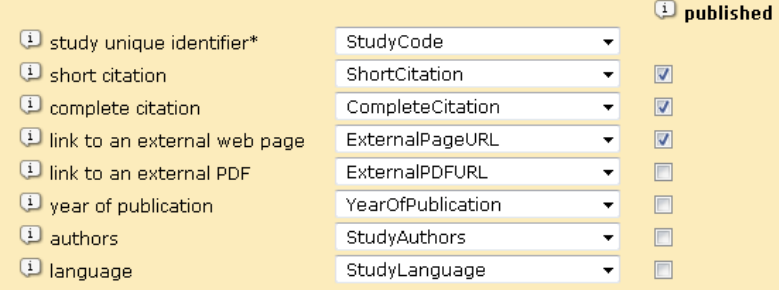

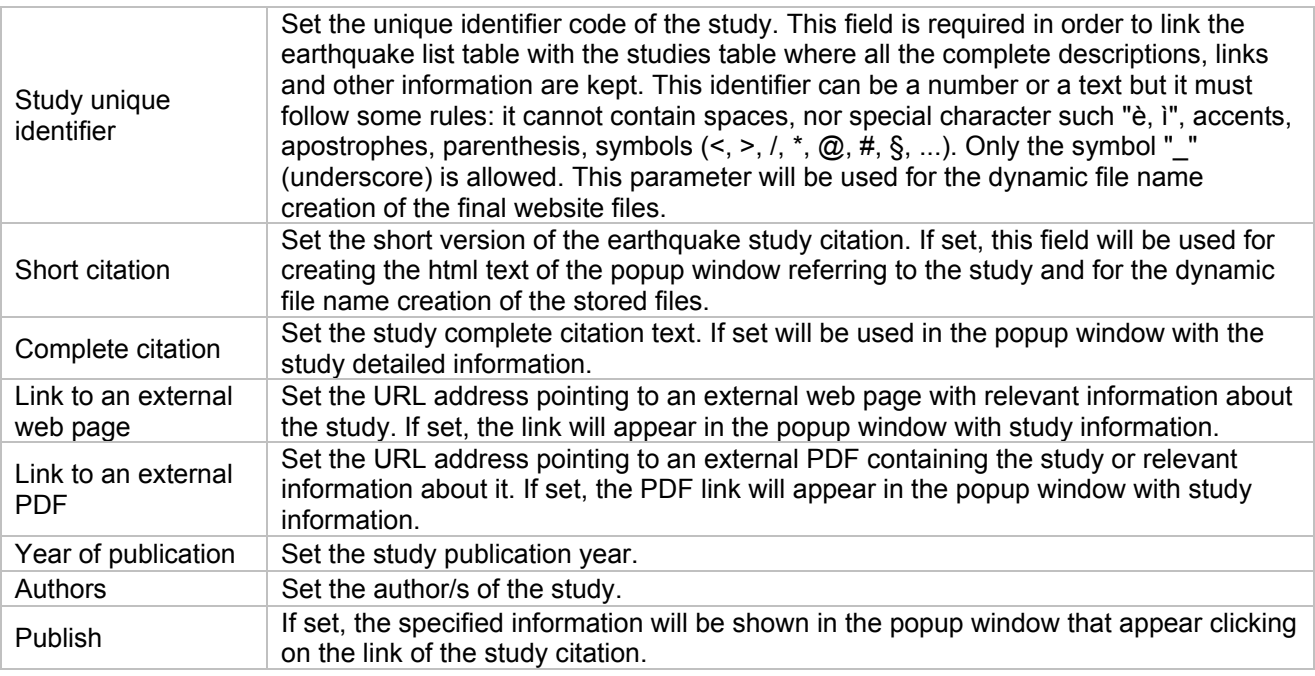

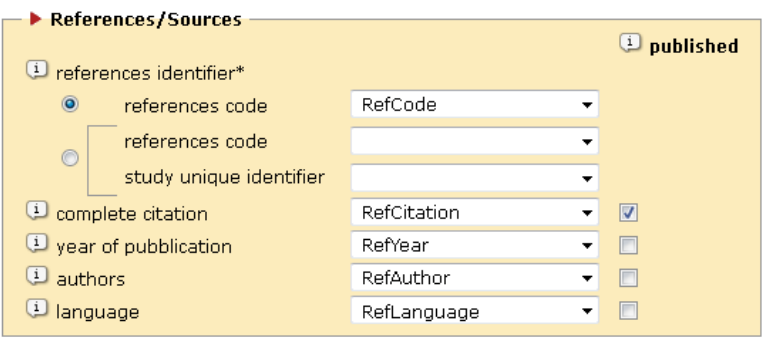

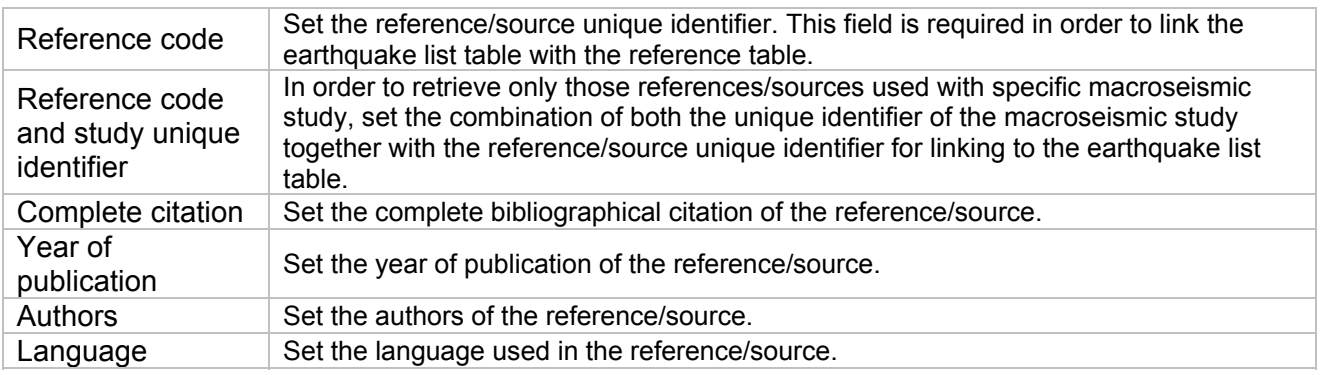

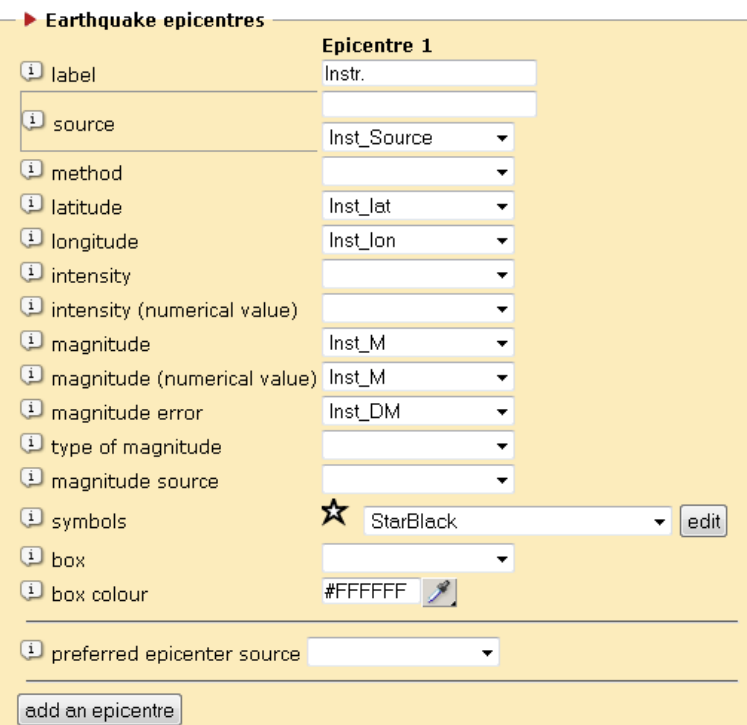

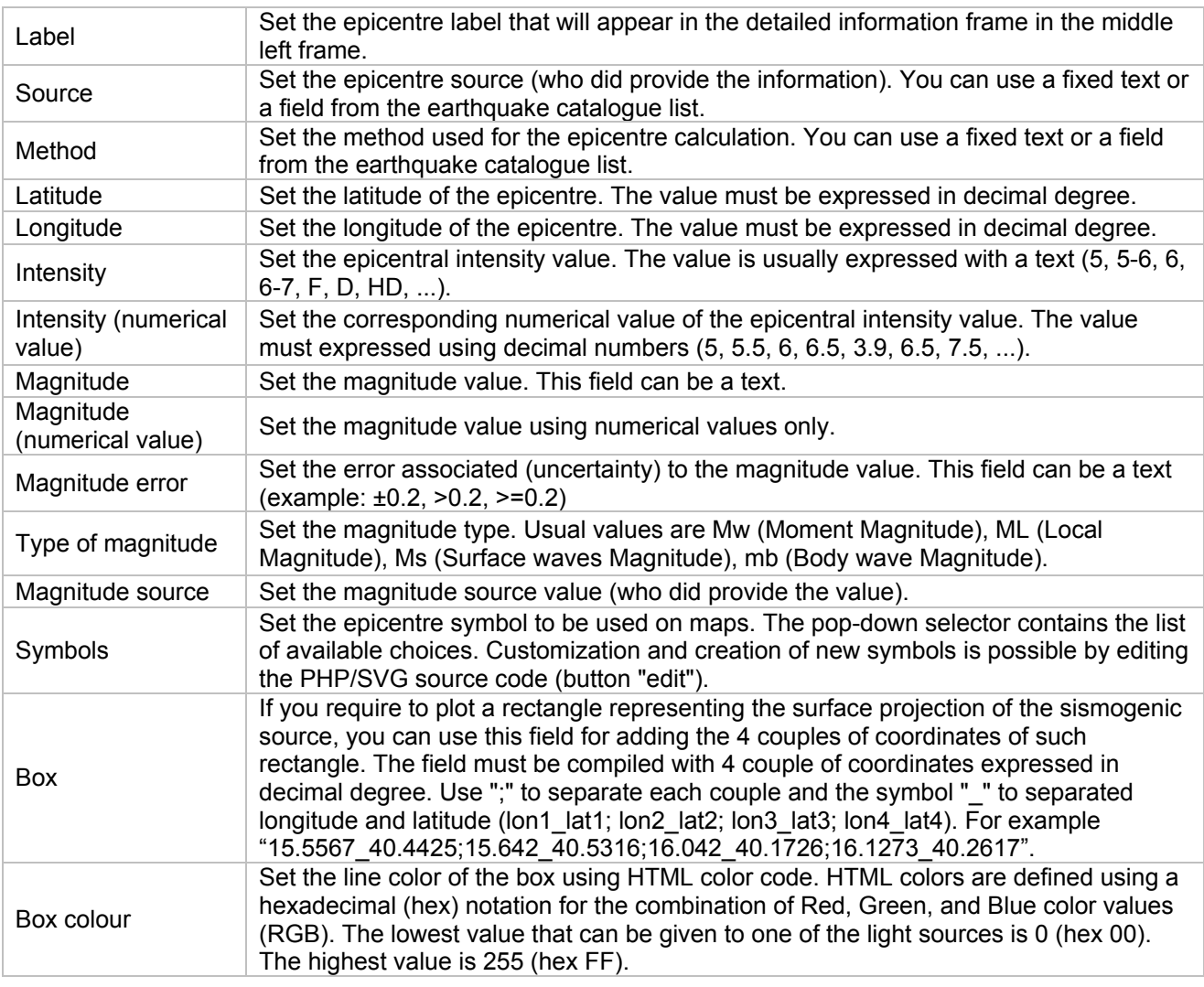

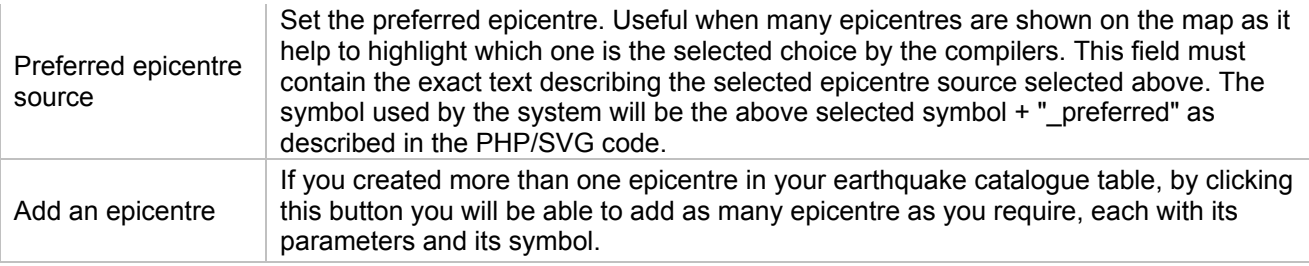

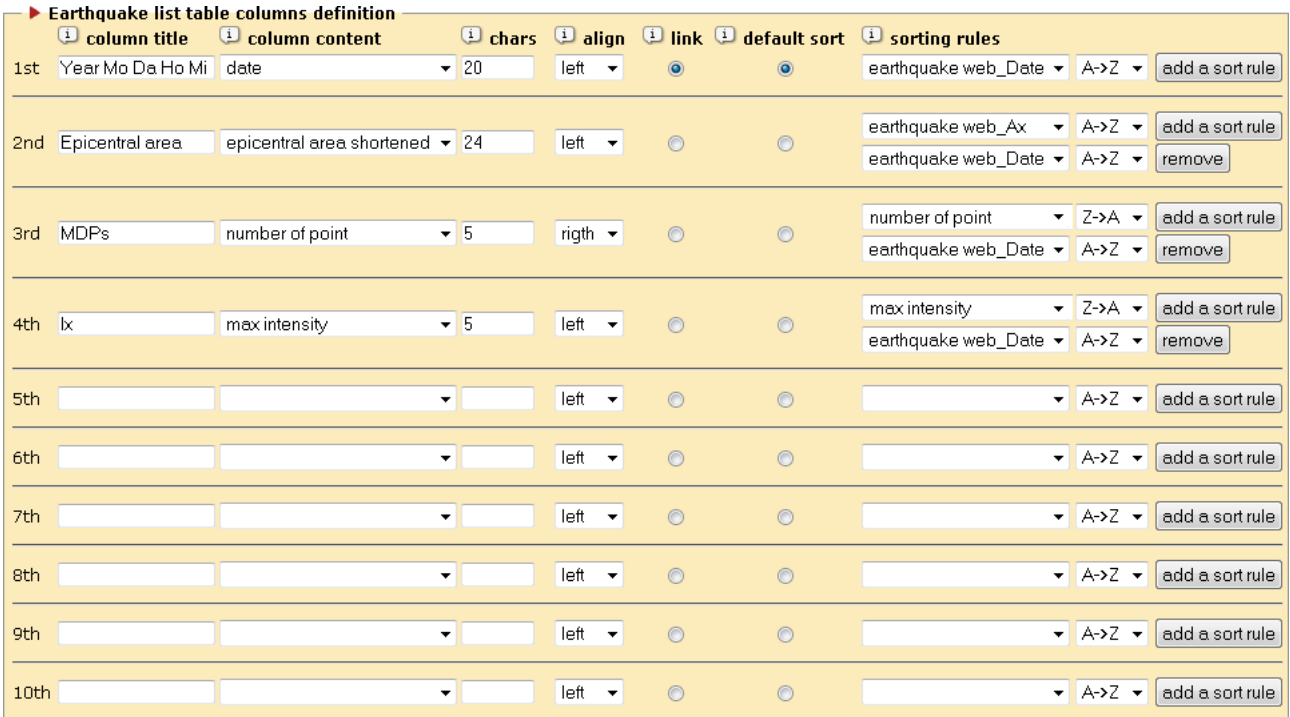

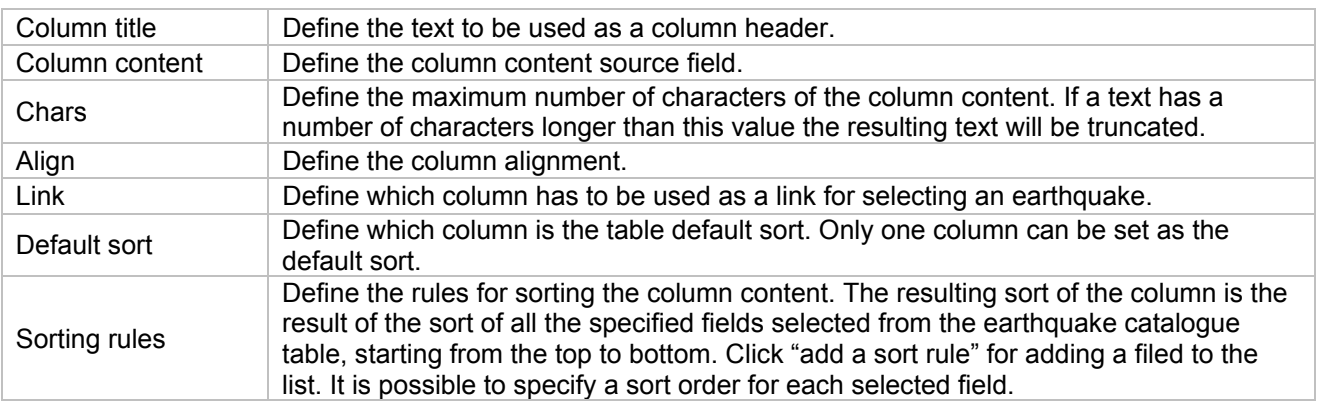

The following settings box called "Earthquake groups" let you create logical groups of earthquakes. With the terms "earthquake group" MIDOP means different sub-set of the earthquake catalogue and it will result in automatic splitting of the original single catalogue in multiple parts. It is possible to have one earthquake group, resulting in one earthquake catalogue only, featuring all the earthquakes present in your original earthquake catalogue table. It is also possible to split the catalogue in multiple time-spanned sub-catalogues only by specifying the time-span of each group: MIDOP will automatically generate as many sub-catalogues as requested.

If you need a custom group of earthquakes, you can add a field in your catalogue table and set its content for each earthquake part of that group. For custom groups MIDOP let you specify two fields: one used for sorting the group and the other for specifying the earthquake group label (e.g. you can create 5 groups, in the first field you set a number from 1 to 5 and in the second field the label for each group. MIDOP will order the list of earthquake group using the first field).

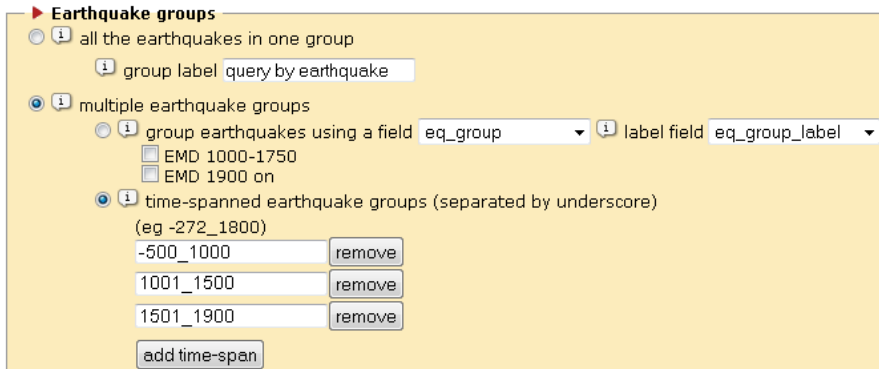

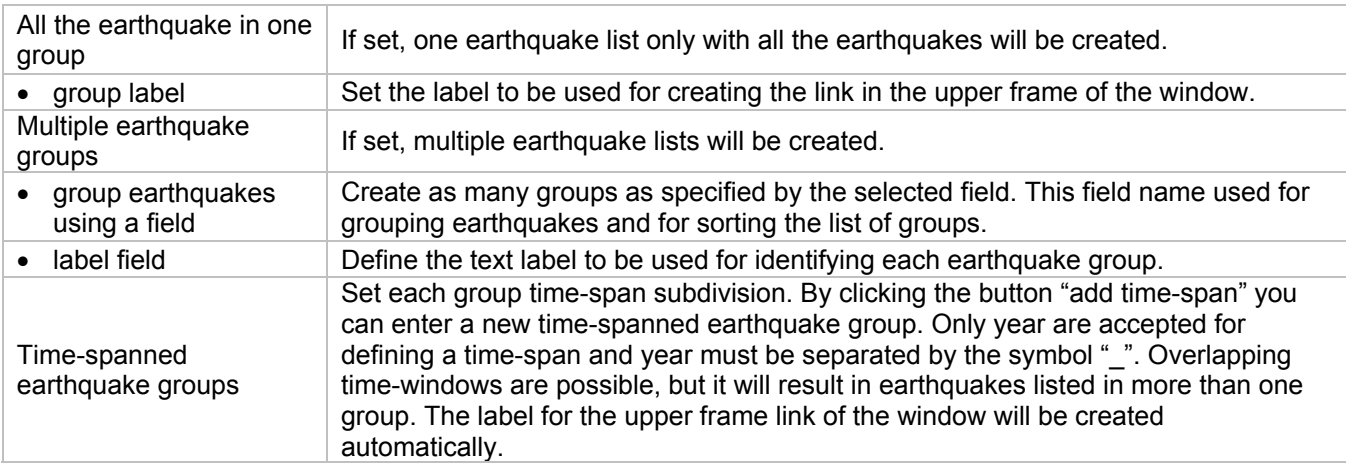

### **Page "EQ map"**

This page let you customize the appearance of the map representing all the earthquakes listed in the selected earthquake catalogue list.

The following settings boxes are available:

- 1. Map options;
- 2. Default view;
- 3. Map layers;
- 4. Earthquake parameters.

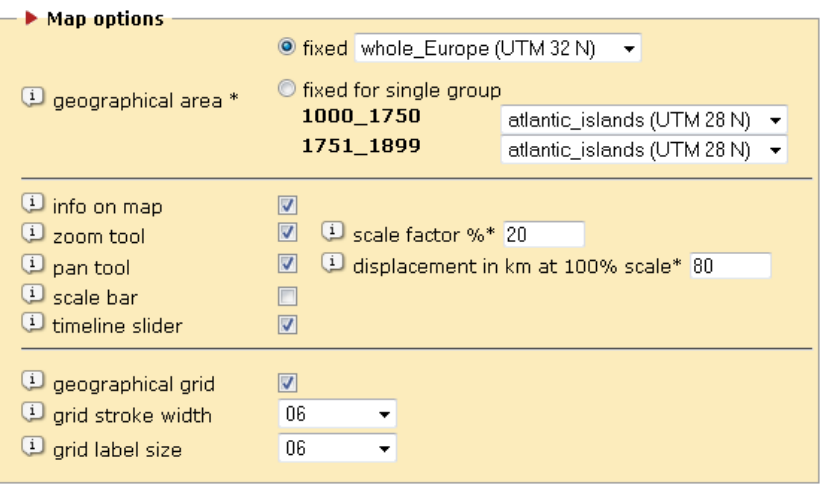

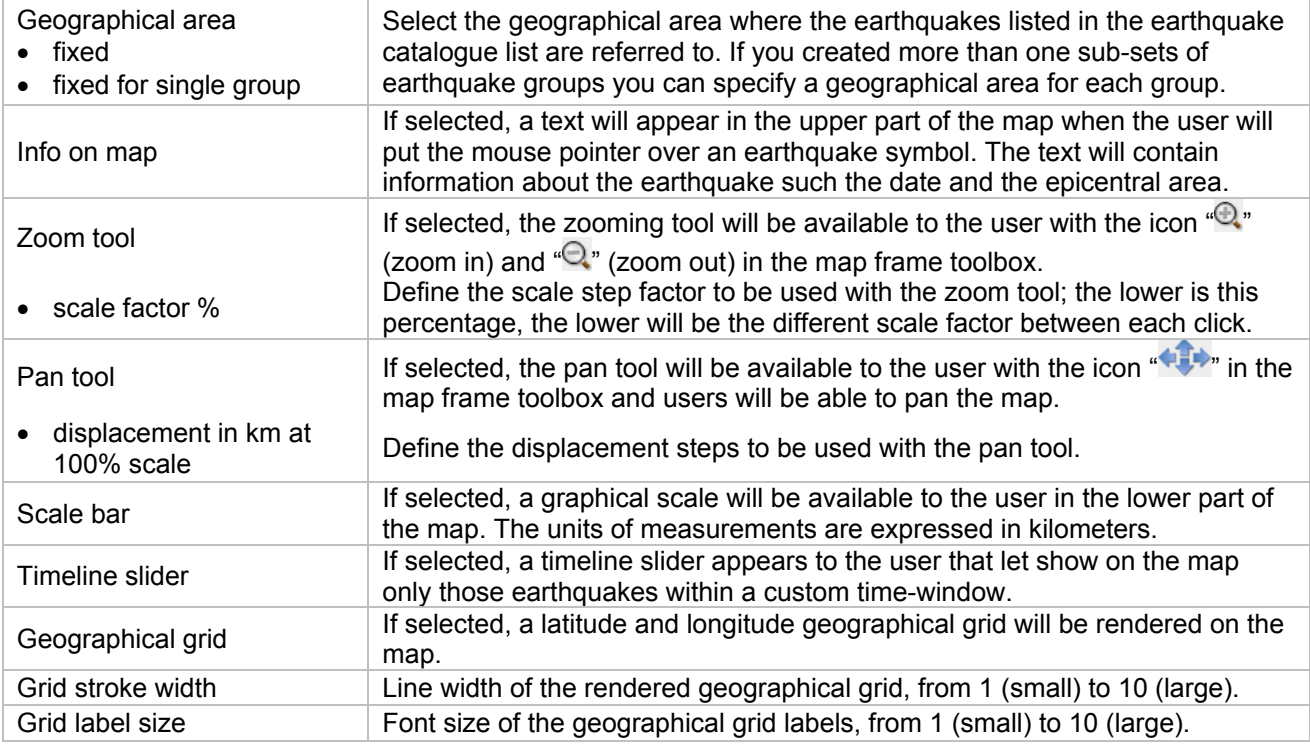

The following settings box will let you customize the default look of the earthquakes map: how MIDOP will calculate the map center and how big the zoom will be.

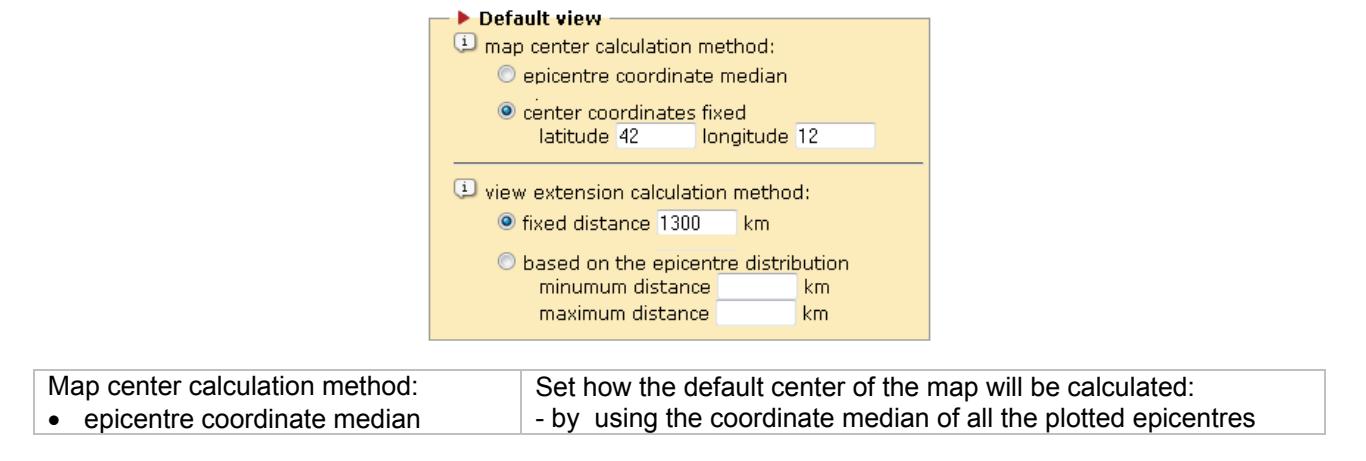

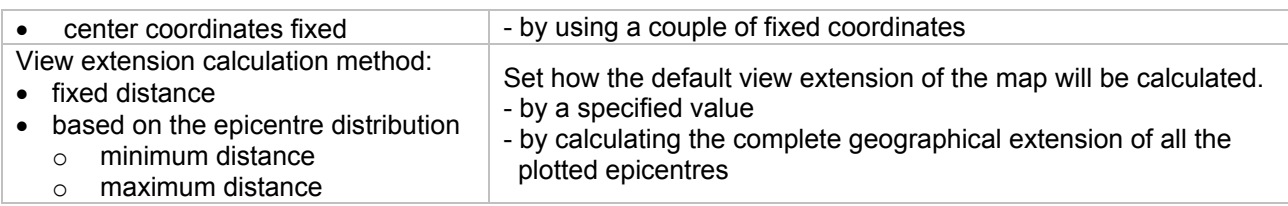

MIDOP can generate maps projected in UTM zones only.

It has built-in support for European UTM zones such as 30, 31, 32, 33 and 34. MIDOP includes:

- geographical layers, such as countries, first administrative subdivision and main rivers;
- place names to be represented on maps for geographical reference.

Seven geographical areas covering the whole Europe are available out-of-the-box, plus one at lower resolution covering the whole Europe:

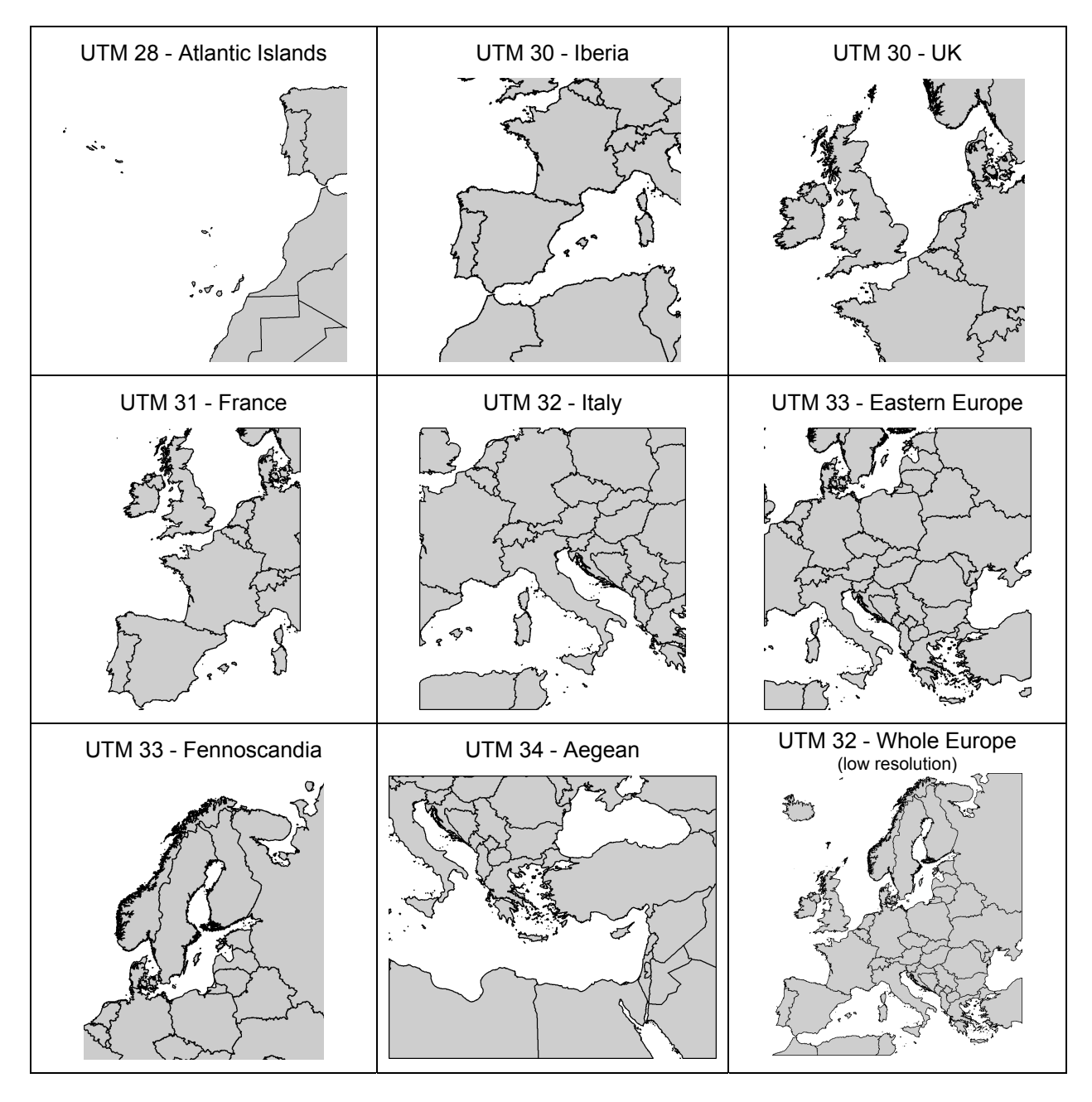

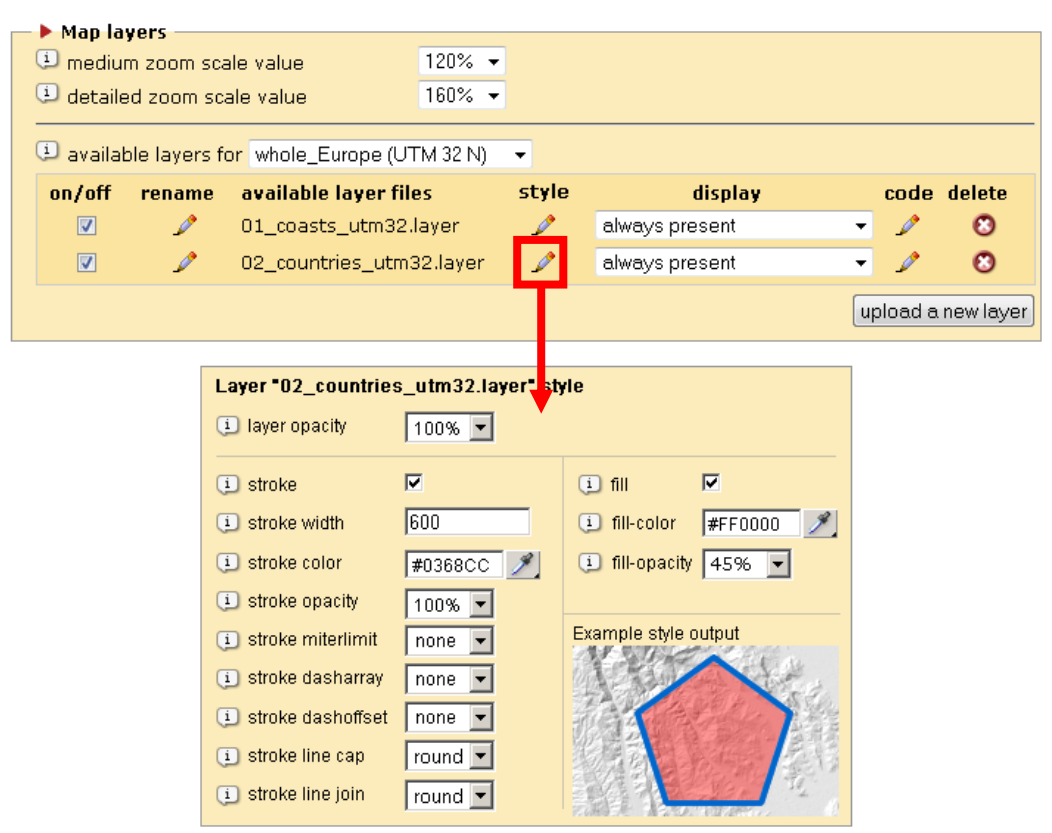

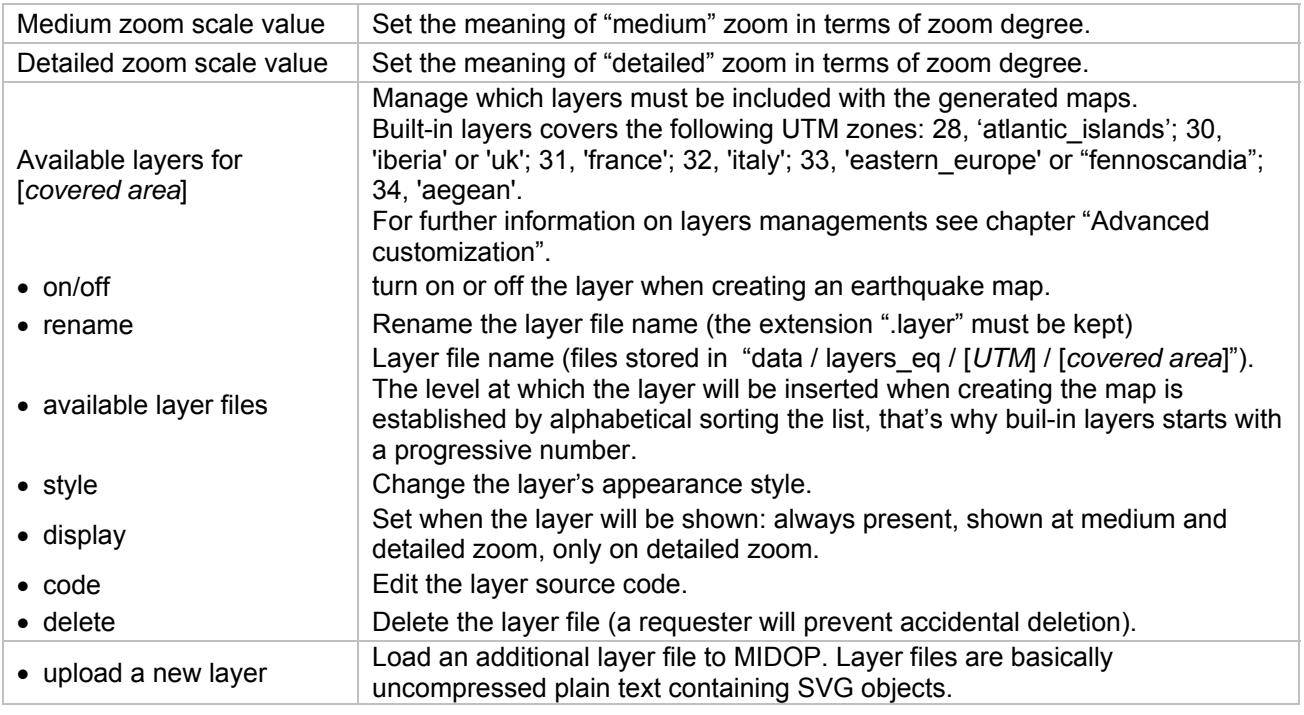

## **IMPORTANT NOTE** You should avoid renaming layers or deleting them: these changes will affect not only the current selected website but all the websites managed using MIDOP.

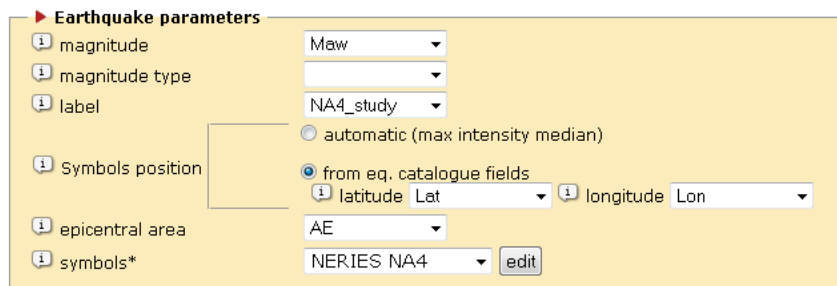

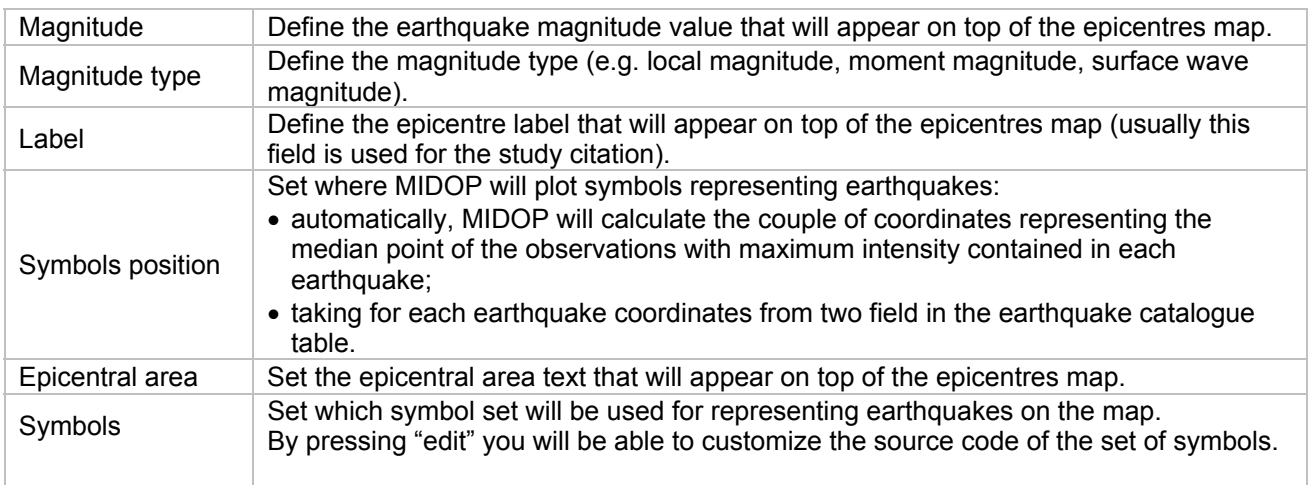

#### **Page "MDP list"**

In this page you can define all the information contained in your Macroseismic Intensity Data table (as defined in tab.2). Each field existing in your table must be mapped to the corresponding MIDOP field. Fields with the "\*" symbol are required. The following settings boxes are available:

- 1. Macroseismic Intensity Points (MDP) parameters;
- 2. Macroseismic Data Points html table columns definition;
- 3. Options.

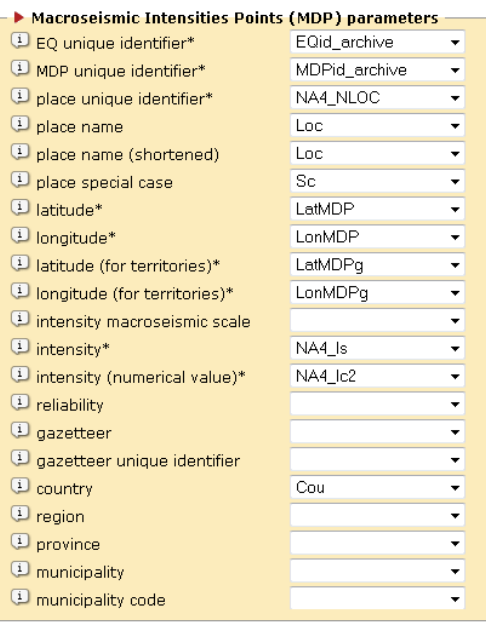

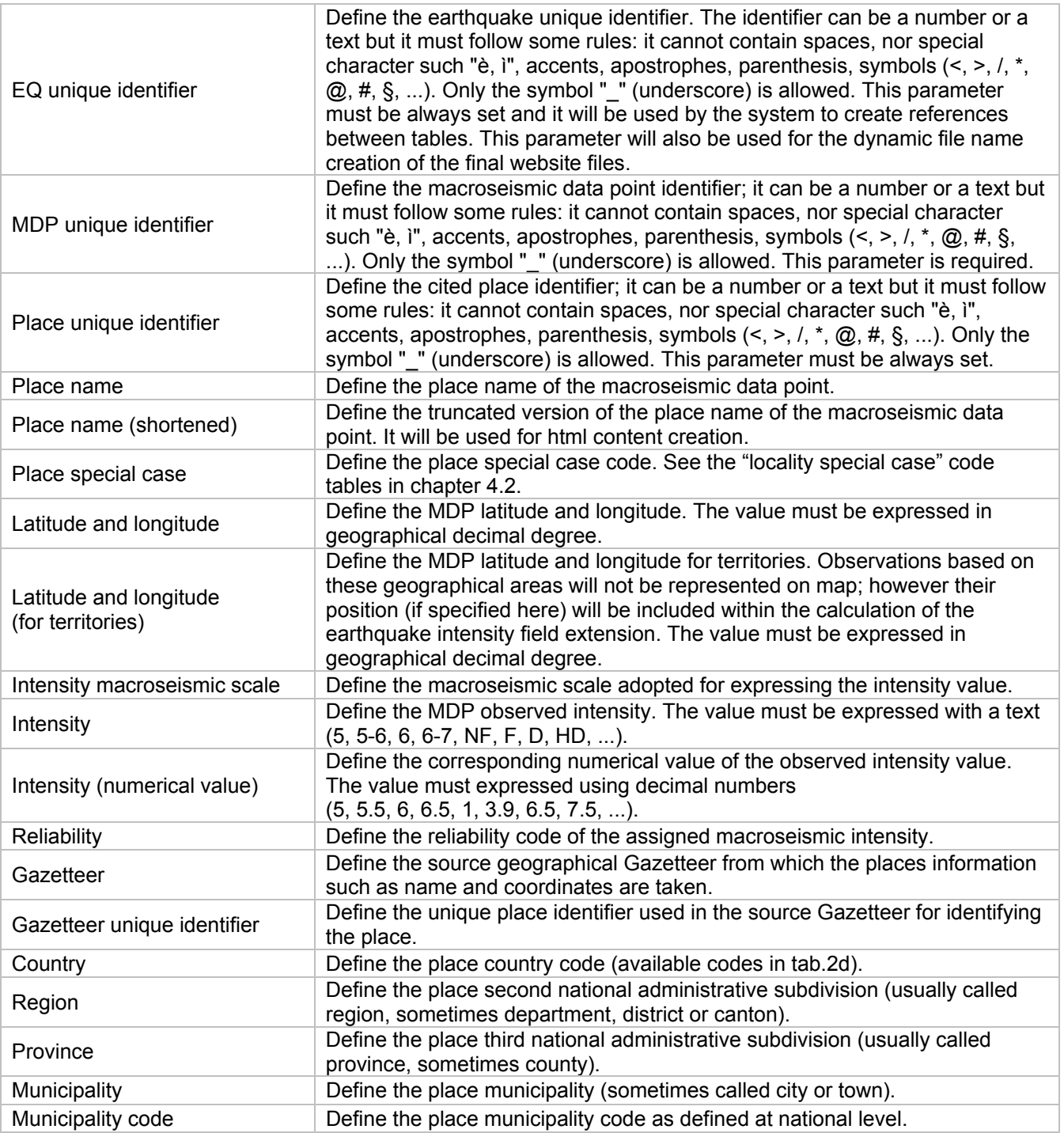

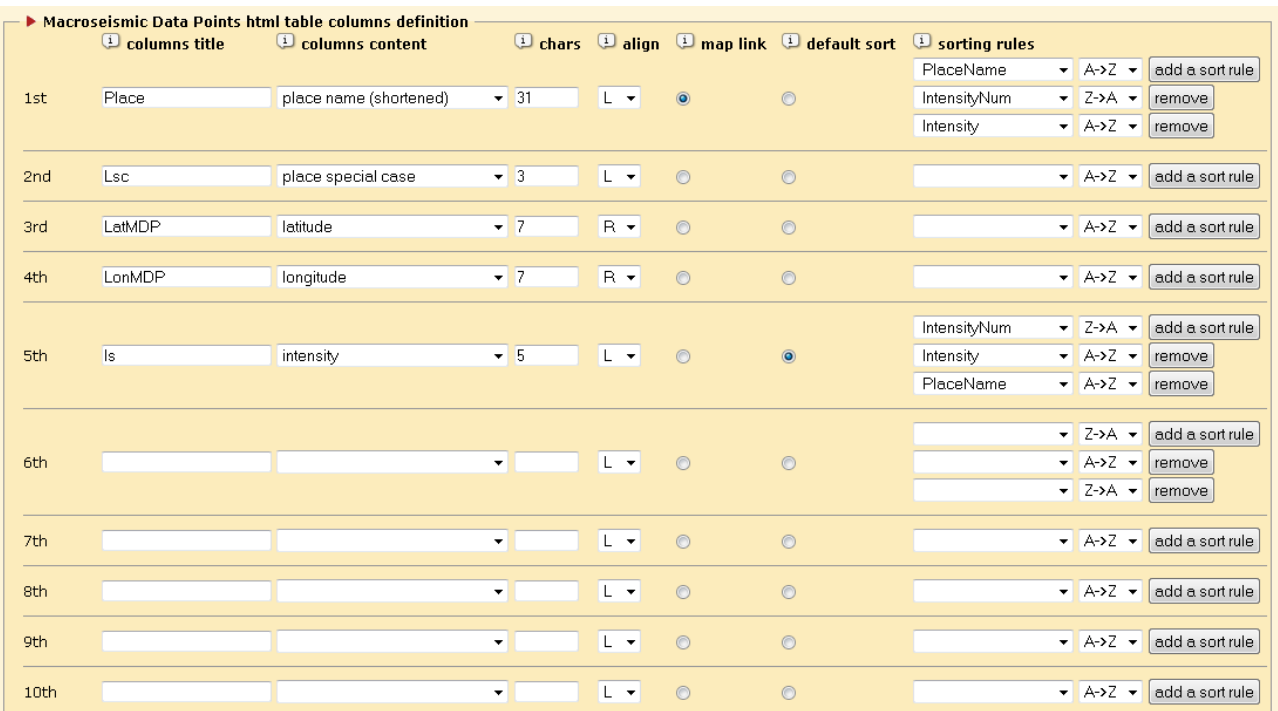

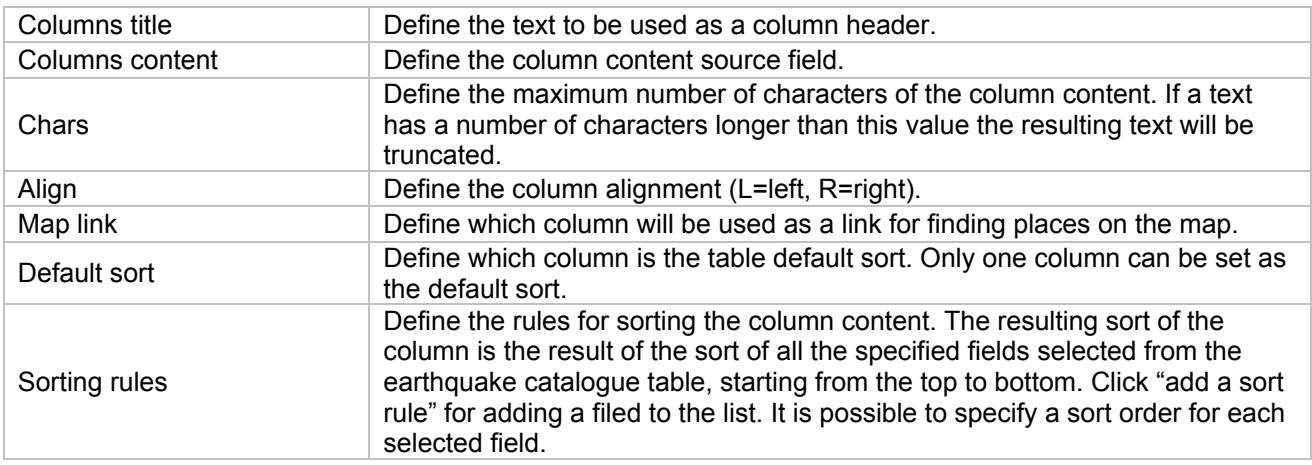

 $\triangleright$  Options  $\overline{u}$  export earthquake  $\overline{v}$ 

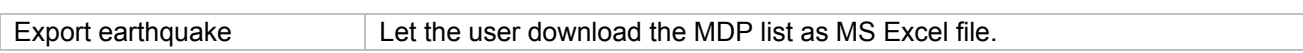

#### **Page "MDP map"**

This settings page let you customize the appearance and functionalities of the intensity map. You can specify the default view zoom and extension, the geographical layers to be included and the available tools for the final user. The following settings boxes are available:

- 1. Map options;
- 2. Default view;
- 3. Map layers;
- 4. Reference places on map.

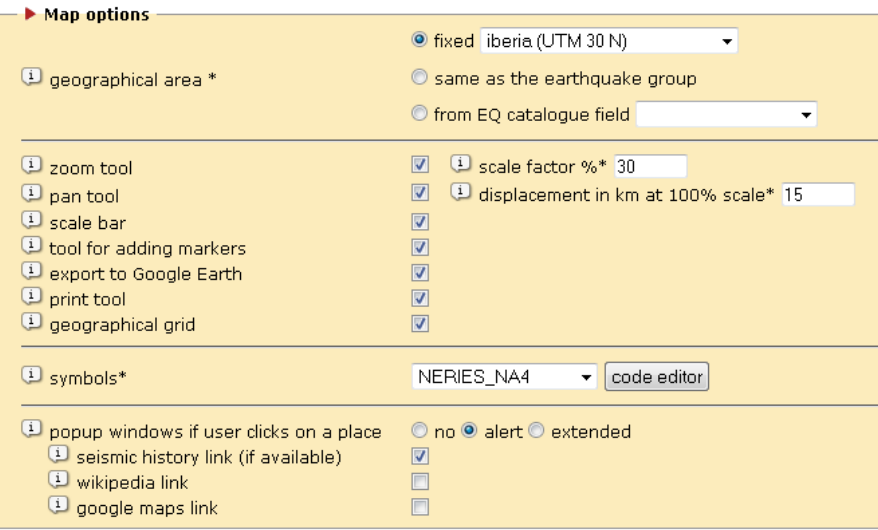

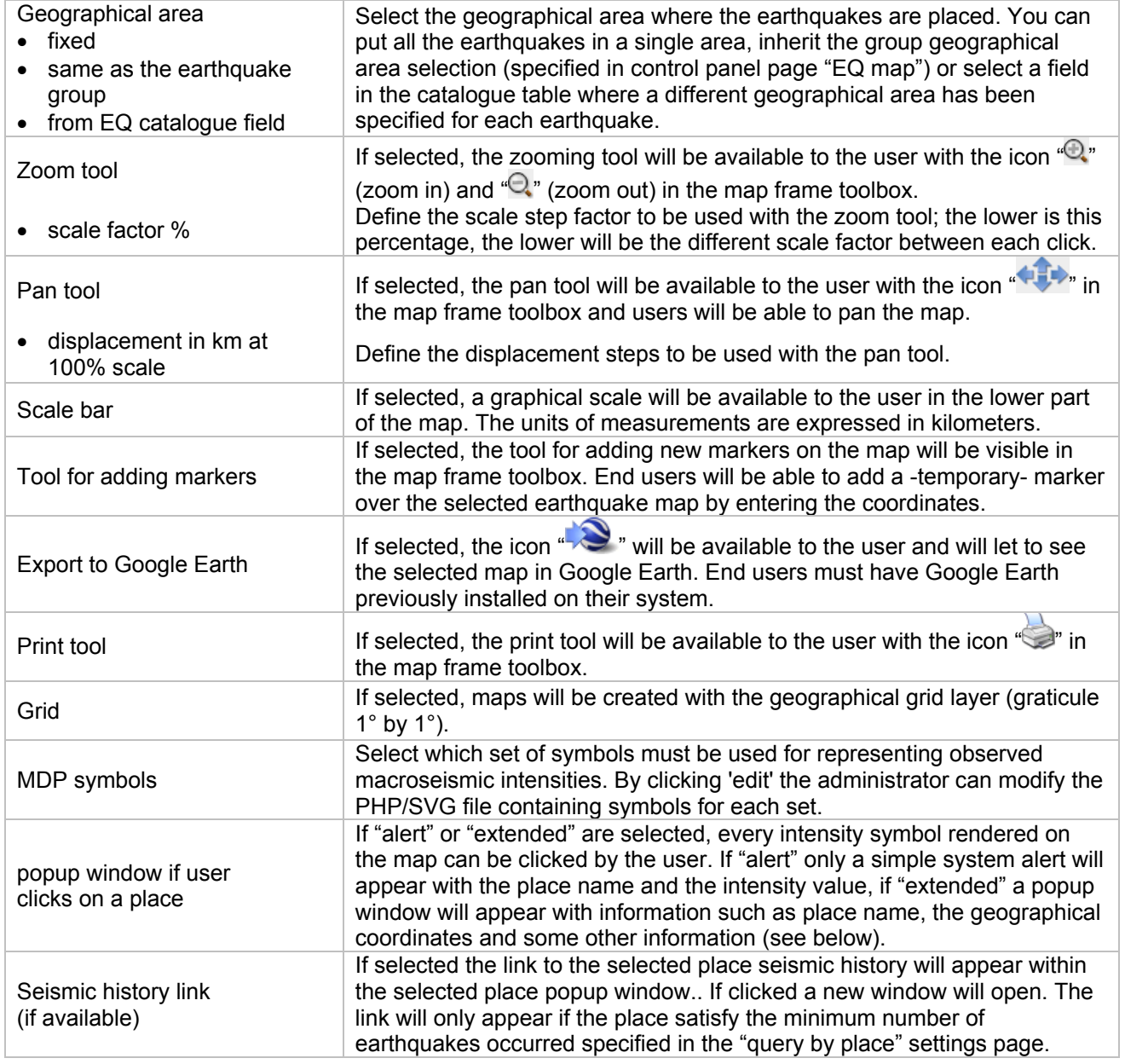

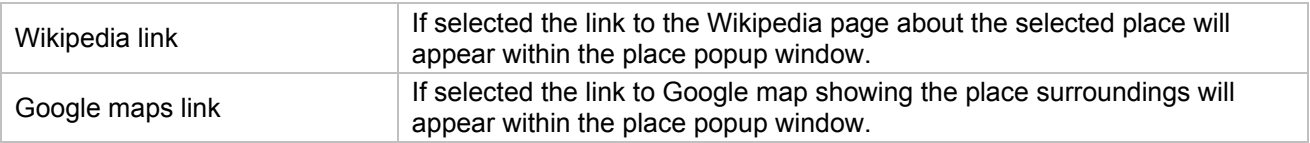

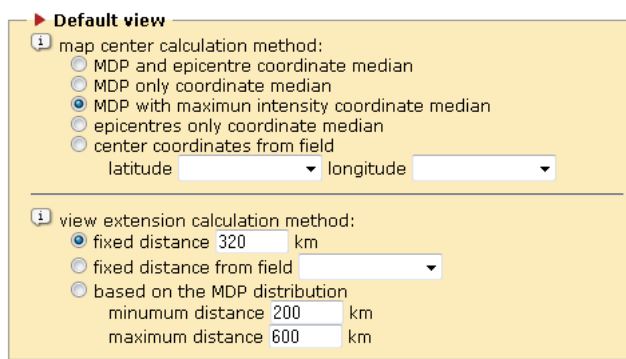

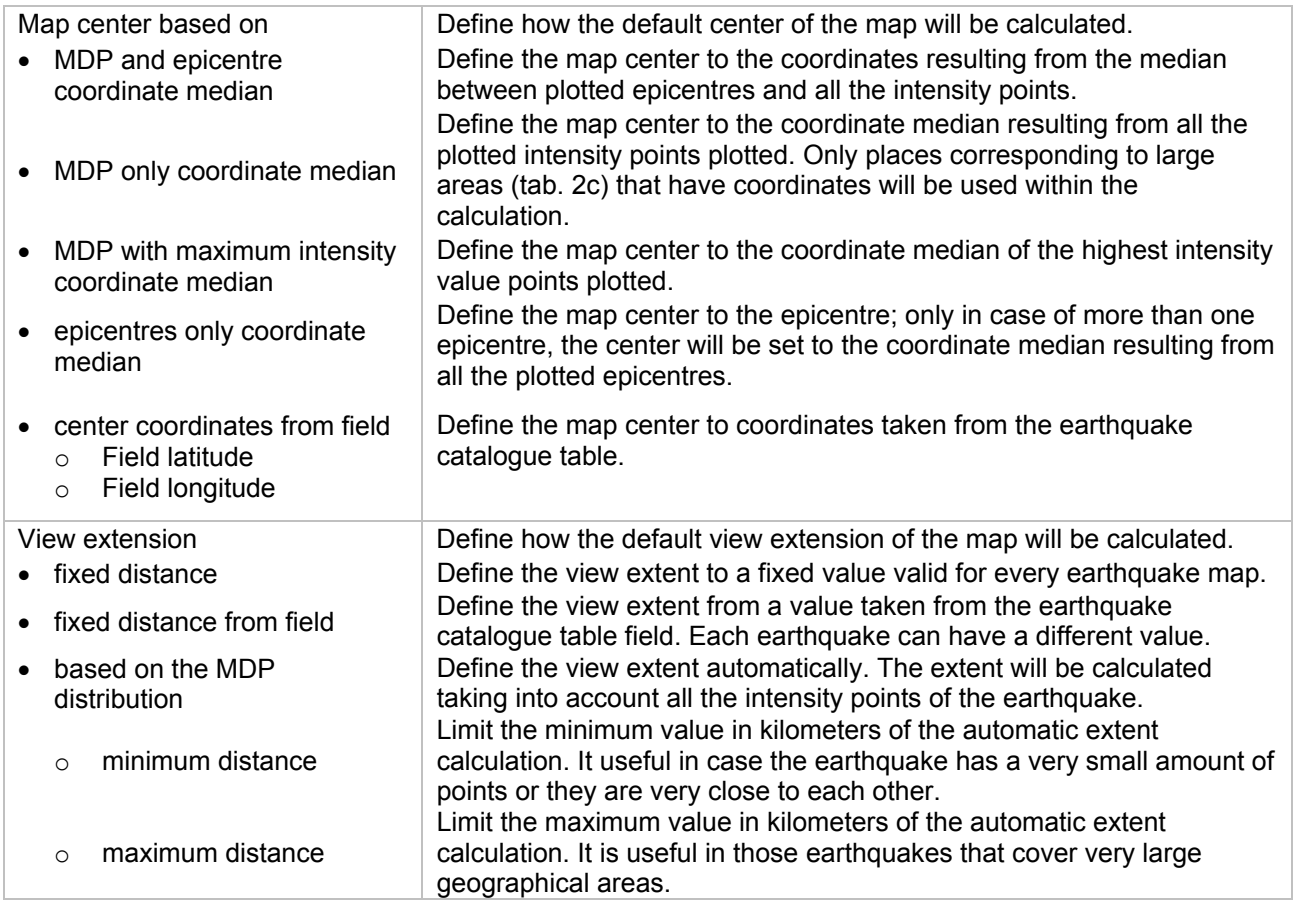

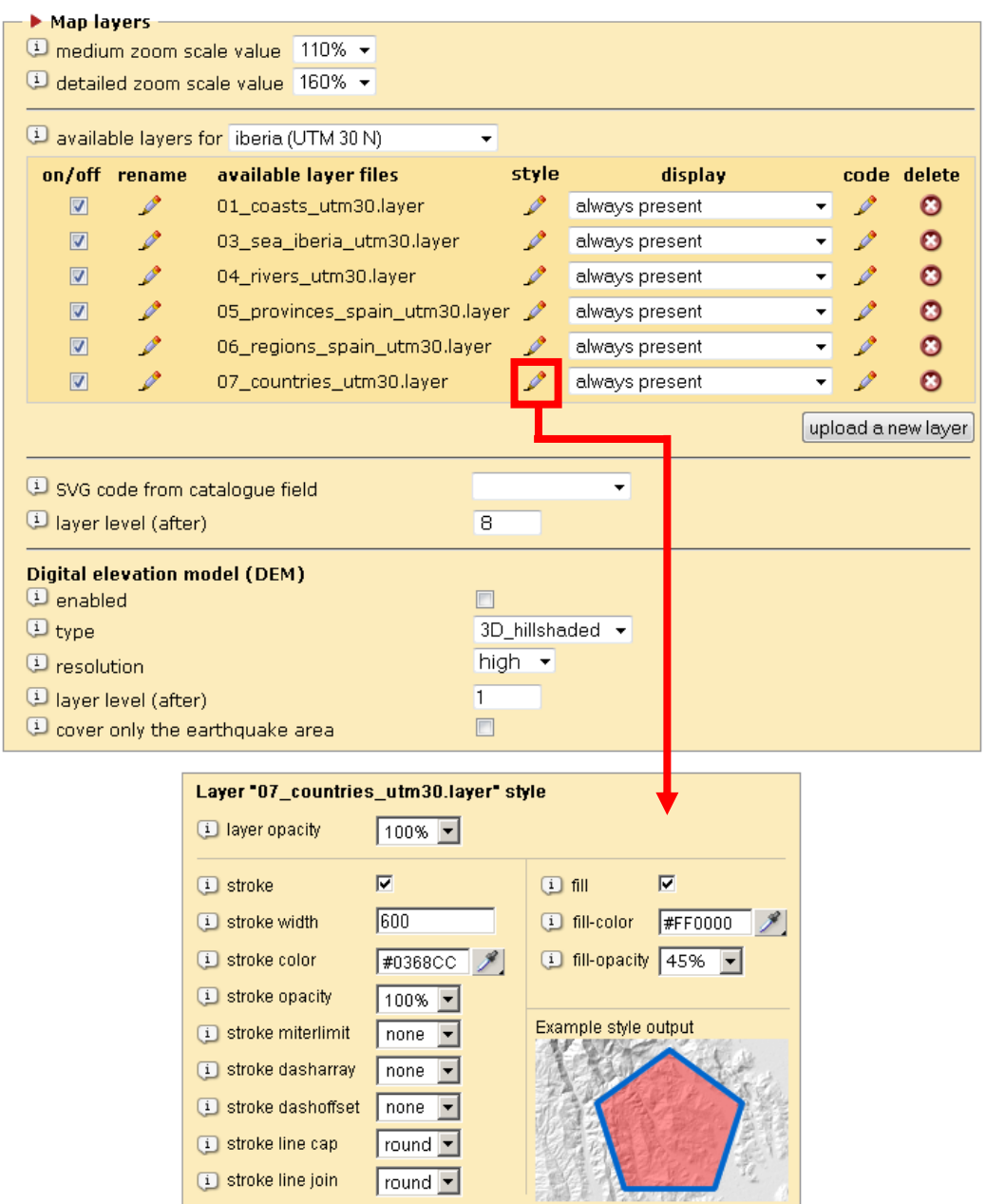

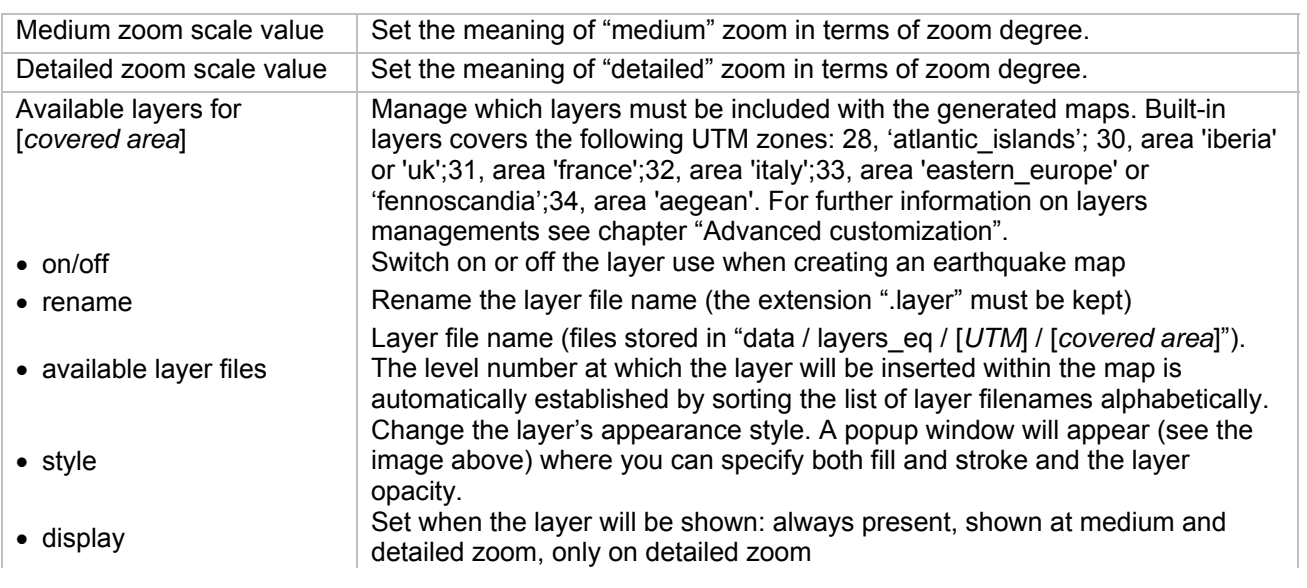

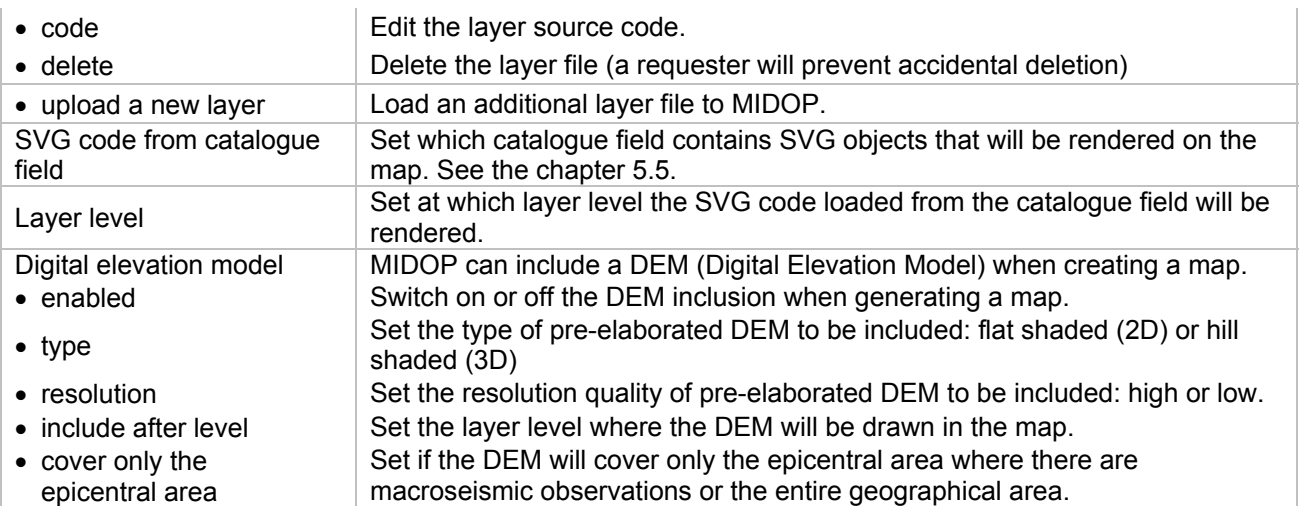

Available layer style settings (details for SVG tags are available at http://www.w3.org/TR/SVG/painting.html):

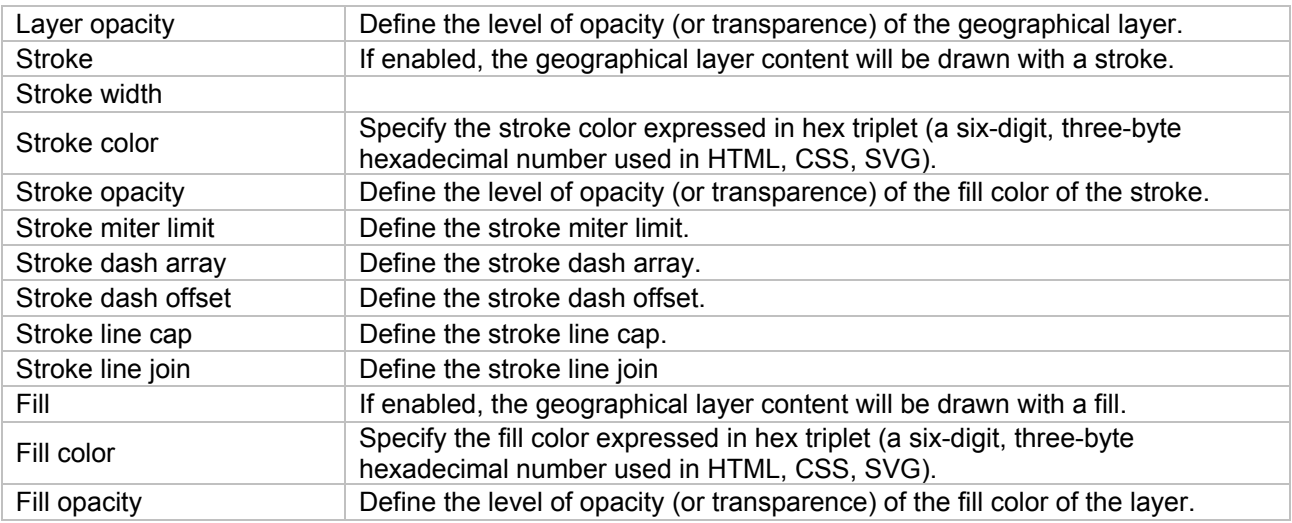

**Important note about Geographical Layers** Geographical layers are shared between all the websites managed by MIDOP. Renaming layers or deleting them will affect all the websites stored in MIDOP

**Important note about DEM usage** If you enable the DEM image inclusion within the generated maps, MIDOP uses PHP functionalities for image manipulation (GD image libraries, usually built-in in the PHP distribution). These procedures require a lot of computational power, both in terms of used RAM memory and CPU cycles. Generation is not in real time, and several seconds will be required; once the map is generated it will be cached and the next time it will ready instantaneously. To flush pre-generated maps stored within the MIDOP cache, simply click the "flush cache" button. Cached map files are stored within the folder "data / svg / maps". Please, remember that the higher the quality of the DEM is, the heavier (and slower) the map will be in the client browser.

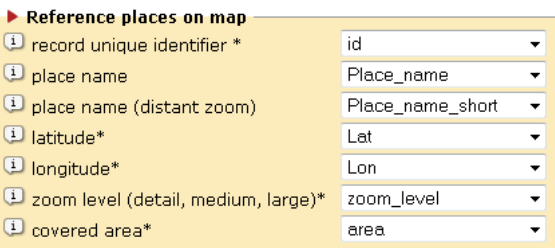

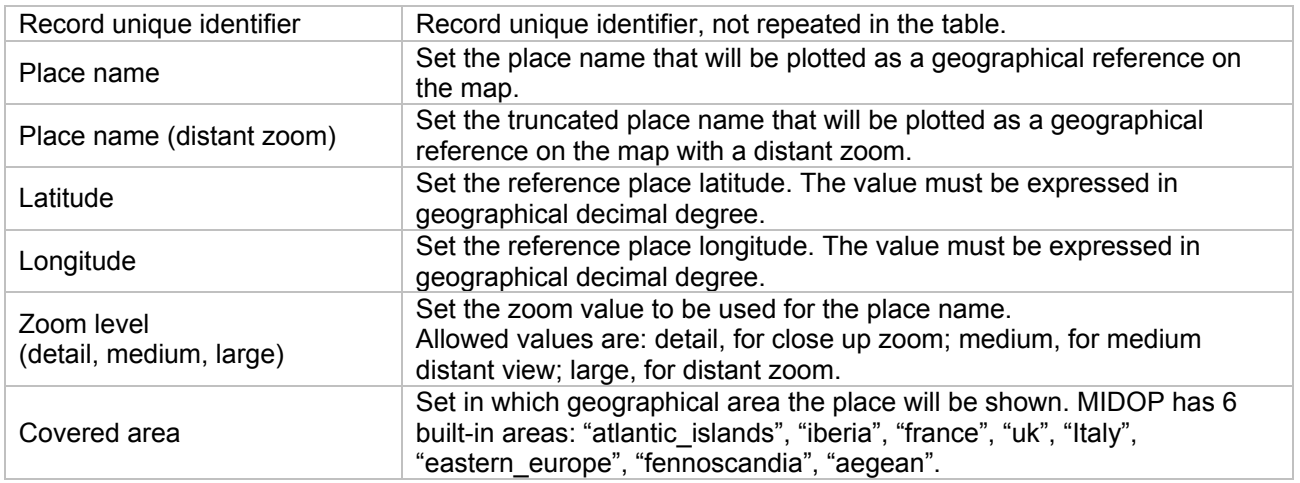

### **Page "Query by place"**

This settings page controls the "query by place" part of your website. This functionality is available only if mentioned places are identified by uniquely identifier as specified in tab.2 and if the country field has been compiled.

The following settings boxes are available:

- 1. Query by place settings;
- 2. Seismic history diagram;
- 3. Place position map.

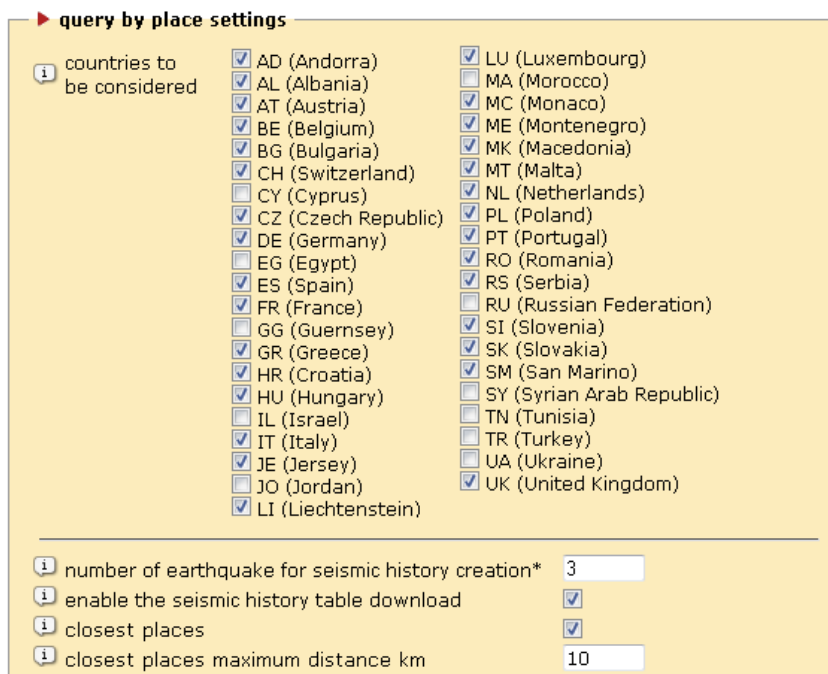

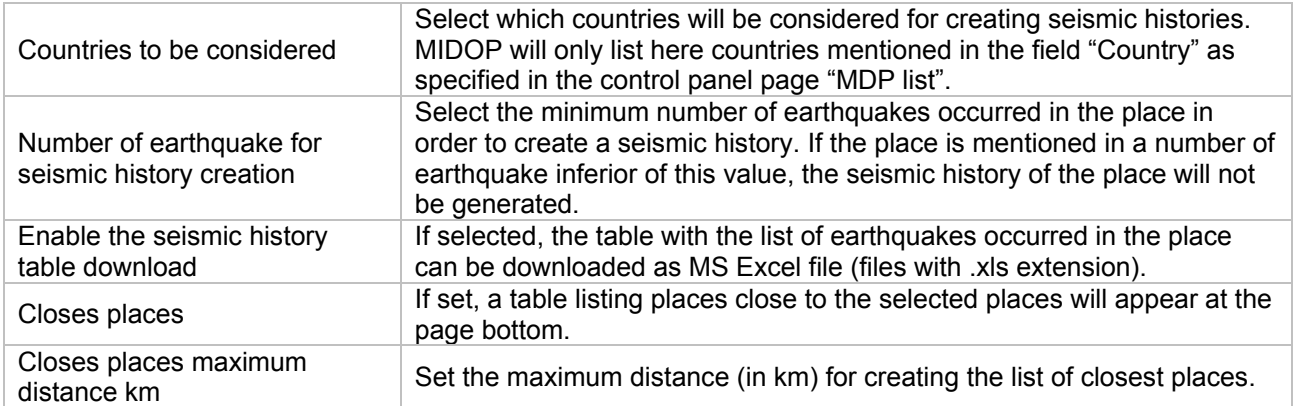

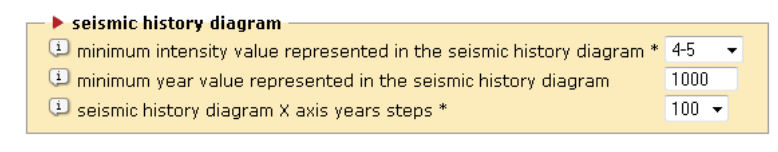

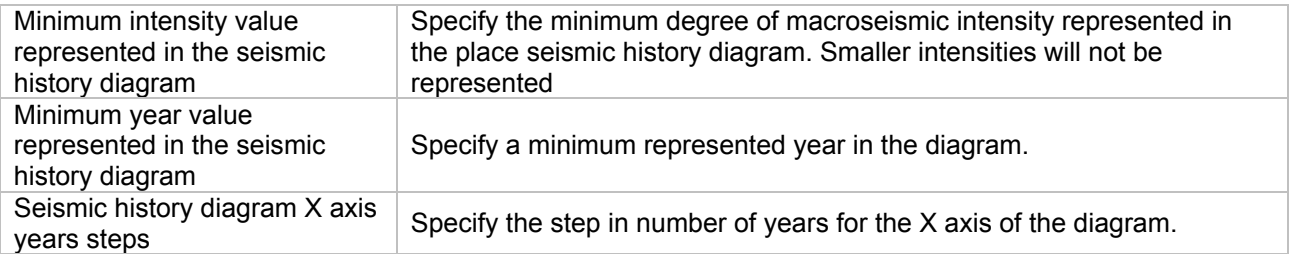

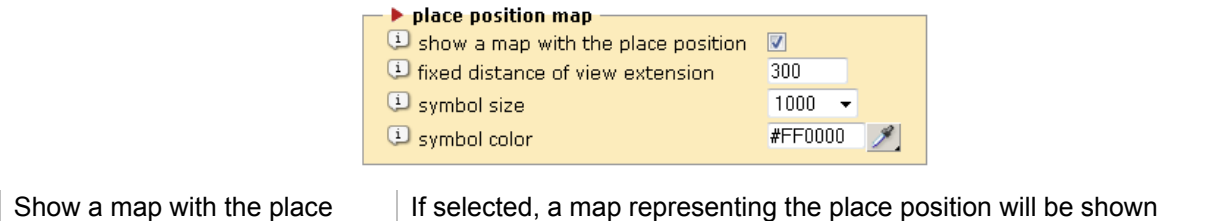

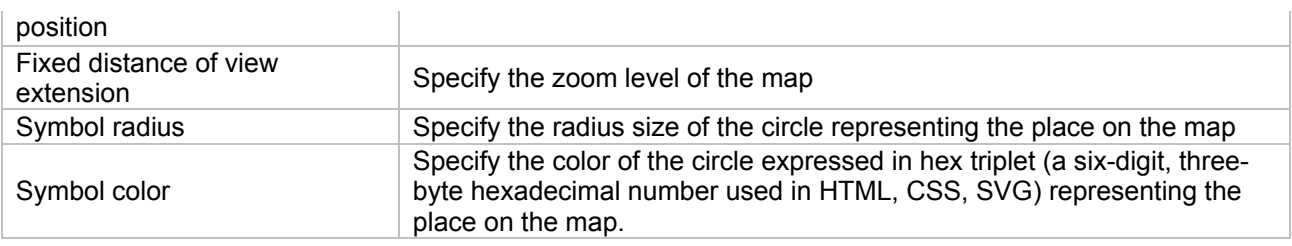

MIDOP has the built-in functionality to extrapolate the places seismic histories.

The only condition in order to create such feature is that places within the macroseismic database must have a unique identifier. For example the town "Milan" must have always the same identifier so that MIDOP can process the whole database tracking down every earthquake in which "Milan" appeared.

#### **Page "Publish"**

This page let you "publish" your website in its final version. Publishing a website mean that you will create a folder (MIDOP / PUBLISHED\_SITES /) containing all the files required in order to load your website in Internet. There are two main publishing areas: one for the "query by earthquake" and the other for the "query by place". Each part has been divided in publication steps in order to let you better control the publication process. If you repeat one step you will overwrite previously published files: this is useful for updating only those parts that are being updated.

The time required for the complete publication of a website varies based on many factors: the CPU performance of the computer used for the website development, the size of the RAM memory, the number of earthquakes and the number of mentioned places. Also the DEM inclusion will heavily affect the publishing time. Just to have an idea a website containing more or less 1000 earthquakes with 14000 mentioned places without a DEM requires more or less 2 hours on a computer based on a 2 GHz CPU.

The following settings boxes are available:

- 1. Publish the query by earthquake part;
- 2. Publish the seismic history part.

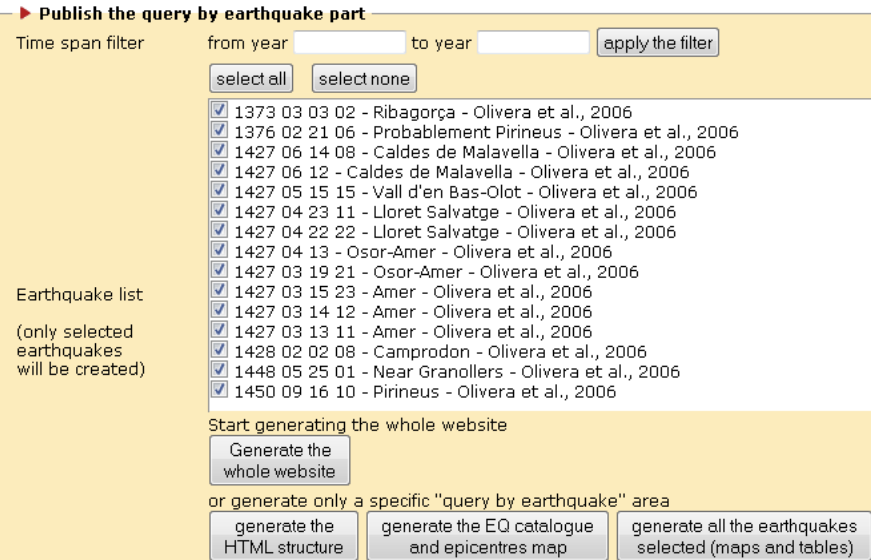

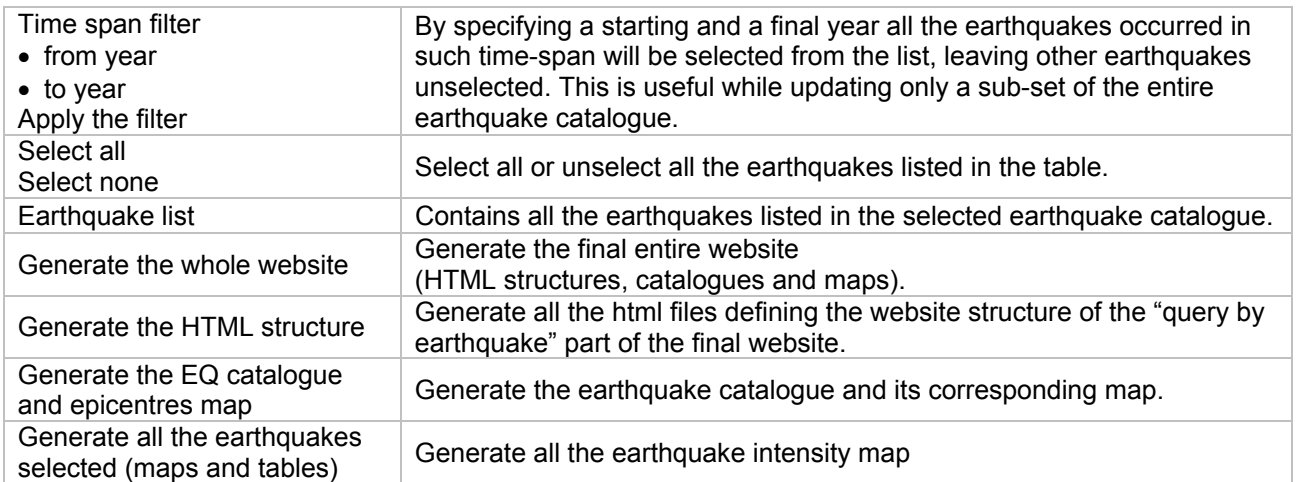

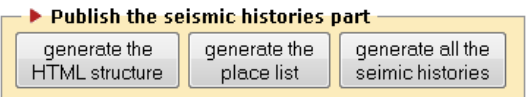

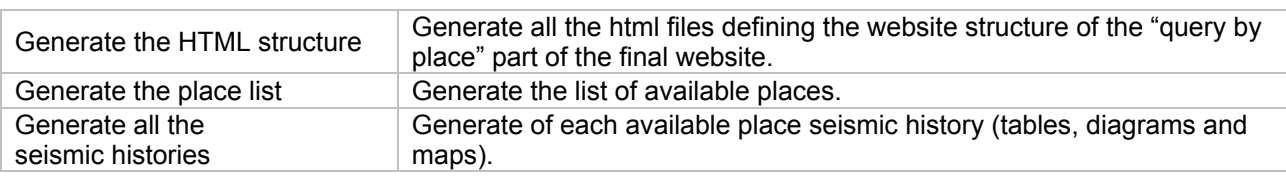

**IMPORTANT NOTE** Publishing a sub-set of an already published website will result in overwriting the old version and updating it losing all the old content. If you want to keep old files, please backup your data before publishing.
## **5.3 Multiple sites management**

MIDOP is capable of managing more than one site, each using separate settings, such as separate MySql source servers, data tables, frameset size or source field names, geographical layers, etc.. This is a major advantage: by using one tool an unlimited number of websites can be managed easily.

Switching between sites can be performed without data loss at any time, it is enough to specify which site must be used, save the multisite preference and switch to the selected site control panel and settings.

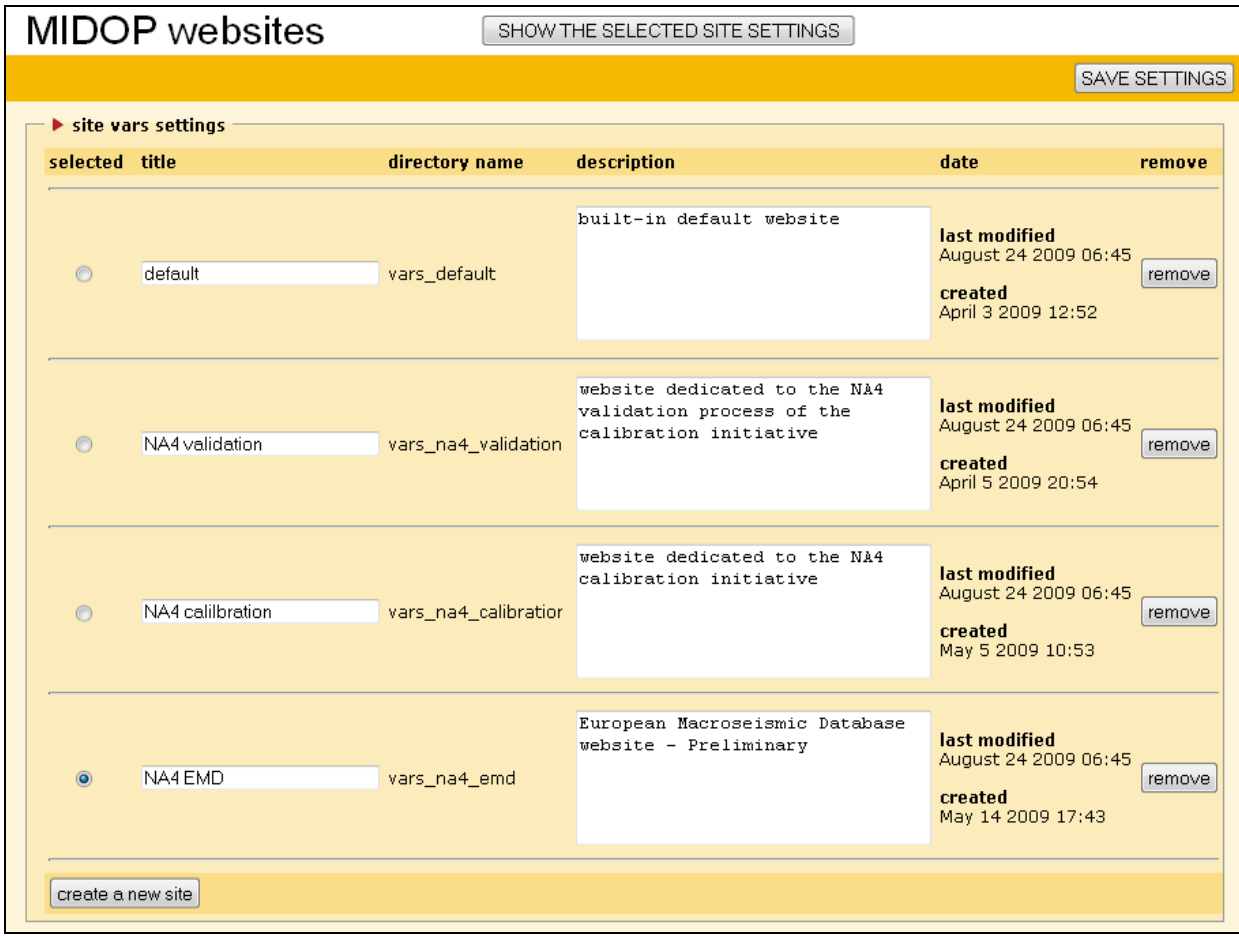

By clicking the button "create a new site" you will be able to add a new website and some information must be entered such as:

- the site title, that will appear in the window title;
- the site settings folder, that will contain all the customized files describing the website; it must be named without spaces nor special characters, possibly starting with the prefix "vars";
- a site description/comment, that helps administrators remembering important information related to the website;

The creation date and further changes dates will be kept automatically by MIDOP. Select the newly created site by clicking on the corresponding column "selected" and click "save settings" in order to activate your changes. Click now the top button "show the selected site settings" and the control panel will switch to the selected website settings.

If you would like to remove a website click the button "remove"; a popup message will appear asking you to confirm the delete operation. As additional safety measure you must also click the button "save settings" in order to completely delete the website.

Every time a new site is created, a series of default values will be applied helping administrators speeding up the customization process. All the presets values are stored within the folder "settings / defaultvars"; by changing them every new site will inherit these settings. The list of all managed sites is kept in the file "settings / settings\_vars.php".

# **5.4 Epicentre and intensity symbols**

MIDOP comes with a variety of predefined set of symbols for epicentres and for macroseismic intensities.

### **Epicentre set**

For every plotted epicentre one of the following symbols can be specified:

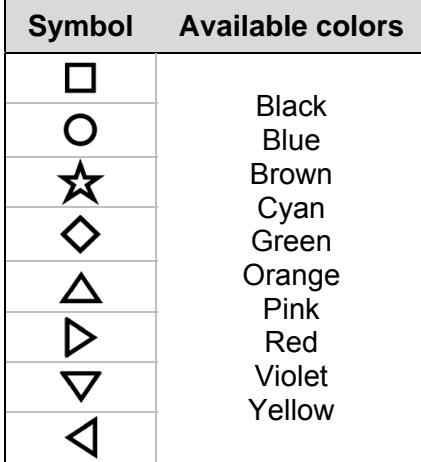

### **DBMI04 intensities set**

This symbol set comes from the Italian Macroseismic Database 2004.

(http://emidius.mi.ingv.it/DBMI04)

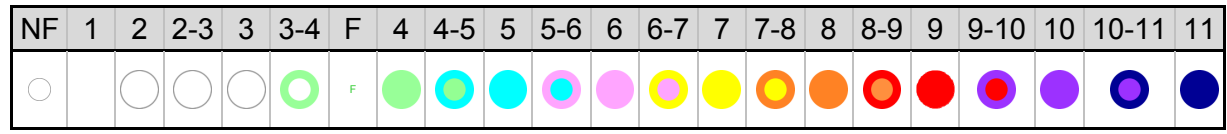

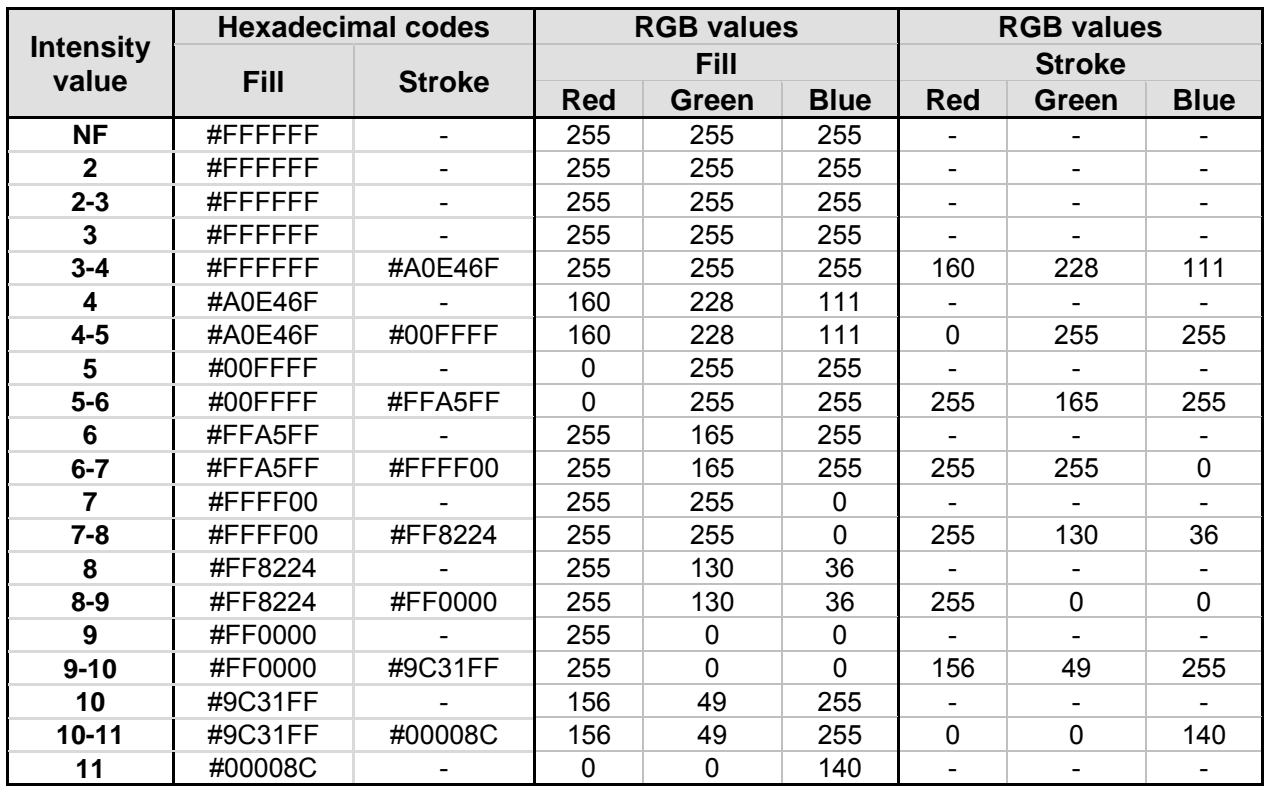

#### **DBMI08 intensities set**

This symbol set comes from the Italian Macroseismic Database 2008.

(http://emidius.mi.ingv.it/DBMI08)

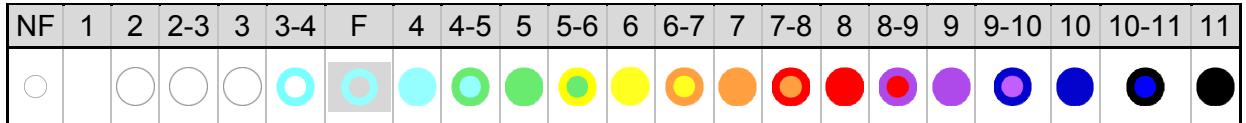

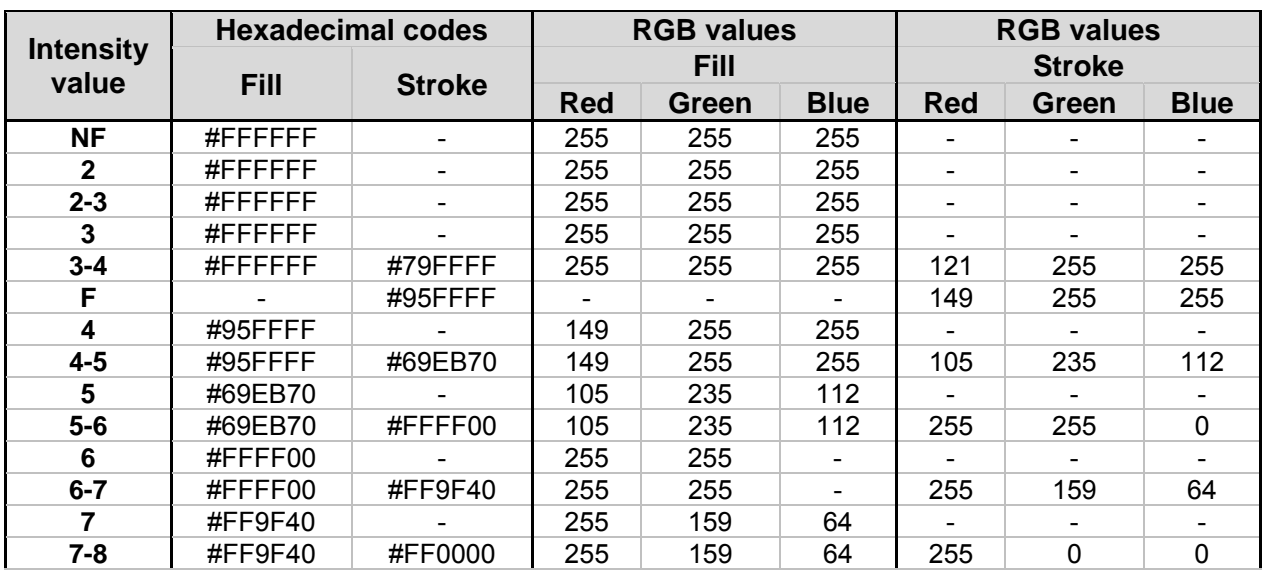

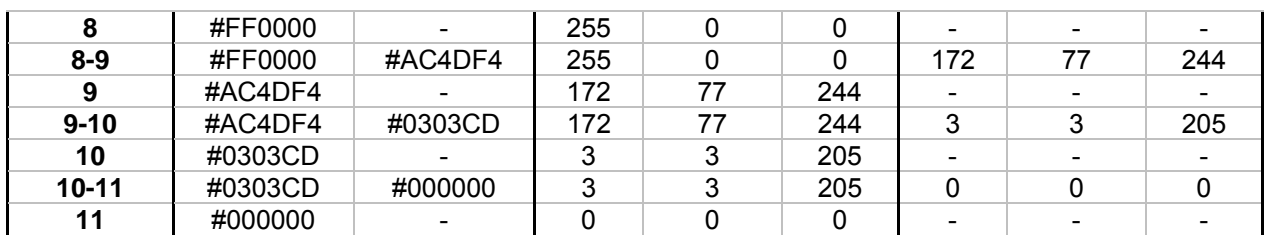

#### **NERIES NA4 intensities set**

This symbol set is the official NERIES NA4 which was intended for covering as much as possible the intensity ranges of the entire Europe (http://emidius.mi.ingv.it/neries\_NA4/).

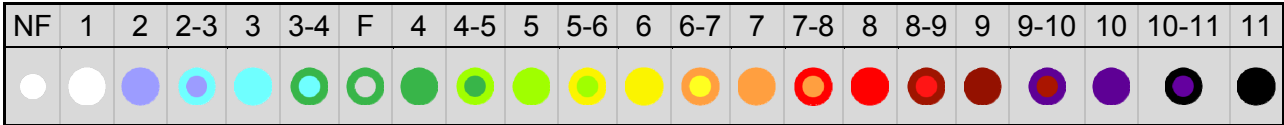

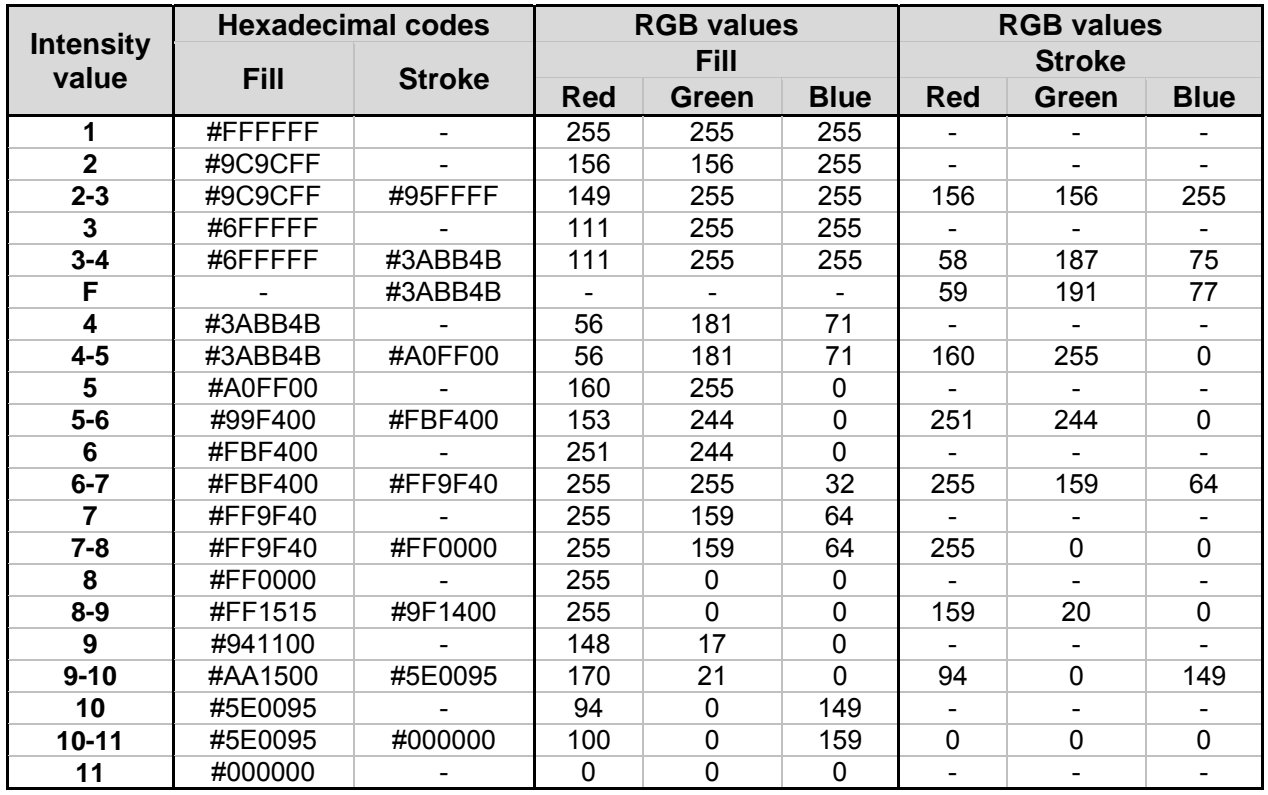

## **5.5 Advanced customisations**

MIDOP is by nature extensively customizable. Whenever you find a button "Edit", by clicking it you will be able to directly modify the source code using a built-in source code editor.

Off course such modifications requires at least a basic PHP and HTML coding knowledge, but also novice users might understand it by reading existing code. A big effort while developing MIDOP is

being putted on the coding style adopted: extensive use of comments, PHP variable with selfexplaining names and simple text files for storing each managed website settings.

#### **Symbols customization**

Available symbols used for plotting macroseismic intensities can be customized and new symbols can also be created by clicking the button "Edit" within the page "MDP map": a popup window will open presenting a source code editor.

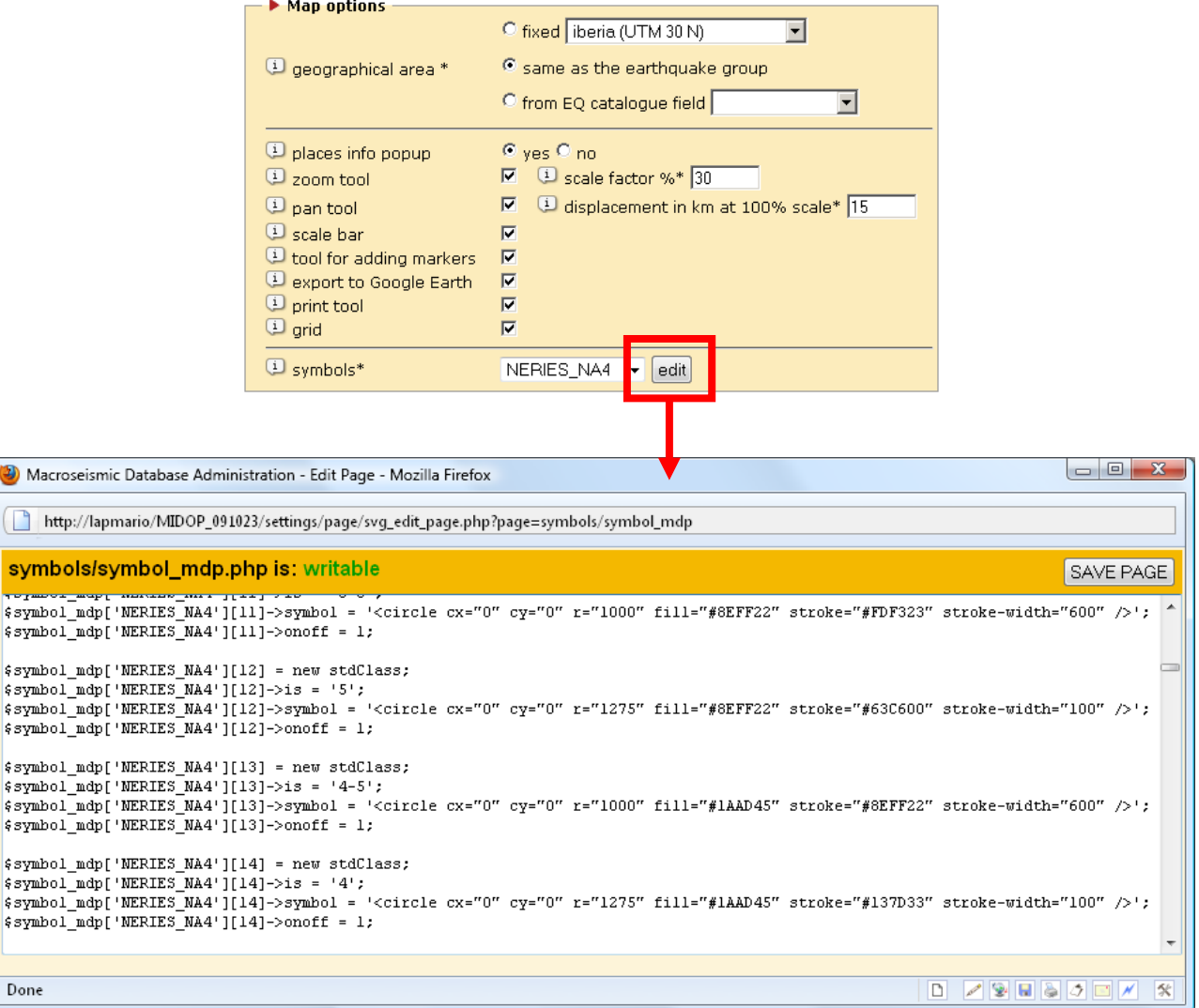

The code uses PHP macro-language for defining SVG (Scalable Vector Graphic) shapes.

**WARNING** Be careful while inserting or modifying source code: errors might produce unpredictable effects and might completely harm MIDOP.

Intensity symbols are organized in sets, each with as many symbols as the possible range of macroseismic intensities. Each intensity symbol within a set is defined using again four lines:

- 1. third level array object class creation named using a progressive integer as the unique identifier within the set. The array intensity so defined it's contained in an array called as the name of the set, in its turn contained in another array called "\$symbol\_mdp" (e.g.: \$symbol\_mdp['name\_of\_the\_set']['intensity value']). Note that the set name must not contains spaces nor special characters
- 2. definition of the macroseismic intensity value for which the symbol will be used. Note that the specified intensity notation must be identical to the intensity notation used for the compilation of the input data. If for example the symbol says that it must be used for values "6-7" but the input data is compiled with a "VI-VII" or "6.5" the symbol will not be used;
- 3. SVG shape definition code. Note that symbols must be inscribed in an rectangle of 3000 by 3000 in order to be homogenous;
- 4. define if the symbol will be used when creating the final map SVG code. This is useful in order to turn on ("1") or off ("0") plotted symbols without the need of deleting the symbol code.

The built-in symbol sets used for representing MDP on a map are contained in the php file "settings \ symbols \ symbol\_mdp.php"

Below the source code used for defining the  $9<sup>th</sup>$  symbol of the "NERIES\_NA4" set defining the represented intensity "4-5":

```
$symbol_mdp['NERIES_NA4'][9] = new stdClass; 
$symbol\overline{\text{m}}dp['NERIES_NA4'][9]->is = '4-5';
\overline{\text{Symbol}} mdp['NERIES NA4'][9]->symbol = '<circle cx="0" cy="0" r="1000"
                                             fill="#FDF323" stroke="#FF963F" 
                                             stroke-width="600" />'; 
$swmbol mdp['NERIES_NA4'][9]->onoff = 1;
```
A problem occurs if the original macroseismic intensity data adopts intensity diction that doesn't match the defined intensity symbol set. If MIDOP found the intensity "IV-V" and a symbol linked to this intensity doesn't exists the intensity point will simply not be rendered on the map. In order to solve this problem you can automatically convert your custom intensity values instead of changing the whole intensity symbols set or altering the data contained in the intensity tables. This conversion is based on the file "settings \ symbols \ symbol conversion.php". If for example you would like to convert the roman value "V-VI" into "5-6" two lines of code must be inserted:

```
$symbol_convert_cases[] = 'IV-V'; 
$symbolC convert value[] = '4-5';
```
You can specify multiple conversion at once, so, if you would like to convert both the original values "V-VI" and "5.5" into "5-6" write something like:

 $$symbol$  convert cases[] = '4.5|IV-V';  $$symbol$  convert value[] = '4-5';

Epicentre symbols are defined by four PHP lines:

1. second level array object class creation named as the name of the symbol. The so created

array in its turn is contained in another array called "\$symbol\_epicentre" (e.g.: \$symbol\_epicentre['name\_of\_the\_symbol']). Note that the symbol name must not contains spaces nor special characters;

- 2. unique identifier definition. Note that the code of the map is written in SVG and the specified identifier of each object must be unique in order to let the JavaScript command "getElementById()" operating correctly on the DOM (Document Object Model);
- 3. SVG shape definition code. Note that symbols must be inscribed in an rectangle of 3000 by 3000 in order to be homogenous;
- 4. define if the symbol will be used when creating the final map SVG code. This is useful in order to turn on ("1") and off ("0") plotted symbols without the need of deleting the symbol itself.

Below the source code used for defining the rectangle:

```
$symbol_epicentre['SquareBlack'] = new stdClass; 
$symbol_epicentre['SquareBlack']->id = 'idSquareBlack'; 
$symbol_epicentre['SquareBlack']->symbol = '<rect 
                                x=-1500" y=-1500"width="3000" height="3000" 
                                stroke="#000000" stroke-width="500" 
                                fill="#FFFFFF" />'; 
$symbol_epicentre['SquareBlack']->onoff = 1;
```
#### **Custom layers**

Geographical layers in MODOP are plain text files containing SVG elements. Before trying to create such files you can find further information on the SVG specifications at the W3C website (http://www.w3.org/TR/SVG/).

Layers are stored in the folder "data" separately for the general earthquake map and for single earthquake intensity maps, and for each UTM zone and covered area following this structure:

- e earthquakes maps: "data \ layers eq \"
	- $\circ$  UTM zone 28: "data \ layers eq \ 28":
		- Atlantic Islands: "data \ layers eq \ 28 \ atlantic islands";
	- o UTM zone 30: "data \ layers eq \ 30":
		- **Iberian layers: "data \ layers** eq \ 30 \ iberia";
		- UK layers: "data \ layers eq \ 30 \ uk";
	- $\circ$  UTM zone 31: "data \ layers eq \ 31":
		- France layers: "data \ layers eq \ 31 \ france";
	- $\circ$  UTM zone 32: "data \ layers eq \ 32":
		- **Italian layers: "data \ layers**  $eq \setminus 32 \setminus italv"$ ;
		- **entire Europe layers: "data \ layers** eq \ 32 \ whole europe";
- $\circ$  UTM zone 33: "data \ layers\_eq \ 33":
	- Eastern Europe layers: "data \ layers eq \ 33 \ eastern europe";
	- Fennoscandia layers: "data \ layers eq \ 33 \ fennoscandia";
- $\circ$  UTM zone 34: "data \ layers eq \ 34":
	- Aegean layers: "data \ layers eq \ 34 \ aegean";

An identical file structure is used for storing geographical layers for earthquake intensity maps in folder "data \ layers\_mdp \".

Layers files must follow some important rule:

- each layer file must contains only SVG elements of the same kind (e.g. only "path", only "rect" or only "circle");
- no groups must be present (no "<g>" elements);
- no "styles" must be specified.

Styling the layer is possible within the dedicated control panel window (below) available both for layers in the "EQ map" and "MDP map" page. Through the visual interface can specify both the fill and the stroke style and the layer opacity (transparency).

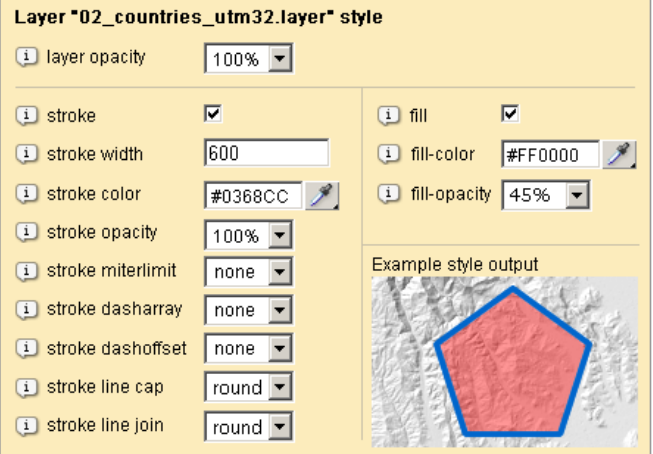

New geographical layers can be created for example from ESRI shapefiles (".shp" extension). These files must be already projected using the corresponding UTM zone to the geographical area where they are going to be used. The conversion can be done using the freely available "shp2svg" [Neumann, 2007] utility at the CartoNet website (http://carto.net/papers/svg/utils/shp2svg/) composed by two MS Windows executables "ogis2svg.exe" and "shp2pgsql.exe" that works in the Windows Command Prompt. The conversion is done entering the following command:

ogis2svg.exe --input your shapefile --output svg output file.svg --roundval 1

When asked, answer "n" to every question. Below an example output of the conversion of the shapefile called "administrative\_alps.shp":

 $\begin{array}{|c|c|c|c|c|} \hline \multicolumn{1}{|c|}{\mathbf{b}} & \multicolumn{1}{|c|}{\mathbf{X}} \\\hline \end{array}$ Administrator: C:\Windows\system32\cmd.exe C:\Program Files\shp2svg>ogis2svg.exe --input administrative\_alps.shp --output administrative\_alps.svg --roundval 1 working on layer administrative\_alps ...<br>converting shapefile to a temporary sqlfile ... done. tablename: administrative\_alps The following attributes are available. Please select the attributes you want to include in the SVG export: Interibute and , Type=script), Do you want to include it [y]n?n<br>Attribute=id, Type=script), Do you want to include it [y]n?n<br>Attribute=f\_code\_des, Type=varchar; Do you want to include it [y]n]?n<br>Attribute=nan, Type=varchar You selected the following Attributes:<br>Which one would you like to select as a unique svg-id?<br>Which one would you like to select as a unique svg-id?<br>Type in attribute Name or 'none' if you don't want to include a unique id you selected "none" as a unique attribute ... Do you want to group the data according to one attribute? (type 'y' or 'n') Would you like to include event-handlers to the individual elements? Type (y|n) |<br>|Geometry type = MULTIPOLYGON<br>|xmnin: 3800000, xmax: 4900000, ymin: 2200000, ymax: 2900000<br>|xmnin: 3800000, xmax: 4900000, ymin: 2200000, ymax: 2900000<br>|writing 5VG file ...<br>|removing temporary sqlfile ...done! done! C:\Program Files\shp2svg>\_  $\overline{\mathbf{H}}$ 

At the end of the conversion process, the output generated SVG file can be found in the same folder. In order to use such file in MIDOP as a geographical layer you must open the SVG file in a text editor and delete all the lines that don't contain SVG elements and save the file with the ".layer" extension.

Below an example screenshot with the converted "administrative alps.svg" file loaded into a text editor (enlighten in blue lines that must be deleted):

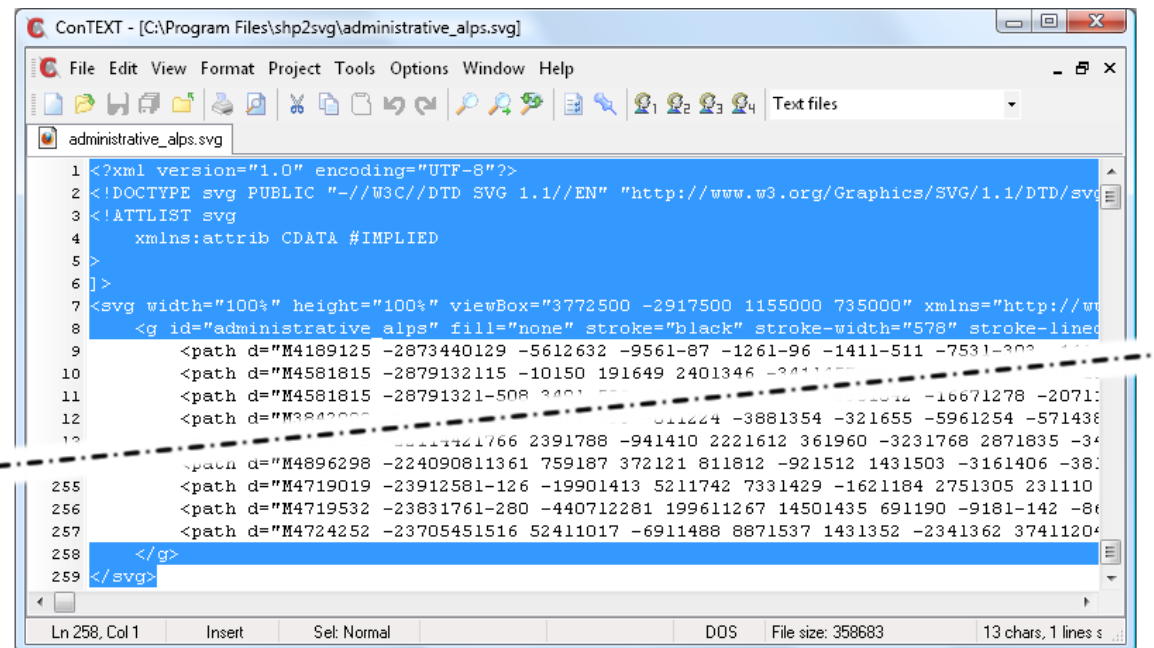

Once you have your file with the ".layer" extension you can upload it into MIDOP by clicking the button "upload a new layer" in the control panel.

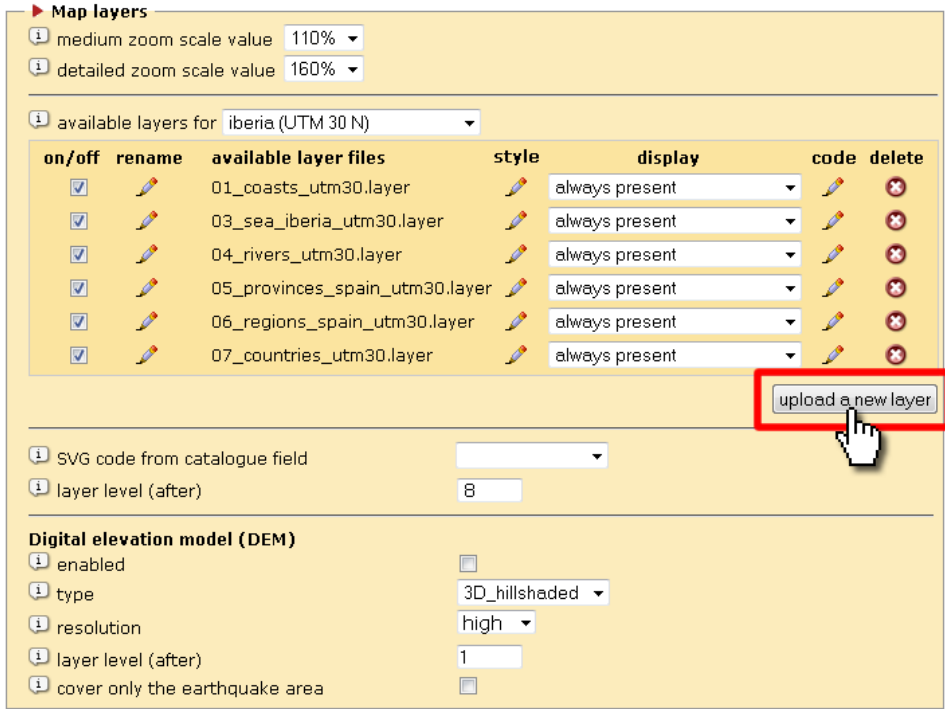

Please, note that MIDOP will load the layer file as is and no geographical projection or other transformation will be performed.

For simple changes to the layers source code a text editor can fulfill the task.

If complicated SVG manipulation is required, you can use the freely available graphic tool Inkscape (http://www.inkscape.org/) which uses SVG as its native format of manipulating graphical object.

Once you've done your changes within Inkscape remember to save the file as "plain SVG code" and, again, strip off all the unnecessary SVG lines of code.

#### **Loading custom objects on selected earthquakes**

MIDOP can load custom SVG objects that will be rendered in selected earthquakes. In order to obtain such feature you have to create a dedicated field within the earthquake catalogue table in which your SVG custom code will be stored. You then need to tell MIDOP to load such SVG code by selecting the created field in the "MDP page" at "SVG code from catalogue field" (see below) and specify at which layer level MIDOP will render it.

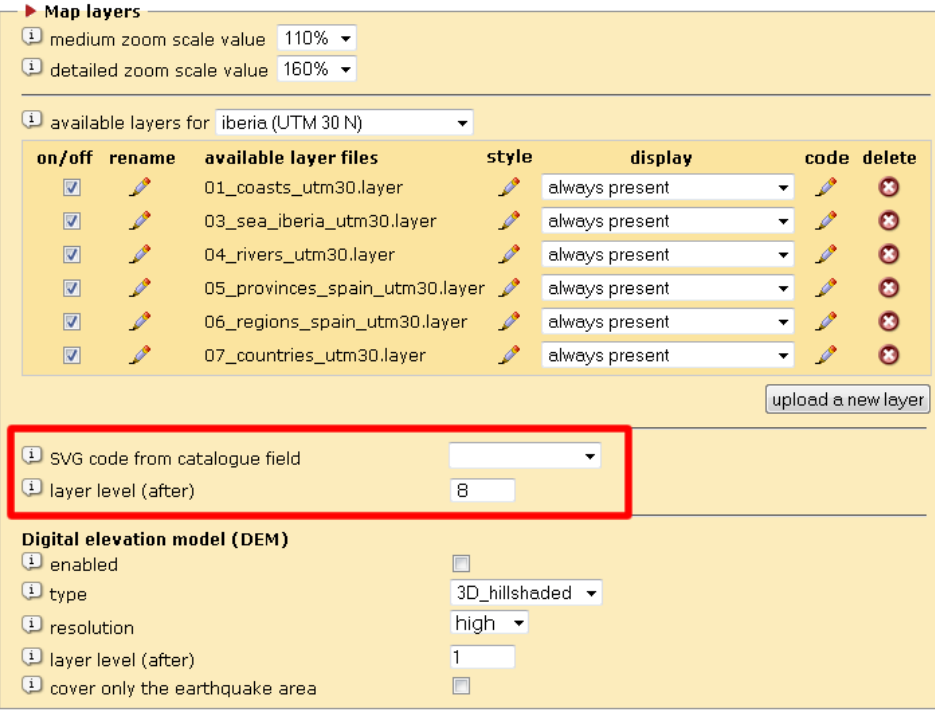

# **6. Publishing a site**

## **6.1 Final publication introduction**

While reviewing your website within the control panel using the two top buttons "query by earthquake" and "query by place", MIDOP generates web pages in real time and only SVG generated maps are cached. This method let you extensively test your website while tuning up available settings in order to obtain what you need. This solution is not advisable for the final publication as too many issues would arise; among others, security is surely one of the most sensitive subjects that will potentially affect the final product.

In order to keep satisfying performance, quality and security, MIDOP has a dedicated process called "publication". By using it, the final output website will be a folder that can be simply copied in the final web server, no installation will be required. Experts that are taking care of the web services will surely appreciate the simple procedure. The whole website is a "passive" folder: no active pages will be dynamically generated by the server and no databases are queried. By adopting this solution hacker attacks through the website are simply not possible.

Once published, the MIDOP technology is based on the combination of SVG (Scalable Vector Graphics) and JavaScript and this guarantee a good level of user interactivity, without the need of a powerful web server. Once the map will reach the final user through the web, every action such as zoom and pan, will be executed directly by the final user browser. This point will make happy the people that are taking care of the web services, as any web server will be powerful enough to serve your final website, there will be no need to buy and configure expensive hardware or software.

The only special configuration requested on the final web server is the ability to serve both SVG and KML headers correctly. You will have to contact the web services administrator and ask if the current configuration does support those headers. If so, you will only need to copy the published folder to the server, otherwise few lines must be added to the server configuration as follow:

 *(for the Apache web server the configuration file is called "httpd.conf")* 

```
AddType image/svg+xml .svg 
AddType image/svg+xml .svgz 
AddEncoding gzip .svgz 
<FilesMatch \.svgz$> 
   <IfModule mod_gzip.c> 
     mod_gzip_on No 
   </IfModule> 
</FilesMatch> 
AddType application/vnd.google-earth.kml+xml .kml 
AddType application/vnd.google-earth.kmz .kmz
```
If the correct header corresponding to the served file is not sent, the final browser will likely not be able to show your maps, and will complain that an unknown file format is encountered leaving the user puzzled.

# **6.2 Publishing a new site**

Once you are happy with your finely tuned website, you can proceed and publish it. Click on the control panel "publish!" page and two areas, one for each consultation methods, will appear:

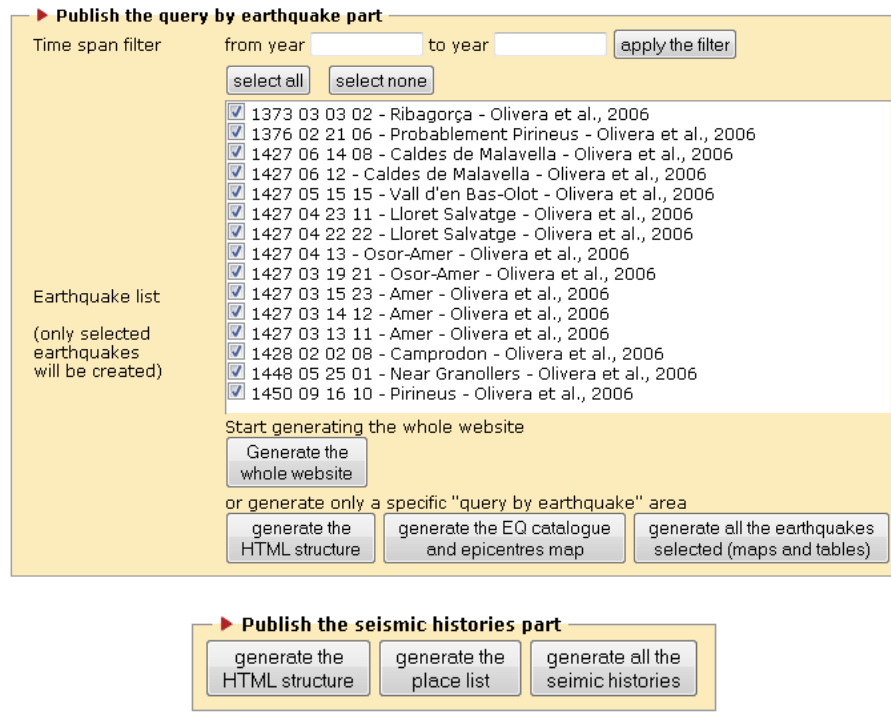

The "Publish the query by earthquake part" is dedicated to the publishing of the catalogue, its map of earthquakes and each earthquake intensity map and MDP tables. The entire process is subdivided in three sub-processes:

- a. generation of the html frameset structure, all the html files that will be filled with the content;
- b. generation of the earthquake catalogue and epicentre map, or maps if you chose to have more than one earthquake group;
- c. generation of each earthquake map and table of intensity observations.

The "Publish the seismic histories part" (also previously mentioned in this document as "query by place") is a three step process:

- 1. generation of the html frameset structure;
- 2. generation of the list of available places;

3. generation of each available place seismic history.

Each process will show a popup window that will inform you about the generation status.

At the end of the publishing process your website can be found in "PUBLISHED\_SITES" folder and will contain everything is needed to work. Copy it to the final web server and that's it, you will have your macroseismic data points online.

At every publication step process a series of log files are created helping you keeping trace of the parameters used in order to generate the website. Below the description of the available logs:

- "HTML\_structure\_generated.log", contains the parameters for generating the html frameset structure;
- "Earthquake lists and epicentres maps generated.log", contains the list of MySql source tables and the content of the defined groups of earthquakes;
- "Selected earthquakes maps and tables.log", contains the list of MySql source tables and the complete list of earthquakes generated;
- "Place lists generated.log", contains the complete list of places for which a seismic history has been generated.

### **6.3 Update subsets of an already published site**

In research activities, it often happens that a sub-set of the original data must be updated or corrected in some parts. When you have finished updating such data in MySql tables, you can proceed updating the already published website by publishing again only those parts that you have modified and only those generated files will have to be copied on the web server. To do so, click on the "publish!" page and follow your specific update case below.

**Frameset structure update**. It might happen that only the general layout must be updated, for example the left frame needs to be a bit larger or the selected information frame a bit higher. To create the needed updated files, click only the button "Generate the html structure" and copy the resulting files in your publication folder to the already published website.

**Earthquakes list table and general earthquakes map update**. If you only have to update something within the earthquake list table content in the upper left frame, for example new columns or modified earthquake parameters, you have to click only on the button "Generate EQ list catalogue and epicentres map".

**Selected earthquake map and macroseismic observations table update**. Within the publication page you can choose a subset of the entire earthquake catalogue: just select those events that you want to re-generate and then click "Generate all the earthquakes selected (maps and tables)". Once the system has finished you can copy the newly generated files on the final web server.

**IMPORTANT NOTE** Before generating the updated version of your files, remember that MIDOP will overwrite existing file. You can create a backup folder for each version of a published site; this will help you keeping track of what has been published in the past and any data content or setting change.

## **6.4 Final homepage customization**

MIDOP let you customize the homepage of each managed website. The homepage file is a plain HTML file stored in "settings / your\_website\_settings\_folder / homepage.htm".

In order to personalize the page you can directly edit the HTML source code using the built-in text editor available by clicking the homepage "Edit" button in the "Structure" page of the control panel (see image below).

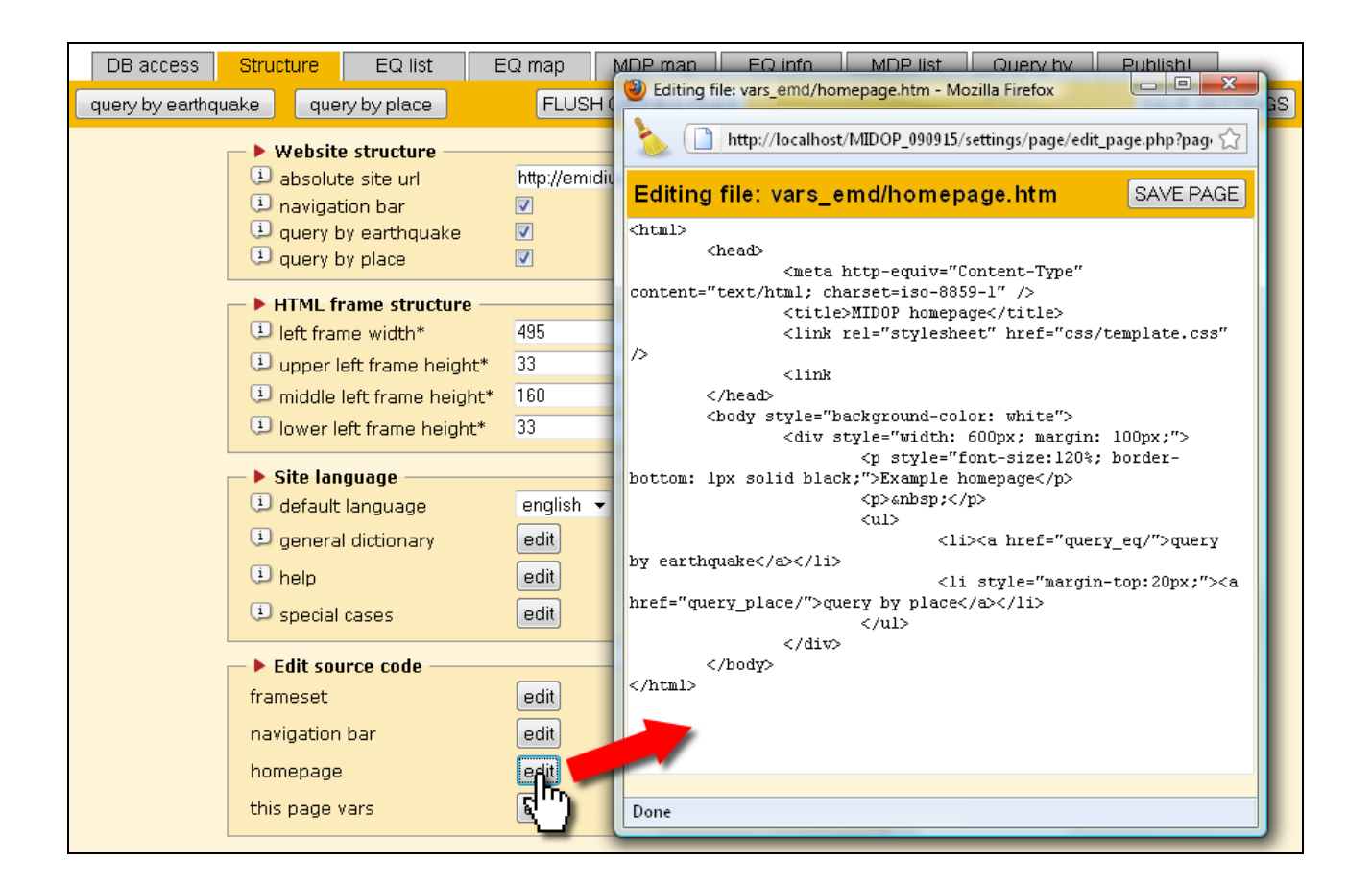

The final HTML must contain a link to one or two relevant query methods:

for entering the query by earthquake area use the standard HTML element "<a>":

<a href="query\_eq/">query by earthquake</a>

• for entering the query by place area insert:

```
<a href="query_place/">query by place</a>
```
Further page layout customization can be done in every HTML editor such as the free tool "Kompozer" (http://www.kompozer.net/) or the commercial product "Dreamweaver" by Adobe.

## **6.5 Linking from external website to a MIDOP generated site**

Site published with MIDOP can be directly linked from external web pages with ease. Below a list of the available linkable objects:

• the published site homepage

"http://YOUR\_WEBSITE\_URL/"

- the query by earthquake homepage "http://YOUR\_WEBSITE\_URL/query\_eq/"
- a specific earthquake within "http://YOUR\_WEBSITE\_URL/query\_eq/external\_call.htm?eq\_id=" + earthquake identifier
- a specific earthquake group within the query by earthquake page "http://YOUR\_WEBSITE\_URL/query\_eq/?eq\_group=" + the name of the group
- the query by place homepage "http://YOUR\_WEBSITE\_URL/query\_place/"

## **6.6 XML export**

A published website is equipped with a XML file used for storing published data and related information. Its format is highly inspired by the QuakeML format [Schorlemmer et al., 2004] (https://quake.ethz.ch/quakeml/QuakeML).

The file is stored in the "data / quakeml /" folder of the published site in the "PUBLISHED\_SITES" folder.

The purpose of this XML file is to keep in a comprehensive and standardized file the original data, a file that can be used for future use or for potential data analysis for researchers.

# **7. MIDOP internal file structure**

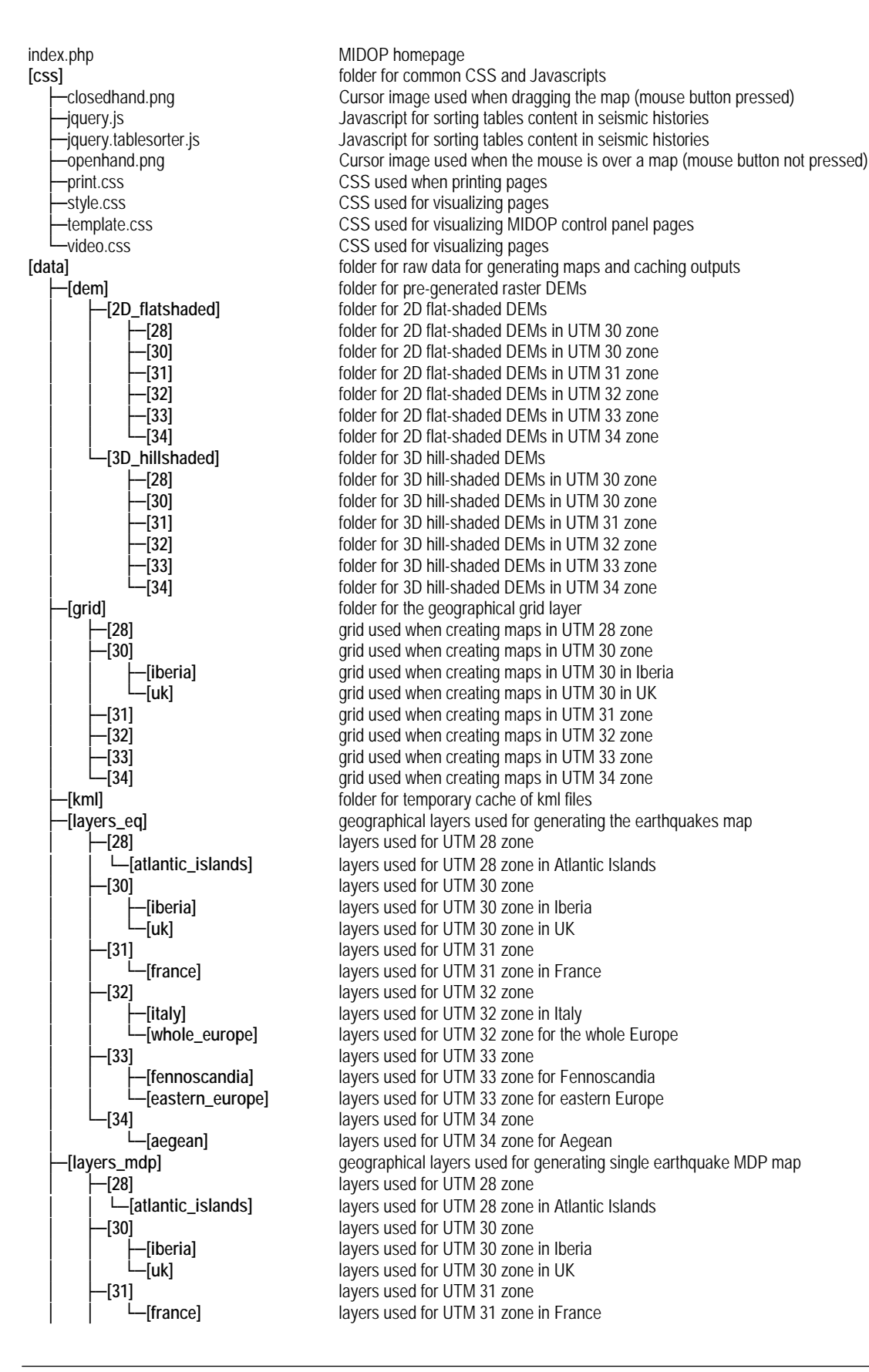

│x ├─**[33]** layers used for UTM 33 zone ■ **[34] layers used for UTM 34 zone** │x ├─**[images]** studies images │x ├─**[maps]** cached SVG maps └─**[xls]** cached XLS table files —index.php intervals are provided with the second was a query by earthquake HTML frameset<br>—make dem syg.php intervals are denoted the MDP map DEM -make\_eq\_map\_svg.php generates the earthquakes map<br>-make\_layers\_svg.php generates the layers to be includer--make\_place\_map\_svg.php generates the selected place map<br>-save\_xls.php generates the XLS file for exportin **[root\_publish]**  $\qquad \qquad$  **folder for published sites**<br> **[settings]**  $\qquad \qquad$  folder for the MIDOP con

│x ├─**[32]** layers used for UTM 32 zone layers used for UTM 32 zone in Italy layers used for UTM 33 zone for Fennoscandia │x │x └─**[eastern\_europe]** layers used for UTM 33 zone for eastern Europe **Faegean** *layers* used for UTM 34 zone for Aegean ├─**[studies]** folder for storing bibliographical material about used studies studies PDF<sub>S</sub> ├─**[svg]** folder for temporary cache of SVG files cached SVG seismic history diagrams folder for storing all bitmap images used by MIDOP └─kml\_{nome simboli} folder for storing bitmap symbols to be used in exported Google Earth files **[query\_eq]** folder for MIDOP files used for generating the query by earthquake part ├─external\_call.php used when receiving calls from an external website requesting a specific earthquake -frame\_eq\_info.php html loaded into the frame "eq\_info", contains information about the selected earthquake ├─frame\_eq\_list\_frameset.php frameset loaded into the frame "eq\_list", contains the earthquake list and its header -frame\_eq\_list\_table.php html containing the earthquake list or catalogue table<br>-frame\_eq\_list\_table\_header.php html containing the earthquake list or catalogue table html containing the earthquake list or catalogue table header ├─frame\_eq\_mdp\_list.php html containing the selected earthquake MDP table -frame\_eq\_mdp\_map.php html containing the selected earthquake MDP map<br>-frame\_navigation\_bar.php html loaded into the frame "navigation\_bar", contain ─frame\_navigation\_bar.php html loaded into the frame "navigation\_bar", contains generated link<br>─frame\_navigation\_bar\_external.php html of the navigation bar used when receiving external calls -frame\_navigation\_bar\_external.php html of the navigation bar used when receiving external calls<br>-function.php secorrabical conversion operations and other common funct ├─function.php geographical conversion operations and other common functions oenerates the MDP map DEM ├─make\_eq\_js\_svg.php Javascript functions used in the earthquakes map -make\_layers\_svg.php denerates the layers to be included into maps<br>-make\_mdp\_js\_svg.php denerates the layers to be included into maps –make\_mdp\_js\_svg.php Javascript functions used in the selected earthquake MDP map<br>–make\_mdp\_map\_svg.php generates the selected earthquake MDP map -make\_mdp\_map\_svg.php generates the selected earthquake MDP map<br>-make\_symbols\_svg.php denerates the symbols to be included into map -make\_symbols\_svg.php generates the symbols to be included into maps<br>-make\_viewbox.php generates the map view parameters (SVG view generates the map view parameters (SVG viewbox) -popup\_addpoint.php functions for adding points in realtime into an existing map ├─popup\_study.php file delle pop-up contenenti le informazioni dello studio del singolo terremoto ├─quakeml\_catalogue.php generates the QuakeML file for exporting the catalogue generates the XML file for exporting the list of MDP for each earthquake -save\_kml.php into the generates the KML file for exporting the list of MDP into Google Earth -save\_xls.php same generates the XLS file for exporting the list of MDP into Excel **[query\_place]** folder for MIDOP files used for generating the query by place contains functions for calling an earthquake from the seismic history diagram -call\_place.php used when receiving calls from an external website requesting a place seismic history<br>-frame\_navigation\_bar.php html loaded into the frame "navigation\_bar", contains generated link -frame\_navigation\_bar.php html loaded into the frame "navigation\_bar", contains generated link<br>-frame\_places\_index.php html loaded into the frame "places\_index", contains the index alphab ─frame\_places\_index.php html loaded into the frame "places\_index", contains the index alphabet<br>─frame\_places\_list.php html loaded into the frame "places\_list", contains the list of places –frame\_places\_list.php html loaded into the frame "places\_list", contains the list of places<br>–frame\_places\_selected.php html loaded into the frame "place\_selected", contains the selected -frame\_places\_selected.php html loaded into the frame "place\_selected", contains the selected place seismic history<br>−graph.php generates the selected place seismic history diagram -graph.php generates the selected place seismic history diagram<br>-index.php guery by place HTML frameset query by place HTML frameset generates the XLS file for exporting the seismic history into Excel folder for the MIDOP control panel and all the managed website settings -index.php control panel homepage, calls the user selected control panel page<br>−settings vars.php selected control panel by used for storing the list of managed websites -settings\_vars.php used for storing the list of managed websites<br>- **default varsing the storing tell** default websites settings, used when a new v default websites settings, used when a new website is being created –db\_access.php new sites default settings for connecting to the MySql server<br>–eq info.php new sites default settings for the earthquake information fram new sites default settings for the earthquake information frame eq\_list.php new sites default settings for defining earthquakes parameters<br>
Feq\_map.php new sites default settings for creating earthquakes maps new sites default settings for creating earthquakes maps -html\_info.htm new sites default settings for the earthquake information frame Ux here default settings for defining earthquake's MDPs new sites default settings for defining earthquakes<br>⊢extings for creating single earthquakes -mdp\_map.php new sites default settings for creating single earthquakes MDPs maps<br>-page\_info\_introduction.htm new sites default query by earthquake html page new sites default query by earthquake html page -page\_places\_introduction.htm new sites default query by place html page

-page\_structure.php new sites default settings for the html frameset structure -place\_history.php new sites default settings for creating a place seismic history page<br>-homepage.htm new sites default html homepage new sites default html homepage.<br>folder ├─**[languages]** folder -language.english.country.php list of available countries, english ⊣anguage.english.help.php used for storing the control panel help language, english<br>-language.english.php seneral MIDOP language file.english –lanğuağe.enğlish.php ˈˈɡeneral MIDOP̆ language file, englishاq الصورة<br>−bopup help.php firml popup window used for showing html popup window used for showing help information within the control panel ├─**[page]** folder for each control panel page Active country.php generates the list of countries to be used into the "Query by pace" page -active\_group.php file di supporto allla pagina di settaggi dei cataloghi dei terremoti<br>-database.php functions for calling the MySql server and selecting data database.php<br>
database.php functions for calling the MySql server and selecting data<br>
db access.php control panel "DB access" page control panel "DB access" page –edit\_page.php control panel source code editor popup window<br>−eq\_info.php control panel earthquake information page control panel earthquake information page -eq\_list.php control panel "EQ list" page -eq\_map.php control panel "EQ map" page -example.php example shape within the popup window for styling geographical layers -export\_site.php export all settings of a website managed by MIDOP –flushcache.php functions for flushing all the cached files<br>–index2.php functions functions for storing the control contains functions for storing the control panel variables into settings file │x ├─js\_script.php control panel common Javascript functions –
→<br>
layers\_edit.php functions for deleting the geographical layer file<br>
Fayers\_edit.php functions for editing the geographical layer file -layers\_edit.php functions for editing the geographical layer file source code<br>-layers rename.php functions for renaming the geographical layer file –layers\_rename.php functions for renaming the geographical layer file<br>Havers style.php flat the popup window for styling geographical layers ام العربية العربية العربية العربية العربية العربية العربية العربية العربية العربية العربية العربية ال<br>العربية العربية العربية العربية العربية العربية العربية العربية العربية العربية العربية العربية العربية العربي Hayers\_table.php generates the list of available geographical layer files<br>Hayers\_upload.php functions for uploading a geographical layer file Hayers\_upload.php functions for uploading a geographical layer file<br>Hightbox.css style used when publishing a website Hightbox.css in the style used when publishing a website<br>
Hightboxiframe.is Sales and Davascript functions called while public │x ├─lightboxiframe.js Javascript functions called while publishing a website -mdp\_list.php control panel "MDP list" page<br>-mdp\_map.php control panel "MDP map" pag – mdp\_map.php control panel "MDP map" page<br>-page\_structure.php control panel "Structure" page │x ├─page\_structure.php control panel "Structure" page immagine contagocce usata per l'apertura della poup "scelta colore" -place\_history.php control panel "Query by place" page -prototype.js **butch in the Community** Javascript functions called while publishing a website │x ├─publish.php control panel "Publish!" page -publish\_maker.php generates published files containing the earthquake list -<br>
Fublish\_maker\_place.php generates published files containing seismic histories -<br>
Functions for loading, updating and saving control panel settings -svg\_edit\_page.php control panel SVG source code editor popup window است العامة −table\_colors.php<br>←utility.class.php common functions Utility.class.php common functions and classes for the control panel<br>►utility.settings.php functions for loading and saving the list of managed functions for loading and saving the list of managed websites settings -utm\_group.php functions for retrieving the current earthquake group UTM zone **Frame Folder for common query function to the database**<br>
← **Frame Frame Folder for common query function to the database**<br>  $\frac{1}{2}$  **Frame Frame Frame Common query for generating the earthquake list or catalog** →<br>
Feq\_list\_query.php equery for generating the earthquake list or catalogue<br>
For generating the selected earthquake MDP list └─mdp\_list\_query.php query for generating the selected earthquake MDP list<br>folder for storing symbols used when generating maps └─**[symbols]** folder for storing symbols used when generating maps -symbol\_conversion.php macroseismic intensity conversion table<br>-symbol\_epicentre.php epicentre symbols definitions epicentre symbols definitions -symbol\_eq\_map.php general earthquake map symbols definitions -symbol\_mdp.php selected earthquake MDP map symbols definitions -symbol return.php draw all the plotted epicentre symbols within the earthquake information frame

# **8. References**

[Grünthal et al., 1998] Grünthal, G. (ed.), Musson, R.M.W., Schwarz, J. and Stucchi, M. (associated eds.), (1998). European Macroseismic Scale 1998. Cahiers du Centre Européen de Géodynamique et de Séismologie, 15, Luxembourg, 102 pp.

[Hill, 2006] Hill, L., (2006). Georeferencing: the Geographic Associations of Information. The MIT Press, Massachusetts Institute of Technology.

[Locati et al., 2006] Locati, M., Meletti, C., Rovida, A., Rubbia, G., Ercolani, E., Meroni, F., (2006). A WebGIS tool for the dissemination of earthquake data. EGU Vienna 2006. http://www.earth-prints.org/handle/2122/2510

[Locati and Cassera, 2008] Locati, M. and Cassera A., (2008). Online tools facilities for historical earthquake data investigation. 6<sup>th</sup> International Conference on Scalable Vector Graphics, Nuremberg.

http://www.svgopen.org/2008/papers/49-Online\_tools\_facilities\_for\_historical\_earthquake\_data\_investigation/

[Locati and Cassera, 2009] Locati, M. and Cassera A., (2009). MIDOP: Macroseismic Intensity Data Online Publisher. 7<sup>th</sup> International Conference on Scalable Vector Graphics, Mountain View. http://www.svgopen.org/2009/papers/102-MIDOP\_Macroseismic\_Intensity\_Data\_Online\_Publisher/

[Locati and Cassera, 2010] Locati, M. and Cassera A., (2010). MIDOP: Macroseismic Intensity Data Online Publisher. Rapporti Tecnici INGV, 123, 92 pp.. http://portale.ingv.it/produzione-scientifica/rapporti-tecnici-ingv/copy\_of\_numeri-pubblicati-2010/2010-01-29.1754295499

[Neumann, 2007] Neumann, A., (2007). ArcView Shapefile to SVG converter. Software tool. http://www.carto.net/papers/svg/utils/shp2svg/

[Scotti et al., 2004] Scotti, O., Baumont, D., Quenet, G., Levret, A., (2004). The French macroseismic database. Annals of Geophysics, 47. http://www.sisfrance.net/

[Schorlemmer et al., 2004] Danijel Schorlemmer, Adrian Wyss, Silvio Maraini, Stefan Wiemer and Manfred Baer (ETH Zürich), 2004. QuakeML - An XML schema for seismology. Observatories and Research Facilities for EUropean Seismology Newsletter, Volume 6, no 2. http://www.orfeus-eu.org/Organization/Newsletter/vol6no2/quakeml.shtml

[Stucchi et al., 2007] Stucchi, M., Camassi, R., Rovida, A., Locati, M., Ercolani, E., Meletti, C., Migliavacca, P., Bernardini, F., Azzaro, R., (2007). DBMI04, il database delle osservazioni macrosismiche dei terremoti italiani utilizzate per la compilazione del catalogo parametrico CPTI04.. Quaderni di Geofisica, INGV. http://emidius.mi.ingv.it/DBMI04/

[ECOS, 2002] Swiss Seismological Service, (2002). ECOS - Earthquake Catalog of Switzerland. ECOS Report to PEGASOS, Version 31. 3. 2002, Appendix A: ECOS Database. SED, Zürich. http://histserver.ethz.ch/

# **9. Licence, used products and credits**

## **9.1 Licences**

MIDOP is released under two open source licenses models which will hopefully help the tool in many ways: free circulation within the researchers, easier adoption by public institutions, open development and improvements, debugging effort shared among involved subjects.

#### **Creative Commons Licence**

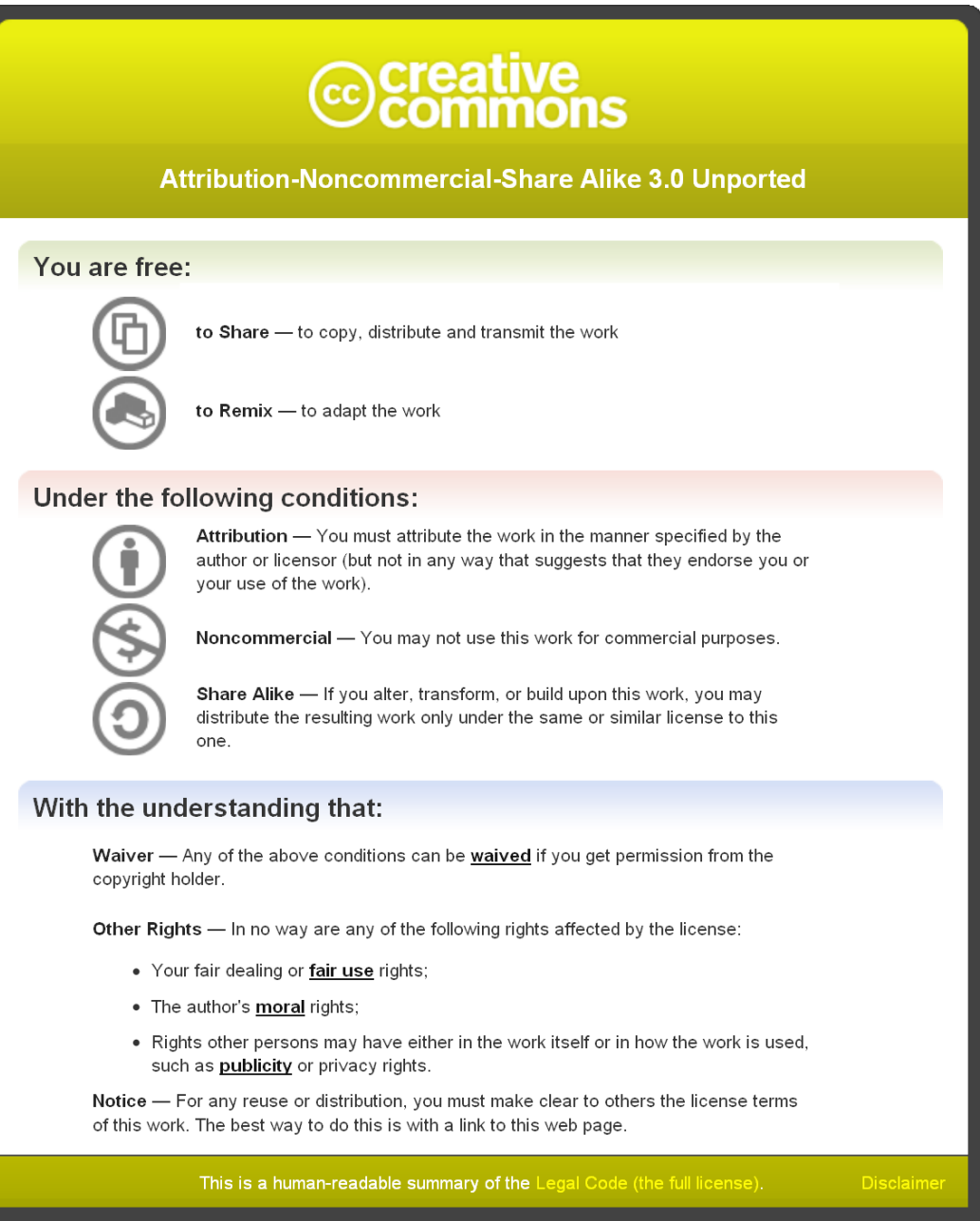

#### http://creativecommons.org/licenses/by-nc-sa/3.0/

### **GNU General Public License version 3 (GPL 3)**

MIDOP is free software: you can redistribute it and/or modify it under the terms of the GNU General Public License as published by the Free Software Foundation, either version 3 of the License, or (at your option) any later version.

MIDOP is distributed in the hope that it will be useful, but WITHOUT ANY WARRANTY; without even the implied warranty of MERCHANTABILITY or FITNESS FOR A PARTICULAR PURPOSE. See the GNU General Public License at "http://www.gnu.org/licenses/gpl.html".

## **9.2 Third party products used**

MIDOP is using modified version of the following third party products:

- for geographical layers:
	- o GADM database of Global Administrative Areas. Files used for generating European countries administrative boundaries, Italy excluded; http://www.gadm.org/
	- $\circ$  ISTAT (2005). Confini amministrativi e dei sistemi locali del lavoro. Files used for generating Italian administrative boundaries. http://www.istat.it/ambiente/cartografia/
	- o Shuttle Radar Topography Mission (SRTM). Files used for generating the raster DEM covering the whole of Europe and surrounding areas. http://www2.jpl.nasa.gov/srtm/
- modified code (file "database.php") for managing MySql database calls, Joomla project Copyright (C) 2005 Open Source Matters. GNU/GPL License. http://www.joomla.org/
- modified code ("mosHTML" class from the file "joomla.php") for managing HTML form content dynamically, Joomla project, Copyright (C) 2005 Open Source Matters. GNU/GPL License. http://www.joomla.org/
- modified code (files "jquery.js" and "jquery.tablesorter.js") for managing tables content via Javascript, jQuery JavaScript Library. GNU/GPL v2 License. http://jquery.com/
- Lightboxes HTML object by Chris Campbell, used while publishing a website http://particletree.com/features/lightbox-gone-wild/

# **9.3 Credits**

This product has been designed and developed by Mario Locati (locati@mi.ingv.it) and Andrea Cassera with contributions of participants of the module Networking Activity 4 "Distributed Archive of Historical Earthquake Data" of the project NERIES. The present manual is by Mario Locati. Special thanks to the massive support by Massimiliano Stucchi and all colleagues involved at INGV Sezione di Milano-Pavia (http://www.mi.ingv.it/). Big thanks also to beta testers: Xavier Goula, Jordi Pujol Cayón and Jorge Fleta from the Institut Geològic de Catalunya, Barcelona; Josep Batlló and Ricardo Deus from the Instituto de Meteorologia, Lisbon; José Manuel Martínez Solares, Antón Resurrección and José Francisco Valero Zornoza, from the Instituto Geográfico Nacional, Madrid; Roger Musson from the British Geological Survey, Edinburgh.

This product has been funded by the EC project NERIES, http://www.neries-eu.org